# Owner's Manual

Dell<sup>™</sup> Inspiron<sup>™</sup> 4150

**DELL** 

www.dell.com | support.dell.com

# Hints, Notices, and Cautions

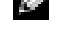

 $\blacksquare$  **HINT:** A HINT indicates important information that helps you make better use of your computer.

 NOTICE: A NOTICE indicates either potential damage to hardware or loss of data and tells you how to avoid the problem.

 $\sqrt{N}$  CAUTION: A CAUTION indicates a potential for property damage, personal injury, or death.

# Abbreviations and Acronyms

For a complete list of abbreviations and acronyms, see the *Tell Me How* help file. To access the help file, see [page 56.](#page-55-0)

Other trademarks and trade names may be used in this document to refer to either the entities claiming the marks and names or their products. Dell Computer Corporation disclaims any proprietary interest in trademarks and trade names other than its own.

November 2002 P/N 1R408 Rev. A02

\_\_\_\_\_\_\_\_\_\_\_\_\_\_\_\_\_\_\_\_

**Information in this document is subject to change without notice. © 2002 Dell Computer Corporation. All rights reserved.**

Reproduction in any manner whatsoever without the written permission of Dell Computer Corporation is strictly forbidden.

Trademarks used in this text: *Dell*, the *DELL* logo, *Inspiron, Dell TrueMobile, Dell Precision*, *Dimension*, *OptiPlex*, *Latitude*, *DellNet*, *Dell TravelLite*, *AccessDirect*, *DellPlus*, and *DellWare* are trademarks of Dell Computer Corporation; *Intel, Celeron,* and *Pentium* are registered trademarks of Intel Corporation; *Microsoft* and *Windows* are registered trademarks of Microsoft Corporation; *EMC* is a registered trademark of EMC Corporation.

# **[Contents](#page-8-0)**

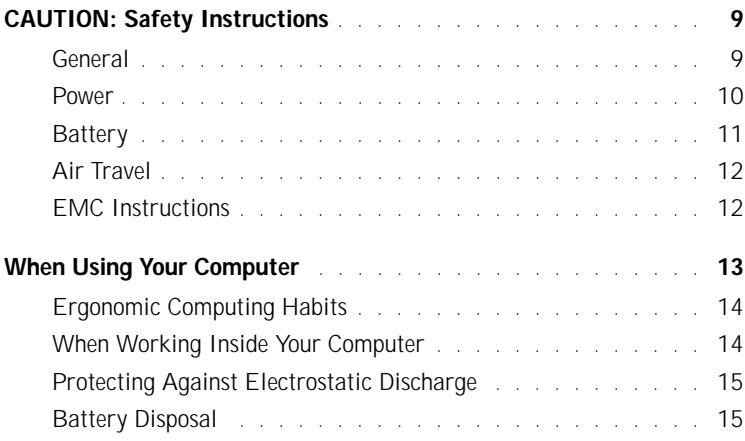

# 1 [Setting Up and Using Your Computer](#page-16-0)

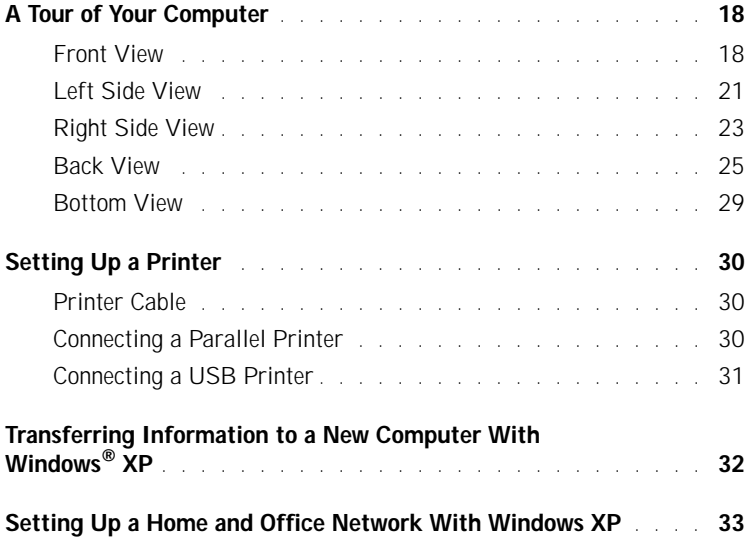

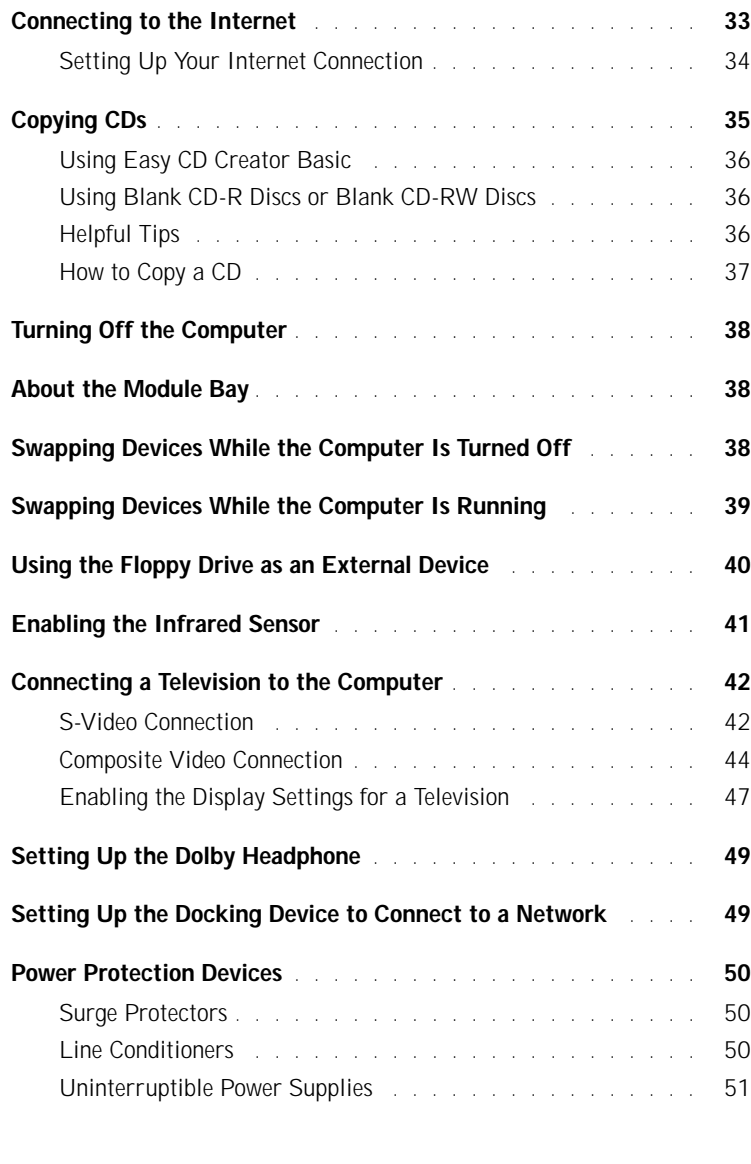

# 2 [Solving Problems](#page-52-0)

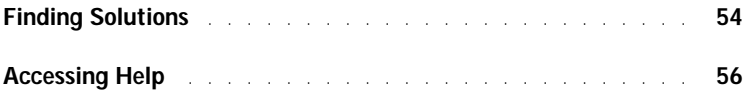

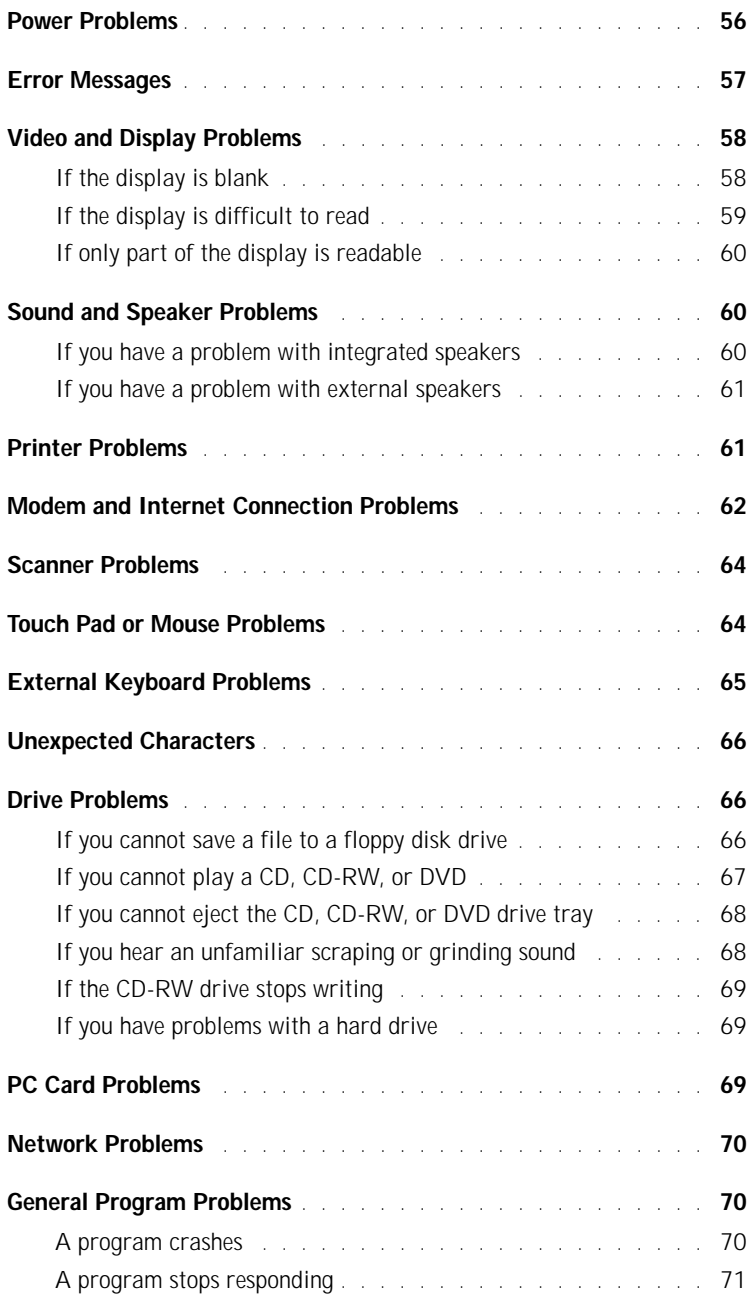

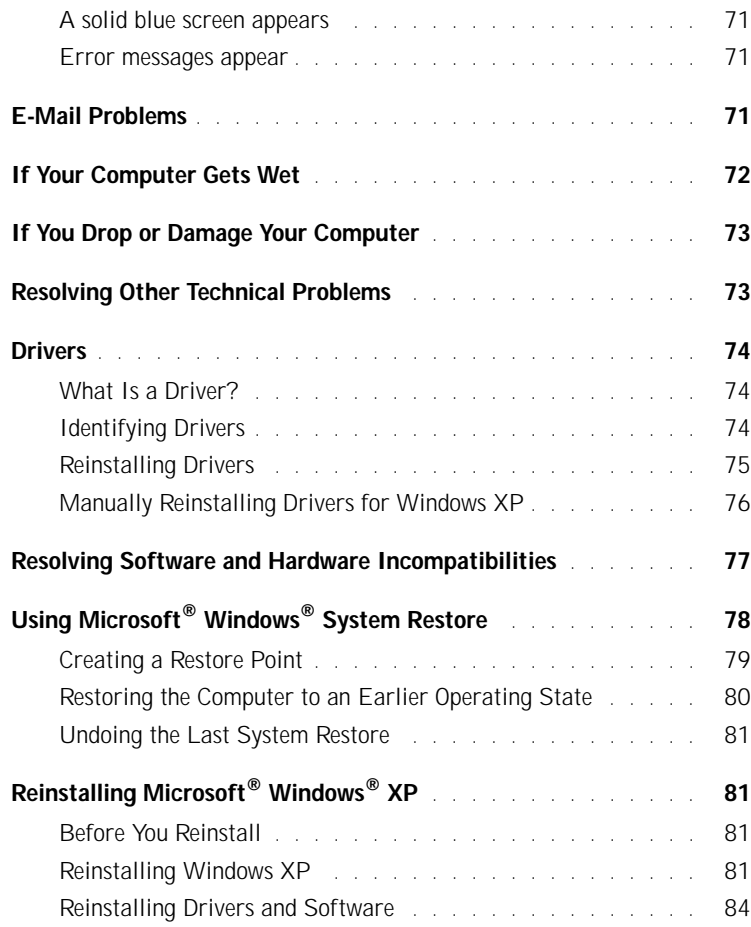

# 3 [Adding and Replacing Parts](#page-84-0)

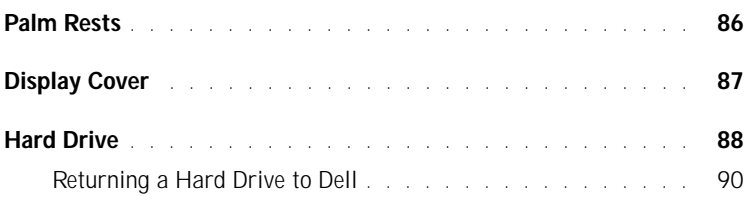

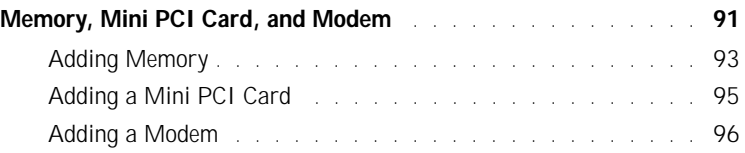

# 4 [Appendix](#page-98-0)

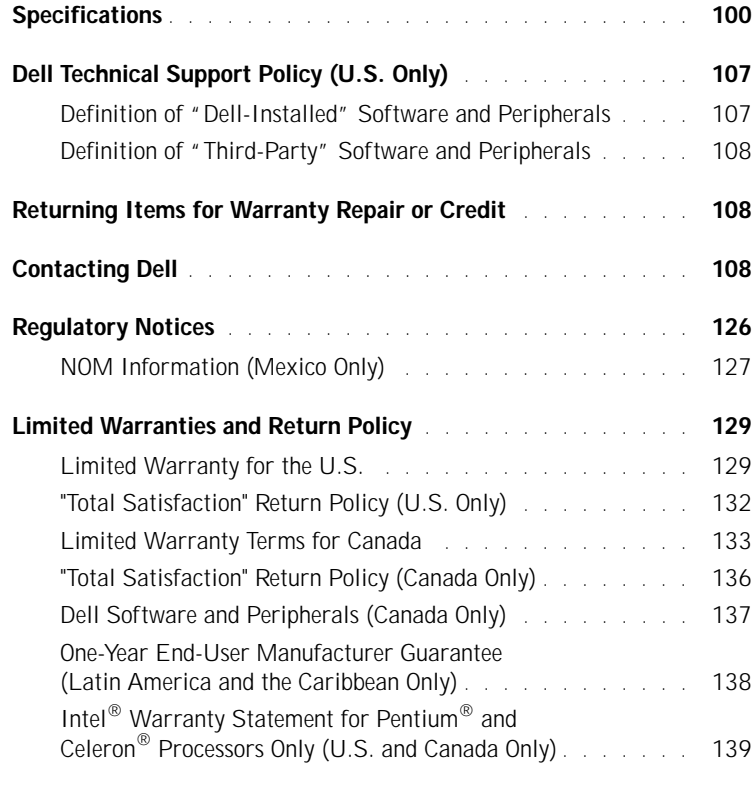

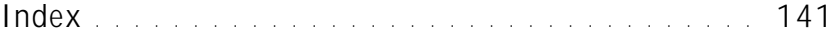

# <span id="page-8-0"></span>△ CAUTION: Safety Instructions

Use the following safety guidelines to help ensure your own personal safety and to help protect your computer and working environment from potential damage.

## <span id="page-8-1"></span>General

- Do not attempt to service the computer yourself unless you are a trained service technician. Always follow installation instructions closely.
- If you use an extension power cable with your AC adapter, ensure that the total ampere rating of the products plugged in to the extension power cable does not exceed the ampere rating of the extension cable.
- Do not push objects into air vents or openings of your computer. Doing so can cause fire or electric shock by shorting out interior components.
- Do not store your computer in a low-airflow environment, such as a carrying case or a closed briefcase, while the computer is turned on. Restricting airflow can damage the computer or cause a fire.
- Keep your computer away from radiators and heat sources. Also, do not block cooling vents. Avoid placing loose papers underneath your computer; do not place your computer in a closed-in wall unit or on a bed, sofa, or rug.
- Place the AC adapter in a ventilated area, such as a desk top or on the floor, when you use it to run the computer or to charge the battery. Do not cover the AC adapter with papers or other items that will reduce cooling; also, do not use the AC adapter inside a carrying case.
- The AC adapter may become hot during normal operation of your computer. Use care when handling the adapter during or immediately after operation.
- Do not allow your portable computer to operate with the base resting directly on exposed skin for extended periods of time. The surface temperature of the base will rise during normal operation (particularly when AC power is present). Allowing sustained contact with exposed skin can cause discomfort or, eventually, a burn.
- Do not use your computer in a wet environment, for example, near a bath tub, sink, or swimming pool or in a wet basement
- If your computer includes an integrated or optional (PC Card) modem, disconnect the modem cable if an electrical storm is approaching to avoid the remote risk of electric shock from lightning via the telephone line.

# CAUTION: Safety Instructions (continued)

- To help avoid the potential hazard of electric shock, do not connect or disconnect any cables or perform maintenance or reconfiguration of this product during an electrical storm. Do not use your computer during an electrical storm unless all cables have been disconnected and the computer is operating on battery power.
- If your computer includes a modem, the cable used with the modem should be manufactured with a minimum wire size of 26 American wire gauge (AWG) and an FCCcompliant RJ-11 modular plug.
- Before you open the memory module/Mini PCI card/modem cover on the bottom of your computer, disconnect all cables from their electrical outlets and disconnect the telephone cable.
- If your computer has a modem RJ-11 connector and a network RJ-45 connector, insert the telephone cable into the RJ-11 connector, not the R-45 connector.
- PC Cards may become very warm during normal operation. Use care when removing PC Cards after their continuous operation.
- Before you clean your computer, disconnect the computer from the electrical outlet. Clean your computer with a soft cloth dampened with water. Do not use liquid or aerosol cleaners, which may contain flammable substances.

### <span id="page-9-0"></span>Power

- Use only the Dell-provided AC adapter approved for use with this computer. Use of another AC adapter may cause a fire or explosion.
- Before you connect the computer to an electrical outlet, check the AC adapter voltage rating to ensure that the required voltage and frequency match the available power source.
- To remove the computer from all power sources, turn the computer off, remove the battery pack, and disconnect the AC adapter from the electrical outlet.
- To help prevent electric shock, plug the AC adapter and device power cables into properly grounded power sources. These power cables may be equipped with 3-prong plugs to provide an earth grounding connection. Do not use adapter plugs or remove the grounding prong from the power cable plug. If you use a power extension cable, use the appropriate type, 2-prong or 3-prong, to mate with the AC adapter power cable.
- Be sure that nothing rests on your AC adapter's power cable and that the cable is not located where it can be tripped over or stepped on.

# CAUTION: Safety Instructions (continued)

• If you are using a multiple-outlet power strip, use caution when plugging the AC adapter's power cable into the power strip. Some power strips may allow you to insert the plug incorrectly. Incorrect insertion of the power plug could result in permanent damage to your computer, as well as risk of electric shock and/or fire. Ensure that the ground prong of the power plug is inserted into the mating ground contact of the power strip.

## <span id="page-10-0"></span>**Battery**

- Use only Dell™ battery modules that are approved for use with this computer. Use of other types may increase the risk of fire or explosion.
- Do not carry a battery pack in your pocket, purse, or other container where metal objects (such as car keys or paper clips) could short-circuit the battery terminals. The resulting excessive current flow can cause extremely high temperatures and may result in damage to the battery pack or cause fire or burns.
- The battery poses a burn hazard if you handle it improperly. Do not disassemble it. Handle a damaged or leaking battery pack with extreme care. If the battery is damaged, electrolyte may leak from the cells and may cause personal injury.
- Keep the battery away from children.
- Do not store or leave your computer or battery pack near a heat source such as a radiator, fireplace, stove, electric heater, or other heat-generating appliance or otherwise expose it to temperatures in excess of 60ºC (140ºF). When heated to excessive temperatures, battery cells could explode or vent, posing a risk of fire.
- Do not dispose of your computer's battery in a fire or with normal household waste. Battery cells may explode. Discard a used battery according to the manufacturer's instructions or contact your local waste disposal agency for disposal instructions. Dispose of a spent or damaged battery promptly.

# CAUTION: Safety Instructions (continued)

# <span id="page-11-0"></span>Air Travel

- Certain Federal Aviation Administration regulations and/or airline-specific restrictions may apply to the operation of your Dell computer while you are on board an aircraft. For example, such regulations/restrictions may prohibit the use of any personal electronic device (PED) that has the capacity for intentional transmission of radio frequency or other electromagnetic signals while on an aircraft.
	- In order to best comply with all such restrictions, if your Dell portable computer is equipped with Dell TrueMobile™ or some other wireless communication device, please disable this device before you board the aircraft and follow all instructions provided by airline personnel with regard to such device.
	- Additionally, the use of any PED, such as a portable computer, may be prohibited in aircraft during certain critical phases of flight, for example, takeoff and landing. Some airlines may further define the critical flight phase as any time the aircraft is below 3050 m (10,000 ft). Please follow the airline's specific instructions as to when the use of a PED is allowed.

# <span id="page-11-1"></span>EMC Instructions

Use shielded signal cables to ensure that you maintain the appropriate EMC classification for the intended environment. For parallel printers, a cable is available from Dell. If you prefer, you can order a cable from Dell at its worldwide website at **www.dell.com**.

Static electricity can harm electronic components inside your computer. To prevent static damage, discharge static electricity from your body before you touch any of your computer's electronic components, such as a memory module. You can do so by touching an unpainted metal surface on the computer's input/output panel.

# <span id="page-12-0"></span>When Using Your Computer

Observe the following safe-handling guidelines to prevent damage to your computer:

- When setting up the computer for work, place it on a level surface.
- When traveling, do not check the computer as baggage. You can put your computer through an X-ray security machine, but never put your computer through a metal detector. If you have the computer checked by hand, be sure to have a charged battery available in case you are asked to turn on the computer.
- When traveling with the hard drive removed from the computer, wrap the drive in a nonconducting material, such as cloth or paper. If you have the drive checked by hand, be ready to install the drive in the computer. You can put the hard drive through an X-ray security machine, but never put the drive through a metal detector.
- When traveling, do not place the computer in overhead storage compartments where it could slide around. Do not drop your computer or subject it to other mechanical shocks.
- Protect your computer, battery, and hard drive from environmental hazards such as dirt, dust, food, liquids, temperature extremes, and overexposure to sunlight.
- When you move your computer between environments with very different temperature and/or humidity ranges, condensation may form on or within the computer. To avoid damaging the computer, allow sufficient time for the moisture to evaporate before using the computer.

 NOTICE: When taking the computer from low-temperature conditions into a warmer environment or from high-temperature conditions into a cooler environment, allow the computer to acclimate to room temperature before turning on power.

- When you disconnect a cable, pull on its connector or on its strain-relief loop, not on the cable itself. As you pull out the connector, keep it evenly aligned to avoid bending any connector pins. Also, before you connect a cable make sure both connectors are correctly oriented and aligned.
- Handle components with care. Hold a component such as a memory module by its edges, not its pins.
- When preparing to remove a memory module from the system board or disconnect a device from the computer, turn off the computer, disconnect the AC adapter cable, and then wait 5 seconds before proceeding to help avoid possible damage to the system board.

# When Using Your Computer (continued)

- Clean the display with a soft, clean cloth and water. Apply the water to the cloth; then stroke the cloth across the display in one direction, moving from the top of the display to the bottom. Remove moisture from the display quickly and keep the display dry. Longterm exposure to moisture can damage the display. *Do not* use a commercial window cleaner to clean your display.
- If your computer gets wet or is damaged, follow the procedures described in ["Solving](#page-52-1)  [Problems](#page-52-1)" on [page 72](#page-71-1) or [73](#page-72-2). If, after following these procedures, you confirm that your computer is not operating properly, contact Dell (see ["Contacting Dell" on page 108](#page-107-3) for the appropriate contact information).

# <span id="page-13-0"></span>Ergonomic Computing Habits

CAUTION: Improper or prolonged keyboard use may result in injury.

 CAUTION: Viewing the display or external monitor screen for extended periods of time may result in eye strain.

For comfort and efficiency, observe the ergonomic guidelines in the *Tell Me How* help file when setting up and using your computer. To access the help file, see [page 56](#page-55-0).

# <span id="page-13-1"></span>When Working Inside Your Computer

Before removing or installing memory modules, Mini PCI cards, or modems, perform the following steps in the sequence indicated.

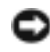

**NOTICE:** The only time you should ever access the inside of your computer is when you are installing memory modules, a Mini PCI card, or a modem.

 NOTICE: Wait 5 seconds after turning off the computer before disconnecting a device or removing a memory module, Mini PCI card, or modem to help prevent possible damage to the system board.

- 1 Shut down your computer and turn off any attached devices.
- 2 Disconnect your computer and devices from electrical outlets to reduce the potential for personal injury or shock. Also, disconnect any telephone or telecommunication lines from the computer.
- 3 Remove the main battery from the battery bay and, if necessary, the secondary battery from the module bay.

# When Using Your Computer *(continued)*

4 Ground yourself by touching the unpainted metal surface of the I/O panel on the back of the computer.

While you work, periodically touch the I/O panel to dissipate any static electricity that might harm internal components.

# <span id="page-14-0"></span>Protecting Against Electrostatic Discharge

Static electricity can harm electronic components inside your computer. To prevent static damage, discharge static electricity from your body before you touch any of your computer's electronic components, such as a memory module. You can do so by touching an unpainted metal surface on the computer's I/O panel.

As you continue to work inside the computer, periodically touch an I/O connector to remove any static charge your body may have accumulated.

You can also take the following steps to prevent damage from electrostatic discharge (ESD):

- When unpacking a static-sensitive component from its shipping carton, do not remove the component from the antistatic packing material until you are ready to install the component. Just before unwrapping the antistatic packaging, be sure to discharge static electricity from your body.
- When transporting a sensitive component, first place it in an antistatic container or packaging.
- Handle all sensitive components in a static-safe area. If possible, use antistatic floor pads and workbench pads.

<span id="page-14-1"></span>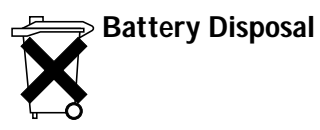

Your computer uses a lithium-ion battery and a nickel-metal hydride (NiMH) reserve battery. For instructions about replacing the lithium-ion battery in your computer, refer to the section about replacing the battery in your Dell computer documentation. The NiMH battery is a long-life battery, and it is very possible that you will never need to replace it. However, should you need to replace it, the procedure must be performed by an authorized service technician.

Do not dispose of the battery along with household waste. Contact your local waste disposal agency for the address of the nearest battery deposit site.

# SECTION 1

# <span id="page-16-0"></span>Setting Up and Using Your Computer

1

[A Tour of Your Computer](#page-17-0)

[Setting Up a Printer](#page-29-0)

[Transferring Information to a New Computer With](#page-31-0)  Windows<sup>®</sup> XP

[Setting Up a Home and Office Network With](#page-32-0)  [Windows XP](#page-32-0)

[Connecting to the Internet](#page-32-1)

[Copying CDs](#page-34-0)

[Turning Off the Computer](#page-37-0)

[About the Module Bay](#page-37-1)

[Swapping Devices While the Computer Is Turned Off](#page-37-2)

[Swapping Devices While the Computer Is Running](#page-38-0)

[Using the Floppy Drive as an External Device](#page-39-0)

[Enabling the Infrared Sensor](#page-40-0)

[Connecting a Television to the Computer](#page-41-0)

[Setting Up the Dolby Headphone](#page-48-0)

[Setting Up the Docking Device to Connect to a Network](#page-48-1)

[Power Protection Devices](#page-49-0)

# <span id="page-17-0"></span>A Tour of Your Computer

### <span id="page-17-1"></span>Front View

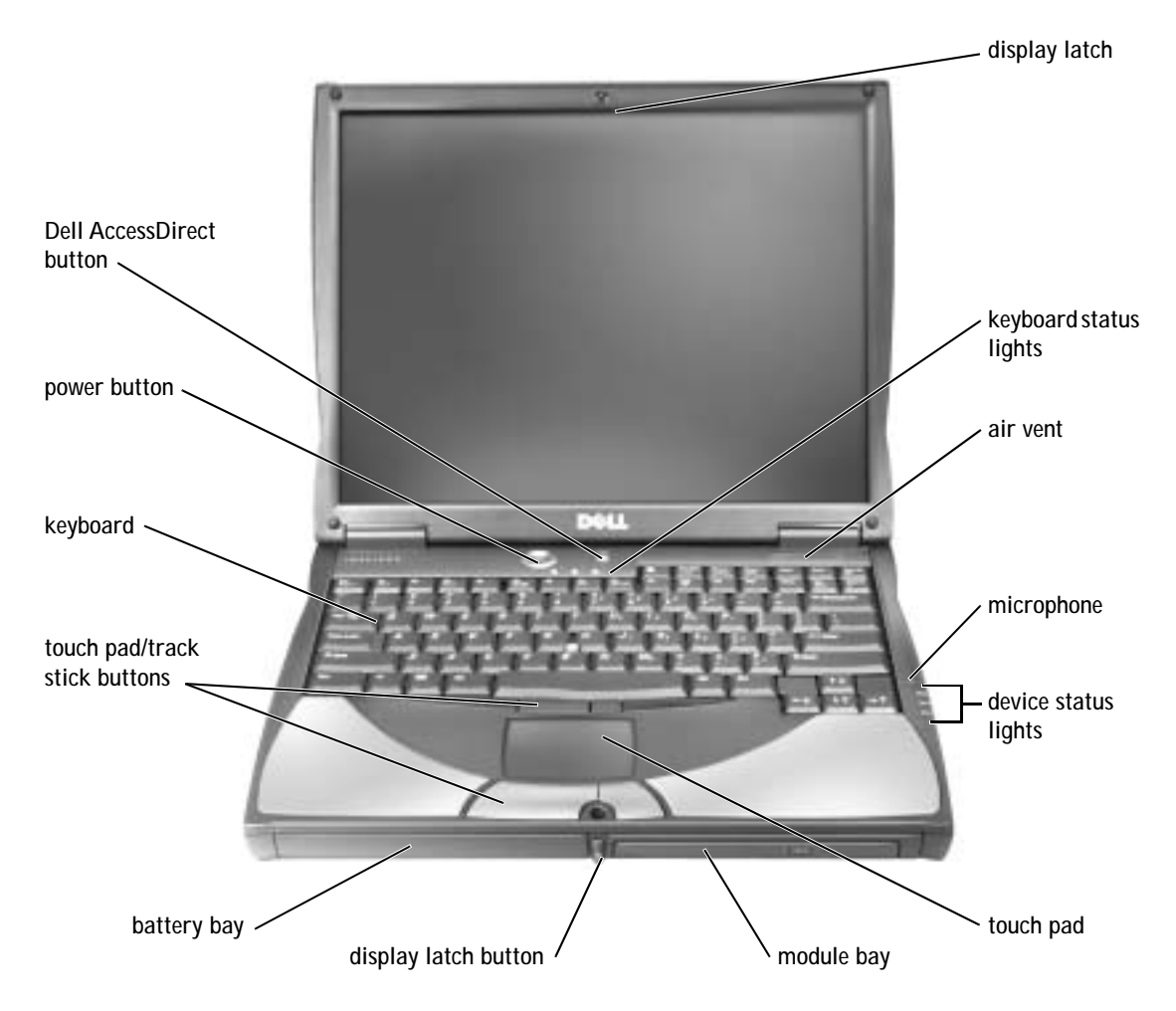

DISPLAY LATCH — Keeps the display closed.

KEYBOARD STATUS LIGHTS — The green lights located above the keyboard indicate the following:

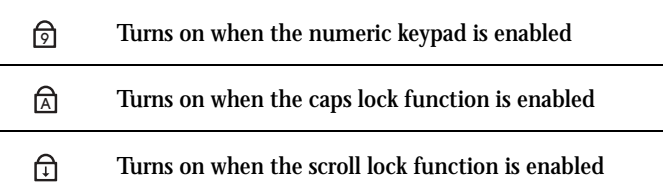

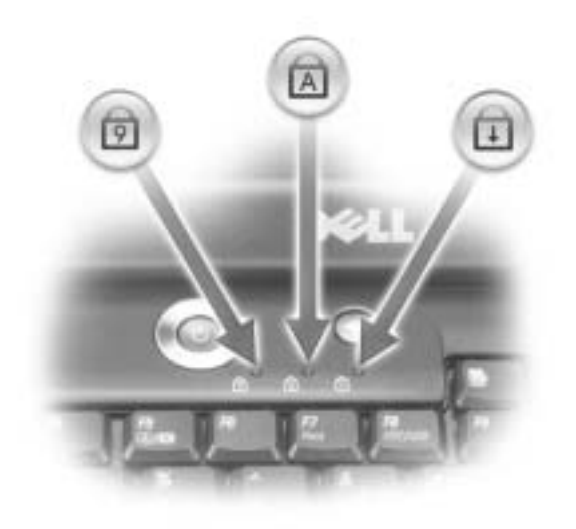

AIR VENT — The computer uses an internal fan to create airflow through the vents, which prevents the computer from overheating.

 $\sqrt{N}$  CAUTION: Do not block, push objects into, or allow dust to accumulate in the air vents. Do not store your computer in a lowairflow environment, such as a closed briefcase, while it is running. Restricting the airflow can damage the computer or cause a fire.

MICROPHONE — Allows you to record audio.

 $\bigcirc$  **HINT:** The computer turns on the fans when the computer gets hot. The fans may make noise, which is normal and does not indicate a problem with the fans or the computer.

### DEVICE STATUS LIGHTS

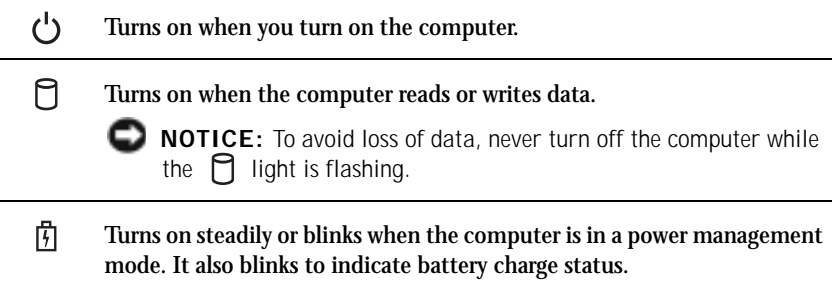

If the computer is connected to an electrical outlet, the  $\left|\frac{1}{1}\right|$  light operates as follows:

- Solid green: The battery is charging.
- Flashing green: The battery is fully charged.

If the computer is running on a battery, the  $\[\n\mathcal{F}\]$  light operates as follows:

- Off: The battery is adequately charged (or the computer is turned off).
- Flashing orange: The battery charge is low.
- Solid orange: The battery charge is critically low.

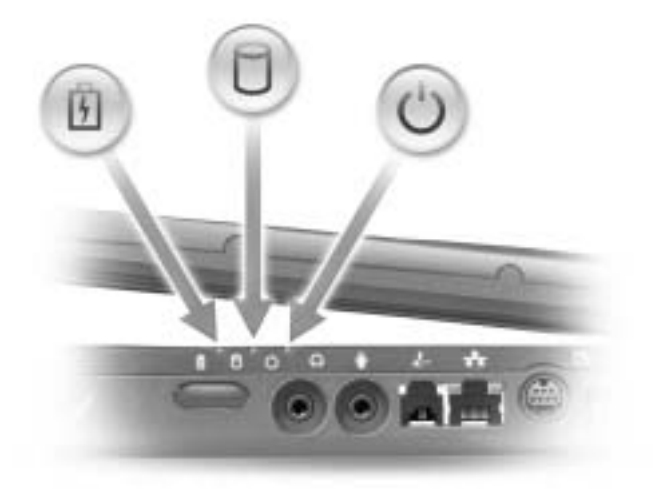

TOUCH PAD — Use the touch pad and touch pad buttons as you would use a mouse. For more information, see the *Tell Me How* help file. To access the help file, see [page 56](#page-55-0).

MODULE BAY — You can install devices such as an optical drive or the Dell TravelLite™ module in the module bay.

DISPLAY LATCH BUTTON — Press this button to release the display latch and open the display.

BATTERY BAY — When a battery is installed, you can use the computer without connecting it to an electrical outlet. For more information, see the *Tell Me How* help file. To access the help file, see [page 56.](#page-55-0)

KEYBOARD — The keyboard includes a numeric keypad as well as the Microsoft  $^{\circledR}$ Windows<sup>®</sup> logo key  $\boxed{\blacksquare}$ . For information on supported keyboard shortcuts, see the *Tell Me How* help file. To access the help file, see [page 56](#page-55-0).

POWER BUTTON — Press the power button to turn on the computer or to enter or exit a power management mode.

If the computer stops responding, press and hold the power button until the computer turns off completely (which may take about 4 seconds).

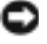

 NOTICE: Turn off your computer by performing a Windows shutdown (see [page 38\)](#page-37-0). Otherwise, you may lose data.

DELL™ ACCESSDIRECT™ BUTTON — Press this button to launch various resources, such as support and educational tools. For more information, see the *Tell Me How* help file. To access the help file, see [page 56](#page-55-0).

## <span id="page-20-0"></span>Left Side View

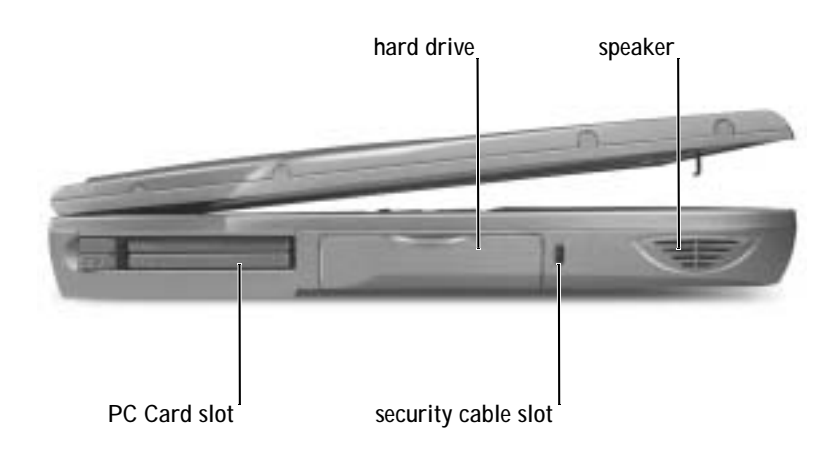

PC CARD SLOT — Has two connectors that support various types of PC Cards, including modems and network adapters. For more information, see the *Tell Me How* help file. To access the help file, see [page 56](#page-55-0).

HARD DRIVE — Reads and writes data on a hard disk.

SECURITY CABLE SLOT — Lets you attach a commercially available antitheft device to the computer. Instructions for installing antitheft devices are usually included with the device.

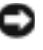

 NOTICE: Before you buy an antitheft device, ensure that it will work with the security cable slot.

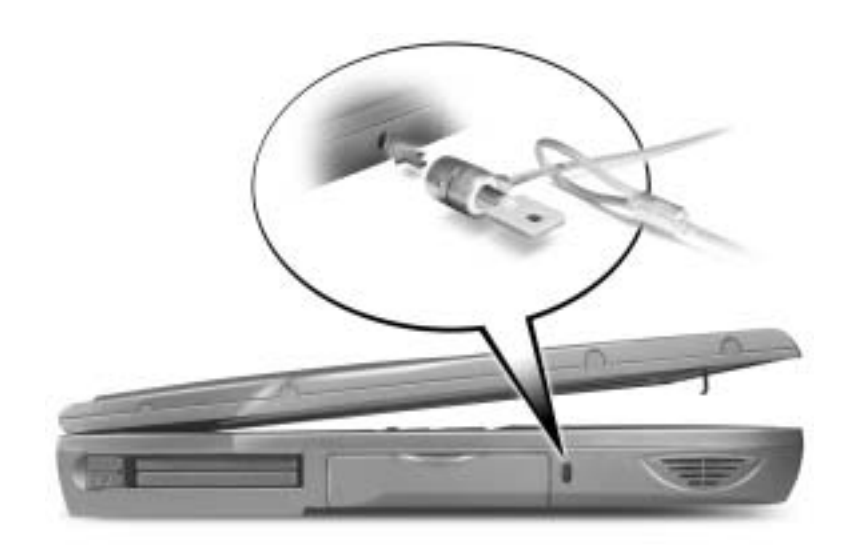

SPEAKERS — Press the volume control keyboard shortcuts to adjust the volume of the integrated speakers. For more information, see the *Tell Me How* help file. To access the help file, see [page 56](#page-55-0).

## <span id="page-22-0"></span>Right Side View

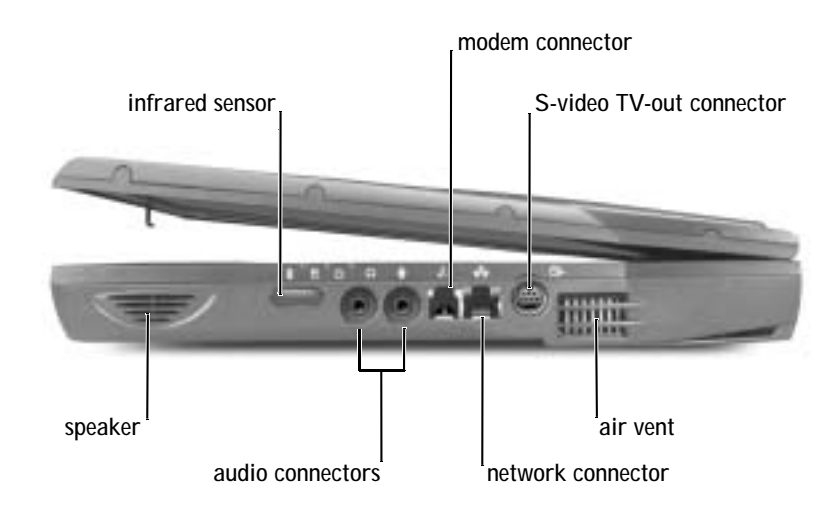

SPEAKERS — Press the volume control keyboard shortcuts to adjust the volume of the integrated speakers. For more information, see the *Tell Me How* help file. To access the help file, see [page 56.](#page-55-0)

INFRARED SENSOR — The infrared sensor lets you transfer files from your computer to another infrared-compatible device without using cable connections.

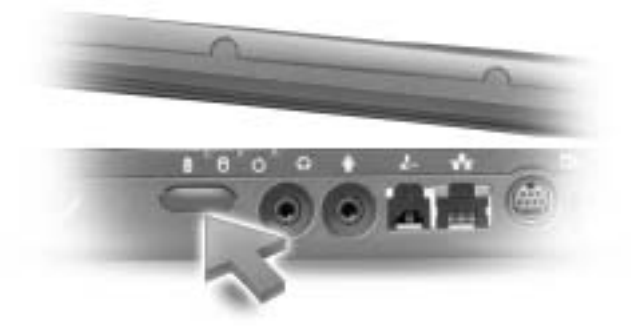

### AUDIO CONNECTORS

Attach a microphone to the  $\Theta$  connector. Attach headphones or speakers to the  $\bigcap$  connector.

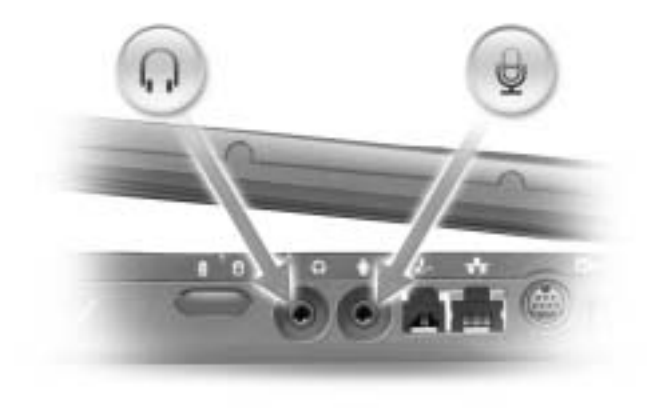

### MODEM CONNECTOR

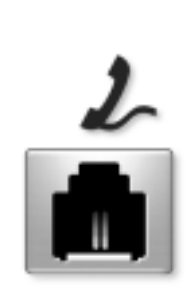

Connect the telephone line to the optional modem connector.

For information on using the modem, see the online modem documentation supplied with your computer. To access device user's guides, see the *Tell Me How* help file. To access the help file, see [page 56](#page-55-0).

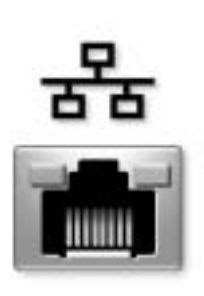

Connects the computer to a network. The lights next to the connector indicate activity for both wired and wireless network communications.

For information on using the network adapter, see the online network adapter documentation supplied with your computer. To access device user's guides, see the *Tell Me How* help file. To access the help file, see [page 56.](#page-55-0)

**NOTICE:** The network connector is slightly larger than the modem connector. Do not plug a telephone line into the network connector.

### S-VIDEO TV-OUT CONNECTOR

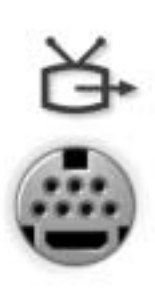

Connects your computer to a TV. For more information, see [page 42.](#page-41-0)

AIR VENT — The computer uses an internal fan to create airflow through the vents, which prevents the computer from overheating.

 $\sqrt{N}$  CAUTION: Do not block, push objects into, or allow dust to accumulate in the air vents. Do not store your computer in a lowairflow environment, such as a closed briefcase, while it is running. Restricting the airflow can damage the computer or cause a fire.

### <span id="page-24-0"></span>Back View

 NOTICE: To avoid damaging the computer, wait 5 seconds after turning off the computer before you disconnect an external device.

 $\bullet$  **HINT:** The computer turns on the fans when the computer gets hot. The fans may make noise, which is normal and does not indicate a problem with the fans or the computer.

CAUTION: Do not block, push objects into, or allow dust to accumulate in the air vents. Do not store your computer in a lowairflow environment, such as a closed briefcase, while it is running. Restricting the airflow can damage the computer or cause a fire.

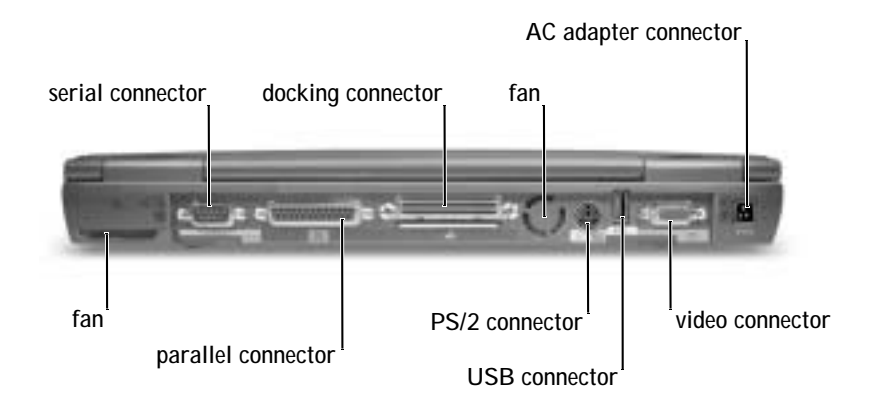

FAN — The computer uses an internal fan to create airflow through the vents, which prevents the computer from overheating.

SERIAL CONNECTOR

Connects serial devices, such as a mouse or handheld device. 10101

PARALLEL CONNECTOR

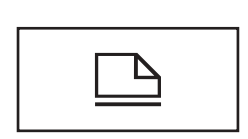

Connects a parallel device, such as a printer. You can also connect the optional floppy drive directly to the parallel connector using the optional floppy drive cable.

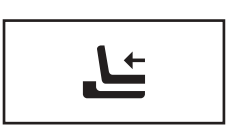

Connects the optional docking device. A docking device allows you to easily use external devices with your computer, such as an external keyboard, mouse, and monitor.

See the documentation that came with your docking device for additional information.

**HINT:** Docking devices may not be available in all countries.

### PS/2 CONNECTOR

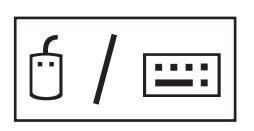

Connects PS/2-compatible devices, such as a mouse, keyboard, or external numeric keypad.

Shut down the computer before attaching or removing a PS/2-compatible device. If the device does not work, install the device drivers from the floppy disk or CD that came with the device, and restart the computer.

### USB CONNECTOR

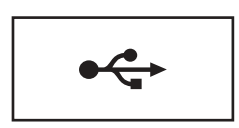

Connects USB devices, such as a mouse, keyboard, or printer.

### VIDEO CONNECTOR

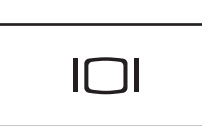

Connects an external monitor. For more information, see the *Tell Me How* help file. To access the help file, see [page 56.](#page-55-0)

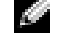

 HINT: You can use the integrated keyboard and an external keyboard at the same time. When you attach a PS/2 keyboard or PS/2 numeric keypad, the integrated keypad is disabled.

AC ADAPTER CONNECTOR — Attach the AC adapter to the computer.

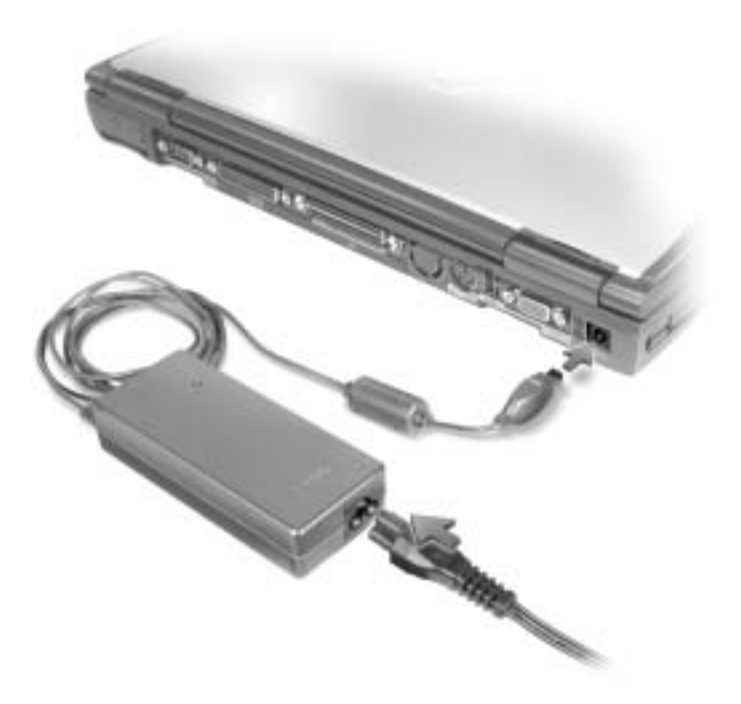

The AC adapter converts AC power to the DC power required by the computer. You can connect the AC adapter with your computer turned either on or off.

 $\sqrt{N}$  CAUTION: The AC adapter works with electrical outlets worldwide. However, power connectors and power strips vary among countries. Using an incompatible cable or improperly connecting the cable to the power strip or electrical outlet may cause fire or equipment damage.

**NOTICE:** When you disconnect the AC adapter from the computer, grasp the adapter cable connector, not the cable itself, and pull firmly but gently to avoid damaging the cable.

### <span id="page-28-0"></span>Bottom View

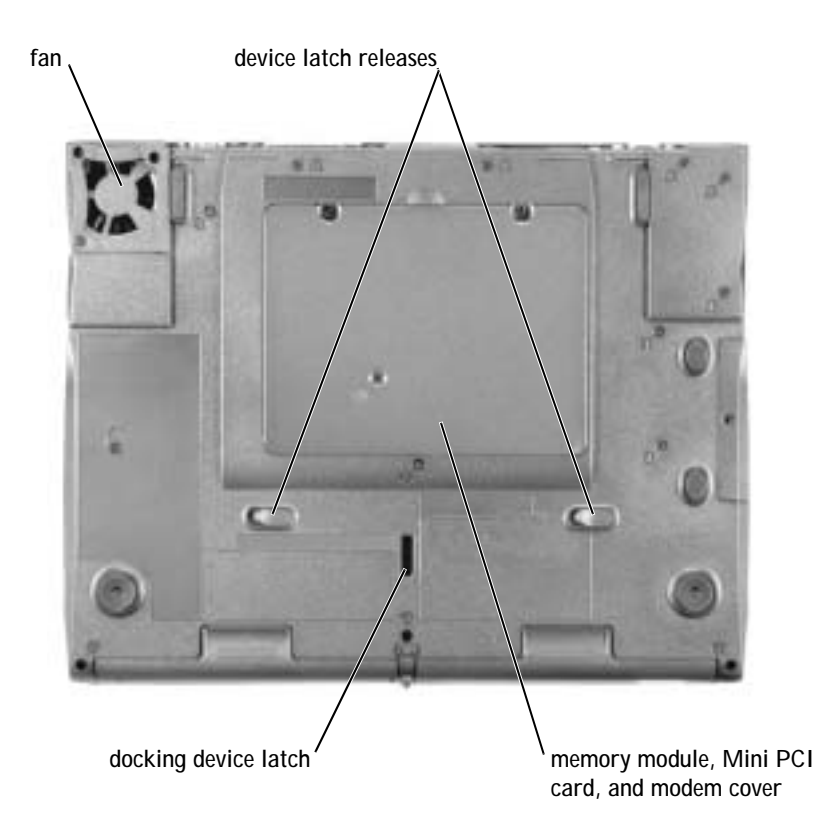

FAN — The computer uses an internal fan to create airflow through the vents, which prevents the computer from overheating.

DEVICE LATCH RELEASES — Press a latch release to remove a device in the module bay or battery bay. See [page 38](#page-37-1).

MEMORY MODULE, MINI PCI CARD, AND MODEM COVER — Protects the memory module(s) and the optional modem. See [page 93](#page-92-1).

DOCKING DEVICE LATCH — Latches onto the docking device.

# <span id="page-29-0"></span>Setting Up a Printer

 NOTICE: Complete the operating system setup before you connect a printer to the computer.

See the documentation that came with the printer for setup information, including how to:

- Obtain and install updated drivers
- Connect the printer to the computer
- Load paper and install the toner or ink cartridge
- Contact the printer manufacturer for technical assistance

## <span id="page-29-1"></span>Printer Cable

Your printer connects to your computer with either a USB cable or a parallel cable. Your printer may not come with a printer cable, so if you purchase a cable separately, ensure that it is compatible with your printer. If you purchased a printer cable at the same time you purchased your computer, the cable may arrive in the computer box.

# <span id="page-29-2"></span>Connecting a Parallel Printer

- 1 Complete the operating system setup, if you have not already done so.
- 2 Turn off the computer (see [page 38\)](#page-37-0).
- NOTICE: For best results, use a 3 m (10 ft) or shorter parallel cable.
- 3 Attach the parallel printer cable to the parallel connector on the computer and tighten the two screws. Attach the cable to the connector on the printer and snap the two clips into the two notches.

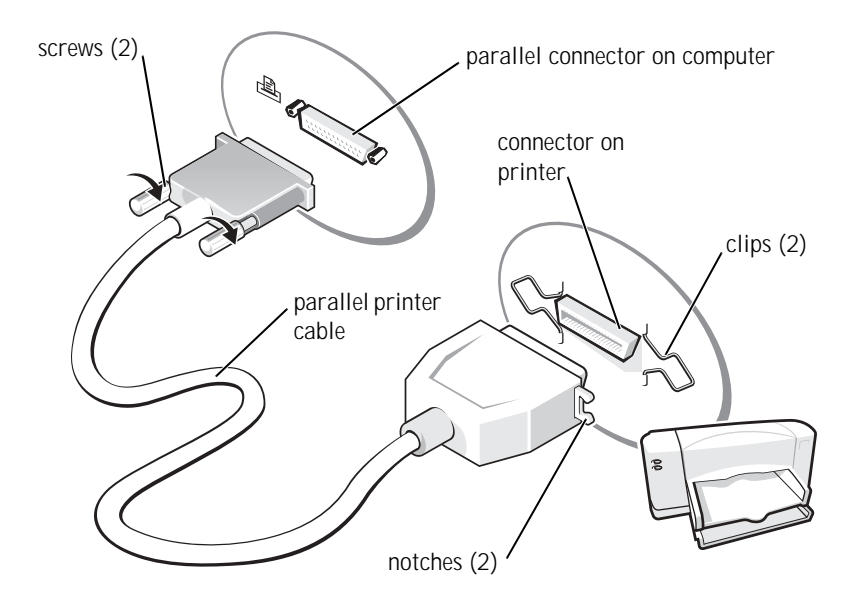

- 4 Turn on the printer and then turn on the computer. If the **Add New Hardware Wizard** window appears, click **Cancel**.
- 5 Install the printer driver if necessary. See the documentation that came with your printer.

## <span id="page-30-0"></span>Connecting a USB Printer

- 1 Complete the operating system setup, if you have not already done so.
- 2 Install the printer driver if necessary. See the documentation that came with your printer.
- 3 Attach the USB printer cable to the USB connector on the computer and the printer. The USB connectors fit only one way.

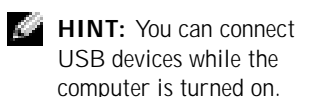

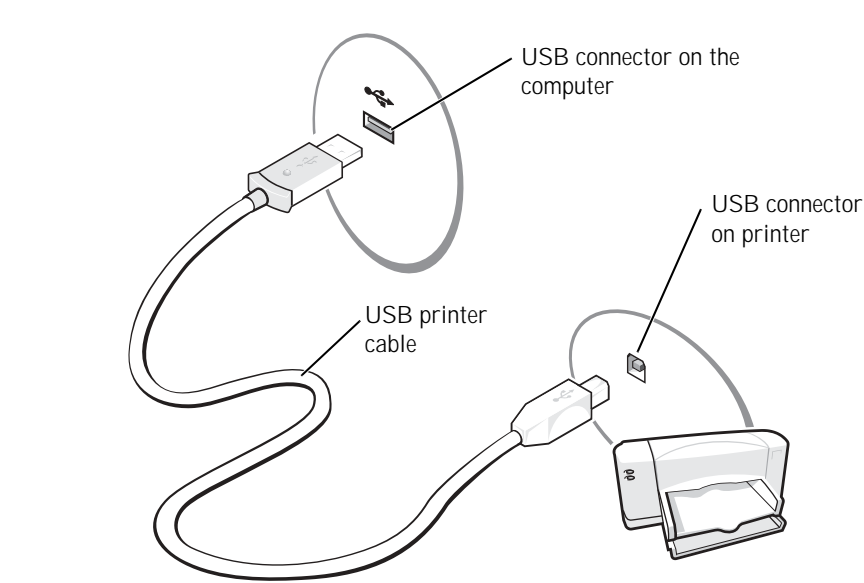

# <span id="page-31-0"></span>Transferring Information to a New Computer With Windows $^\circledR$  XP

Windows XP provides a **Files and Settings Transfer Wizard** to move data, such as e-mails, window sizes, toolbar settings, and Internet bookmarks, from one computer to another. First you collect the data from the source computer, and then you import the data to the new computer.

If the source computer uses another Windows operating system, you can launch the wizard from the Windows XP operating system CD or from a floppy disk created on the computer that is running Windows XP. You can transfer the data to the new computer over a network or serial connection, or you can store it on a removable medium, such as a floppy disk, a Zip disk, or a writable CD.

- 1 On the computer running Windows XP, click **Start**, point to **All Programs**→ **Accessories**→ **System Tools**, and then click **Files and Settings Transfer Wizard**.
- 2 On the welcome screen, click **Next**.
- 3 On the **Which computer is this?** screen, select **New Computer**, and then click **Next**.
- 4 Follow the instructions on the screen.

# <span id="page-32-0"></span>Setting Up a Home and Office Network With Windows XP

Windows XP provides a **Network Setup Wizard** to guide you through the process of sharing files, printers, or an Internet connection between computers in a home or small office.

- 1 Click the **Start** button, point to **All Programs**→ **Accessories** → **Communications**, and then click **Network Setup Wizard**.
- 2 On the welcome screen, click **Next**.
- 3 Click **checklist for creating a network**.
- 4 Complete the checklist and required preparations, and then return to the **Network Setup Wizard**.
- 5 Follow the instructions on the screen.

# <span id="page-32-1"></span>Connecting to the Internet

To connect to the Internet, you need a modem or network connection and an Internet service provider (ISP), such as America Online or DellNet™ by MSN. Your ISP will offer one or more of the following Internet connection options:

- Dial-up connections that provide Internet access through a phone line. Dial-up connections are considerably slower than DSL and cable modem connections.
- DSL connections that provide high-speed Internet access through your existing phone line. With a DSL connection, you can access the Internet and use your phone on the same line simultaneously.
- Cable modem connections that provide high-speed Internet access through your local cable TV line.

**HINT:** Selecting the This **computer connects directly to the Internet** connection method enables the integrated firewall provided with Windows XP.

If you are using a dial-up connection, connect a telephone cable to the modem connector on your computer and to the telephone wall jack before you set up your Internet connection. If you are using a DSL or cable modem connection, contact your ISP for setup instructions.

### <span id="page-33-0"></span>Setting Up Your Internet Connection

To set up an America Online or DellNet by MSN connection:

- 1 Save and close any open files, and exit any open programs.
- 2 Double-click the **MSN Explorer** or **AOL** icon on the Windows® desktop.
- 3 Follow the instructions on the screen to complete the setup.

If you do not have an **MSN Explorer** or **AOL** icon on your desktop or if you want to set up an Internet connection with a different ISP:

- 1 Save and close any open files, and exit any open programs.
- 2 Click the **Start** button and click **Control Panel**.
- 3 Click **Network and Internet Connections**.
- 4 Click **Set up or change your Internet connection**.
- 5 In the **Internet Properties** window, click **Setup** and then click **Next**.

The **New Connection Wizard** appears.

- 6 Click **Connect to the Internet**.
- 7 In the next window, click the appropriate option:
	- If you do not have an ISP and want to select one, click **Choose from a list of Internet service providers (ISPs)**.
	- If you have already obtained setup information from your ISP but you did not receive a setup CD, click **Set up my connection manually**.
	- If you have a CD, click **Use the CD I got from an ISP**.
- 8 Click **Next**.

If you selected **Set up my connection manually**, continue to [step 9](#page-34-1). Otherwise, follow the instructions on the screen to complete the setup.

- <span id="page-34-1"></span>9 Click the appropriate option under **How do you want to connect to the Internet?**, and then click **Next**.
- 10 Use the setup information provided by your ISP to complete the setup.

If you are having problems connecting to the Internet, see ["Modem and](#page-61-1)  [Internet Connection Problems" on page 62.](#page-61-1) If you cannot connect to the Internet but have successfully connected in the past, the ISP might have a service outage. Contact your ISP to check the service status, or try connecting again later.

# <span id="page-34-0"></span>Copying CDs

To burn CDs, you need to use CD-burner software. Roxio Easy CD Creator Basic is your computer's CD-burner software. The software includes these project programs that enable you to record specialty CDs for different types of uses:

- DirectCD allows you to format a blank CD-R or CD-RW disc so that you can use Microsoft® Windows® Explorer to drag and drop data files to the CD-RW drive. You can use a DirectCD-formatted CD-RW disc like another hard drive on your computer because CD-RW discs are fully rewritable (CD-R discs can be used with DirectCD, but that media type has overwriting limitations—see "Using Blank CD-R Discs or Blank CD-RW Discs" for recording media differences).
- MusicCD allows you to burn custom music CDs.
- DataCD allows you to copy a variety of your documents, such as spreadsheet or accounting files, to a CD for permanent storage.
- Disc Copier allows you to make a backup copy of almost any type of CD. This program allows you to make a copy of a CD for everyday use so that you can archive and save the original copy. (Disc Copier is titled "CD Copier" in some versions of Roxio CD Creator Basic.)

All four project programs are available on the Easy CD Creator Basic **Select a Project** menu screen. To view the **Select a Project** menu screen, click the **Start** button, point to **All Programs**→ **Roxio Easy CD Creator**, and then click **Project Selector**.

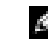

 $\blacksquare$  **HINT:** If you do not know which type of connection to select, contact your ISP.

**HINT:** The information in this section also applies to using Easy CD Creator Basic with a DVD+RW or a DVD+R drive.

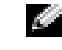

**HINT:** Some music and game CDs are copyprotected. If you have a CD that cannot be copied, you must use the original CD for everyday use.

### <span id="page-35-0"></span>Using Easy CD Creator Basic

See the Easy CD Creator Basic documentation for instructions on how to use the program, information about different recording techniques, and CD media limitations. The Easy CD Creator Basic documentation is located in the Microsoft® Windows® XP Help and Support Center (see ["Accessing](#page-55-0)  [Help" on page 56\)](#page-55-0). Each Easy CD Creator Basic project program also has thorough online help files.

### <span id="page-35-1"></span>Using Blank CD-R Discs or Blank CD-RW Discs

Your CD-RW drive writes to two different types of recording media—CD-R and CD-RW discs. Use blank CD-R (CD-Recordable) disks to record music or permanently store data files. After creating a CD-R disc, you cannot write to that disc again without changing your method of recording (see the Roxio documentation for more information). Use blank CD-RW (CD-ReWritable) discs when you want to write, erase, rewrite, and update your files onto CDs.

### <span id="page-35-2"></span>Helpful Tips

- You must use the Easy CD Creator Basic project programs to copy and record all music and data CDs. You can use Windows Explorer to drag and drop files to a CD-R or CD-RW disc only after you first use DirectCD to format the disc.
- You must use CD-R discs to burn music CDs that you want to play in regular stereos. CD-RW discs do not play in most home or car stereos.
- If you want to copy files from the Internet or files from a floppy or Zip drive, copy those files to your hard drive first, and then burn your CD. Your CD-RW drive requires a steady stream of data to properly record. Direct Internet downloads, floppy drives, and Zip drives may not be able to provide a steady data stream to your CD-RW drive.
- Music MP3 files can be played only on MP3 players or on computers that have MP3 software installed.
- Ensure that you set the sampling rate to at least 128 Kbps when you burn MP3 files to a CD. Otherwise, recording errors may occur.
- Do not burn a blank CD-R or CD-RW disc to its maximum capacity; for example, do not copy a 650-MB file to a 650-MB blank CD. The CD-RW drive needs 1 or 2 MB of the blank CD to finalize the recording.
- Use a blank CD-RW disc to practice CD recording until you are familiar with CD recording techniques. If you make a mistake, you can erase the CD-RW disc and try again. You can also use blank CD-RW discs to test music file projects before you record the project permanently to a blank CD-R disc.
- See the Roxio support website at **support.roxio.com** for additional helpful tips.

#### How to Copy a CD

The procedure assumes that your computer is equipped with a single CD-RW drive (without an additional CD drive). If your computer is equipped with both types of drives, see the Roxio documentation for instructions on how to copy CDs from a CD drive to a CD-RW drive.

1 Click the **Start** button, point to **All Programs**→ **Roxio Easy CD Creator**, and then click **Project Selector**.

The **Select a Project** window appears.

2 Click **Disc Copier**. (Disc Copier is titled "CD Copier" in some versions of Easy CD Creator Basic.)

The **Disc Copier** window appears and displays your CD-RW drive in the **Copy from** and the **Record to** lists.

3 Insert the source CD that you want to copy into the CD-RW drive.

The Disc Copier project program briefly checks the source CD in the CD-RW drive to ensure that it is a readable CD.

4 Click **Copy**.

Depending on the size of the files that are being copied, the copy process may take a few minutes.

5 After the source CD is copied, remove the source CD from the CD-RW drive tray.

The CD-RW drive tray opens automatically after the source CD is copied.

 $\bullet$  HINT: If you have a DVD/CD-RW combo drive and experience recording problems, check the Roxio support website at **support.roxio.com** for available software patches.

**HINT:** You must use CD-R discs to burn music CDs that you want to play in regular stereos. CD-RW discs do not play in most home or car stereos.

**HINT:** If you are having difficulties turning off your computer because a program stops responding, see ["General](#page-69-0)  [Program Problems" on](#page-69-0)  [page 70.](#page-69-0)

6 Insert a blank CD into the CD-RW drive and close the tray.

The recording starts automatically.

7 After the recording completes, click **OK**.

# <span id="page-37-1"></span><span id="page-37-0"></span>Turning Off the Computer

- **NOTICE:** To prevent data loss, you must turn off your computer through the **Start** menu rather than by pressing the power button.
	- 1 Save and close any open files and exit any open programs.
	- 2 Click the **Start** button and then click **Turn off Computer**.
	- 3 Click **Turn off**.

The computer automatically turns off after the shutdown process finishes.

# <span id="page-37-2"></span>About the Module Bay

You can install optional devices such as a floppy drive, CD drive, CD-RW drive, DVD drive, DVD/CD-RW drive, second hard drive, or second battery in the module bay.

**NOTICE:** To prevent damage to the docking connector, do not remove or replace devices while the computer is connected to a docking device.

### Swapping Devices While the Computer Is Turned Off

- 1 Save and close any open files, exit any open programs, and shut down the computer (see ["Turning Off the Computer" on page 38\)](#page-37-0).
- 2 If the computer is connected (docked) to a docking device, undock it. See the documentation that came with your docking station for instructions.
- 3 Close the display and turn the computer over.
- 4 Slide and hold the latch release, and pull the device out of the bay.

**NOTICE:** To prevent damage to devices, place them in a travel case when they are not installed in the computer. Store devices in a dry, safe place, and avoid pressing down on them or placing heavy objects on top of them.

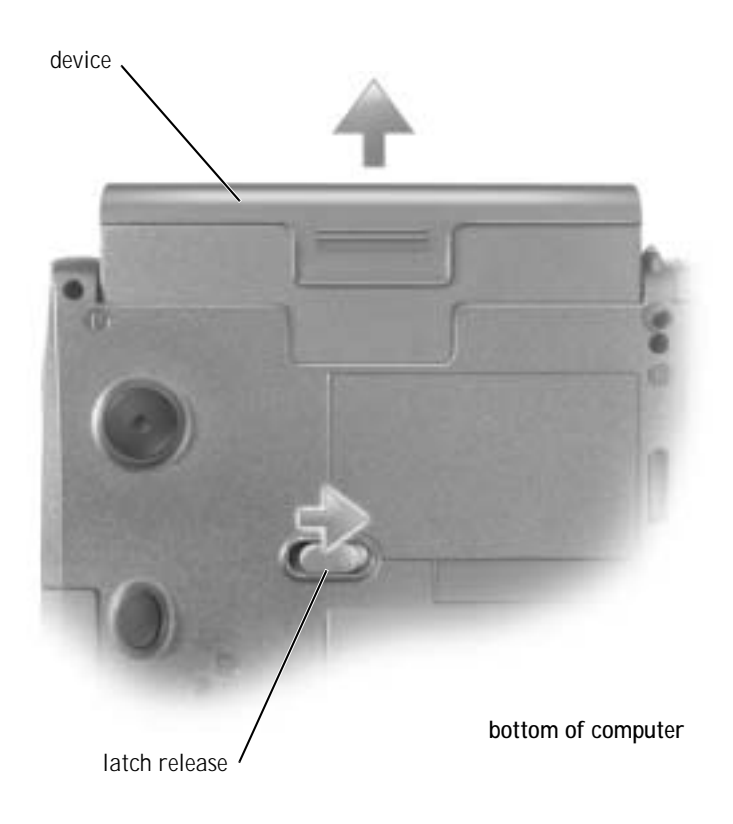

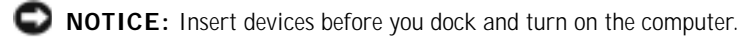

- 5 Insert the new device into the bay, and push it until you hear a click.
- 6 Turn on the computer.

# Swapping Devices While the Computer Is Running

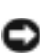

 NOTICE: To prevent damage to the docking connector, do not remove or replace devices while the computer is connected to a docking device.

- 1 Double-click the **Safely Remove Hardware** icon on the taskbar.
- 2 Click the device you want to eject.
- 3 Keep the display open, and tilt the computer back so that you can access the bottom of the computer.
- 4 Slide and hold the latch release, and pull the device out of the bay.
- 5 Insert the new device into the bay, and push it until you hear a click.
- 6 If necessary, enter your password to unlock your computer.

### Using the Floppy Drive as an External **Device**

If you ordered a floppy drive and a floppy drive cable, you can use the floppy drive as an external device when the module bay is already occupied by another device.

NOTICE: Use the floppy drive cable with the floppy drive only.

Use the floppy drive cable to connect the floppy drive to the parallel connector on the back of the computer.

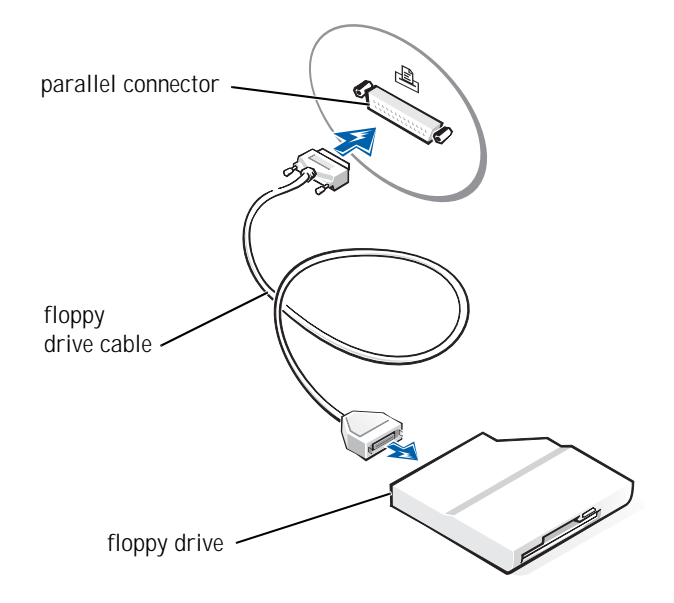

# Enabling the Infrared Sensor

- 1 Enter the system setup program:
	- a Turn on your computer.
	- b Press  $\begin{bmatrix} F^2 \\ \end{bmatrix}$  when the Dell™ logo appears.
- 2 Press  $\left|At\right|$   $\left|\right|^{p}$   $\left|$  until you locate **Infrared Data Port** under **Basic Device Configuration**.
- 3 Press the down-arrow key to highlight **Disabled** next to **Infrared Data Port**.
- 4 Press the right-arrow key to change the setting to a COM port.

Ensure that the COM port that you select is different from the COM port assigned to the serial connector.

5 Press the down-arrow key to select **Infrared Mode**, and press the rightarrow key to change the setting to **Fast IR** or **Slow IR**.

Dell recommends that you use **Fast IR**. If the infrared device cannot communicate with your computer, turn off the computer and repeat steps 1 through 5 to change the setting to **Slow IR**.

6 Press  $\left[\frac{Esc}{S_{USpend}}\right]$  to save the changes and exit the system setup program.

If you are prompted to restart your computer, click **Yes**.

- 7 Follow the instructions on the screen while the infrared sensor driver is being installed.
- 8 At the end of the installation process, click **Yes** to restart the computer.

After you enable the infrared sensor, you can use it to establish a link to an infrared device. To set up and use an infrared device, see the infrared device documentation and the Windows XP Help and Support Center (to access help, see [page 56](#page-55-0)).

**HINT:** You cannot use the infrared sensor when the computer is docked.

**HINT:** If the infrared device cannot communicate with your computer after you repeat steps 1 through 5 to change the system setup program setting to **Slow IR**, refer to the documentation that came with the device or contact the infrared device manufacturer.

### Connecting a Television to the Computer

Your computer has an S-video TV-out connector that enables you to connect the computer to a television. Using a commercially available S-video cable or composite video cable, you can connect the computer to a television in one of two ways:

- S-video (for a television with an S-video input)
- Composite video (for a television with only a composite video input; also uses the Dell-supplied composite TV-out adapter cable)

The audio connector on the side of the computer enables you to connect the computer to your television or audio device, using a commercially available audio cable.

When you complete the cable connection, see ["Enabling the Display](#page-46-0)  [Settings for a Television" on page 47](#page-46-0) to ensure that the computer recognizes and works properly with the television.

#### S-Video Connection

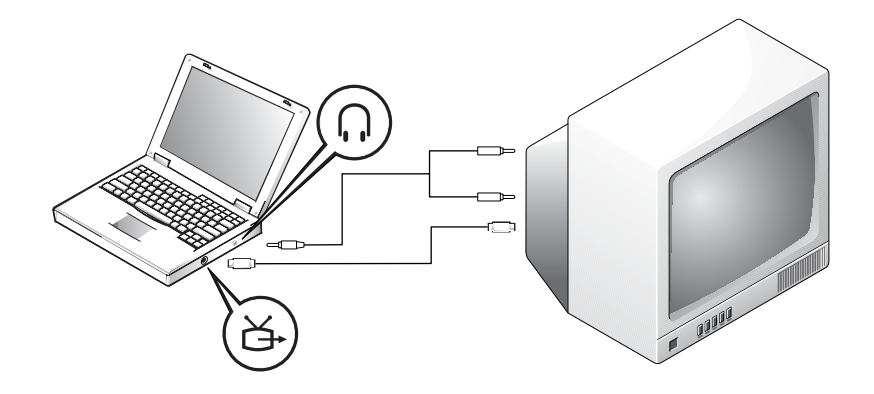

**All Control**  HINT: Diagrams for each connection combination appear at the beginning of each subsection to help you determine which method you should use.

Before you begin, ensure that you have the following cables:

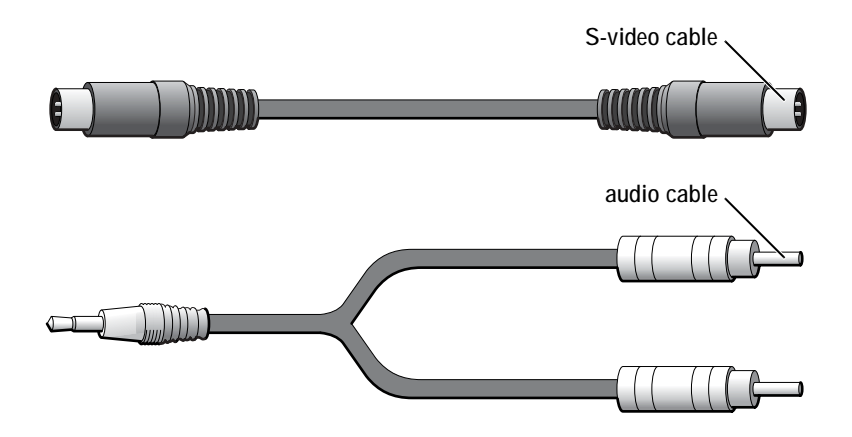

- 1 Turn off the computer and the television and/or audio device you want to connect.
- 2 Plug one end of the S-video cable into the S-video connector on the computer.

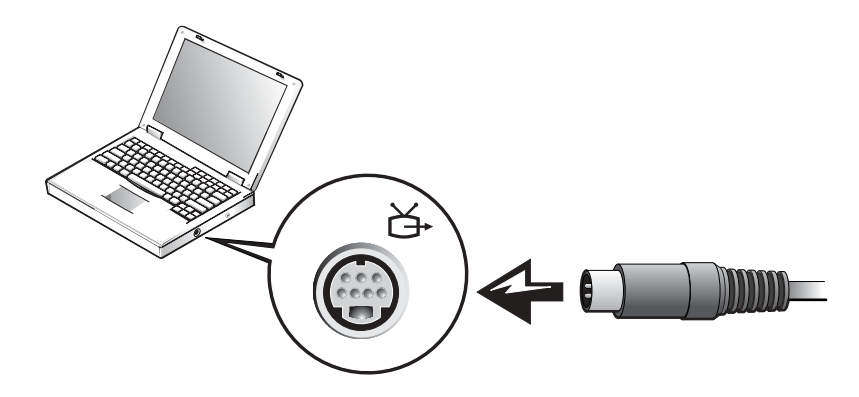

3 Plug the other end of the S-video cable into your television.

4 Plug the single-connector end of the audio cable into the  $\bigcap$ connector on your computer.

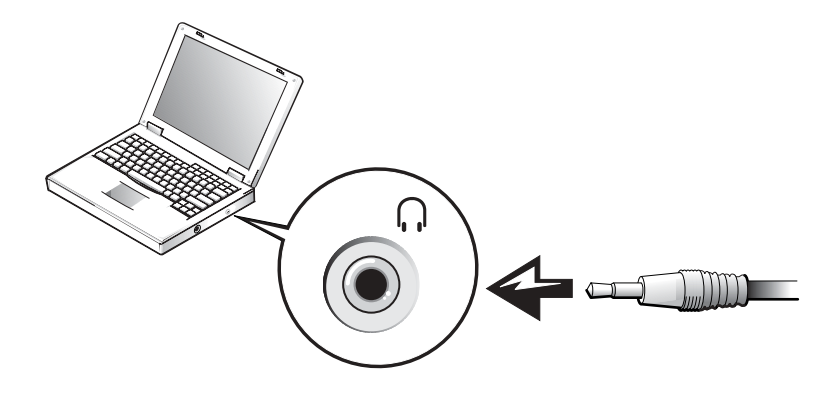

- 5 Plug the two RCA connectors on the other end of the audio cable into the audio input connectors on your television or other audio device.
- 6 Turn on the television, turn on any audio device you connected, and then turn on the computer.
- 7 See ["Enabling the Display Settings for a Television" on page 47](#page-46-0) to ensure that the computer recognizes and works properly with the television.

#### Composite Video Connection

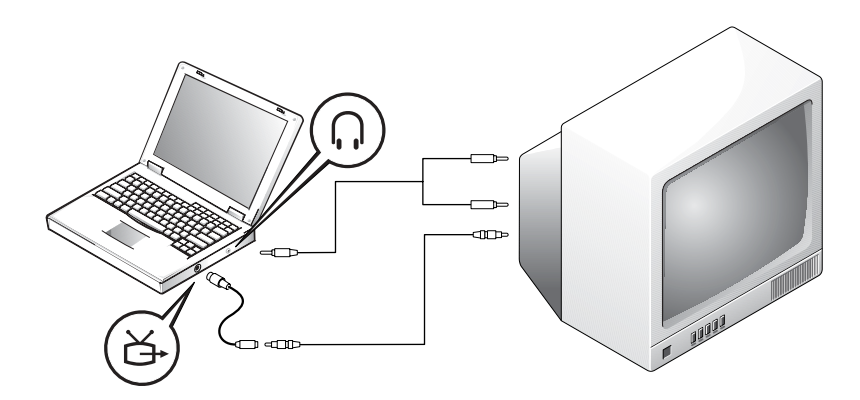

To connect the computer to a television that has a composite video input only, Dell provides a composite TV-out adapter cable. Before you begin, ensure that you have the following cables:

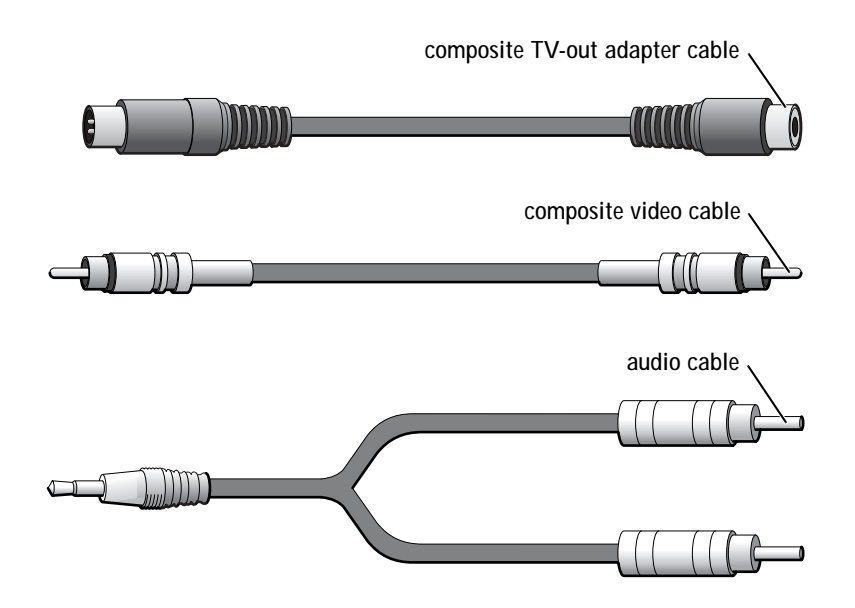

- 1 Turn off the computer and the television and/or audio device you want to connect.
- 2 Connect the composite TV-out adapter cable to the S-video TV-out connector on the computer.

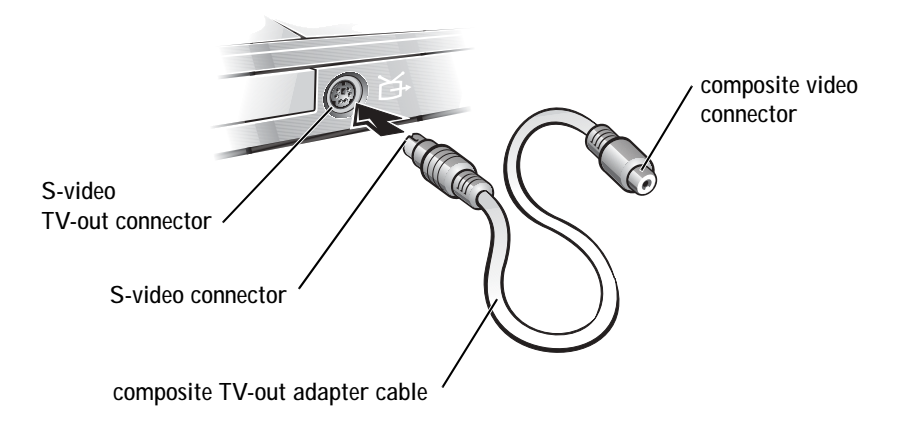

3 Plug one end of the composite video cable into the composite video connector on the composite TV-out adapter cable.

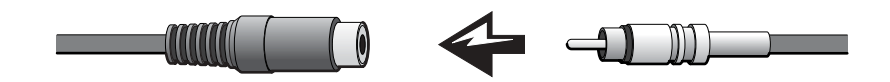

- 4 Plug the other end of the composite video cable into the composite video connector on the television.
- 5 Plug the single-connector end of the audio cable into the  $\bigcap$ connector on the computer.

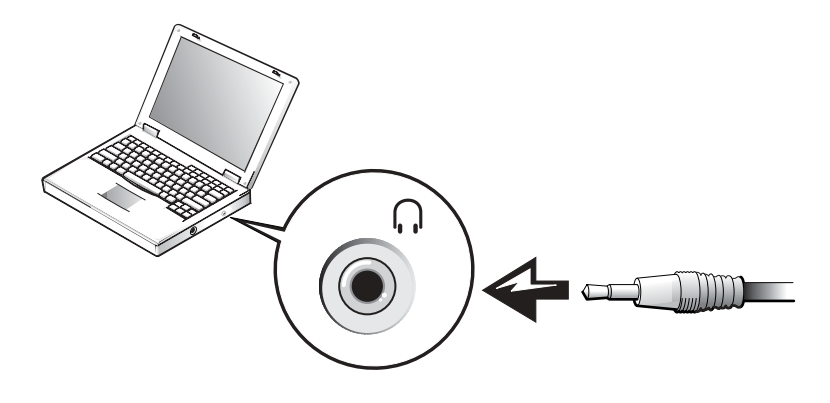

6 Plug the two RCA connectors on the other end of the audio cable into the audio input connectors on your television or other audio device.

<span id="page-46-0"></span>Enabling the Display Settings for a Television

- 1 Click the **Start** button and click **Control Panel**.
- 2 Click **Appearance and Themes** and click **Display**.
- 3 Click the **Settings** tab and click **Advanced**.

**HINT:** Ensure that you properly connect the television before you enable the display settings.

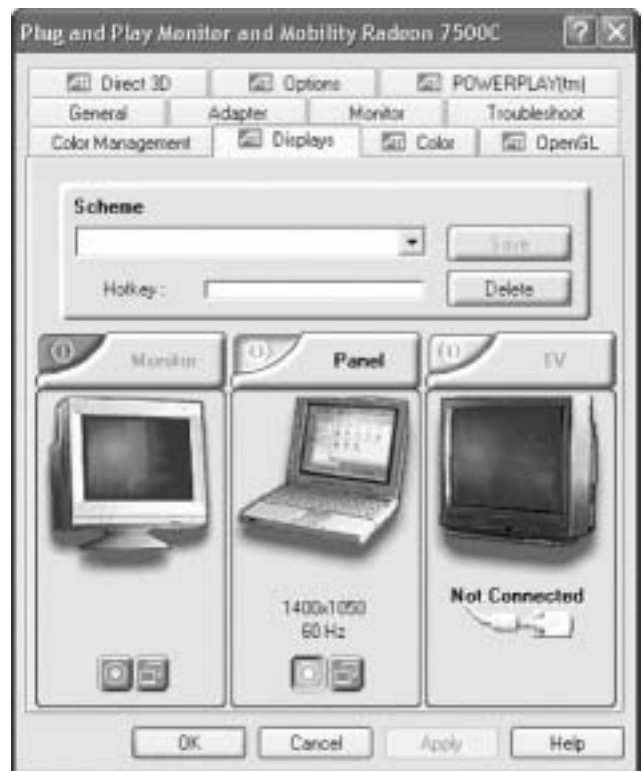

- 4 Click the **Displays** tab.
- 5 Click the upper-left corner of the **TV** button to enable the television.
- 6 To play a DVD on the television, click the small "primary" button (resembles a bulls-eye), at the lower-left corner of the window, under the **TV** picture.
- 7 Click **Apply**.
- 8 Click **Yes** to keep the new settings.
- 9 Click **OK**.

**HINT:** Various programs access the hardware in different ways. You may or may not need to click the primary button for operations other than playing DVDs.

DVD video is visible only on the display that is set to primary. While the DVD is playing, the DVD player window on your computer display is blank or (if the DVD player window is set to full-screen mode) the entire computer display screen is blank.

# Setting Up the Dolby Headphone

- 1 Double-click the **Intervideo Win DVD** icon on the Windows desktop.
- 2 Click the **Properties** icon.
- 3 Click the **Dolby Headphone** tab.
- 4 Click **Enable Dolby Headphone**.
- 5 Select one of the four options to set the level of surround sound effects. **Option 1** is a baseline stereo option and **Options 2**, **3**, and **4** are surround sound levels.
- 6 Click **Apply,** and then click **OK** to close the **WinDVD Properties** window.
- 7 Click **Exit**.

# Setting Up the Docking Device to Connect to a Network

 NOTICE: Do not install a network adapter or a network adapter/modem combination PC Card until you complete the docking device setup.

 NOTICE: To prevent serious operating system problems, do not connect your computer to a docking device until the Windows operating system setup on the computer is complete.

A docking device allows you to more fully integrate your portable computer into a desktop environment.

For instructions and details on setting up a docking device, refer to the documentation that came packaged with the device.

**HINT:** The Dolby headphone feature is available only if your computer has a DVD drive.

 $\bigcirc$  HINT: Icon labels may be visible only when you place the pointer over the icon.

**HINT:** A network adapter is also referred to as a network interface controller (NIC).

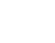

# Power Protection Devices

Several devices are available that protect against power fluctuations and failures:

- Surge protectors
- Line conditioners
- Uninterruptible power supplies (UPS)

#### Surge Protectors

Surge protectors and power strips equipped with surge protection help to prevent damage to your computer from voltage spikes that can occur during electrical storms or following power interruptions. The level of protection is usually commensurate with the cost of the surge protector. Some surge protector manufacturers include warranty coverage for certain types of damage. Dell recommends that you carefully read the device warranty when choosing a surge protector. Compare joule ratings to determine the relative effectiveness of different devices.

 NOTICE: Most surge protectors do not protect against lightning strikes. Dell recommends that you disconnect your computer from the electrical outlet when lightning occurs in your area.

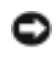

 NOTICE: Surge protectors do not protect against power fluctuations or power interruptions.

Power surges on telephone lines can damage modems. Dell recommends that you disconnect the telephone line from the telephone wall jack during electrical storms. Many surge protectors have a telephone jack for modem protection. See the surge protector documentation for modem connection instructions.

 NOTICE: Network adapter protection is not available on surge protectors. Dell recommends that you disconnect the network cable from the network wall jack during electrical storms.

#### Line Conditioners

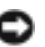

NOTICE: Line conditioners do not protect against power interruptions.

Line conditioners are designed to maintain AC voltage at a fairly constant level. Line conditioners cost considerably more than surge protectors.

#### Uninterruptible Power Supplies

 NOTICE: Loss of power while data is being saved to the hard drive may result in data loss or file damage.

A UPS protects against power fluctuations and interruptions. UPS devices contain a battery that provides temporary power to connected devices when AC power is interrupted. The battery charges while AC power is available. See the UPS manufacturer documentation for information on battery operating time and to ensure that the device is approved by Underwriters Laboratories (UL).

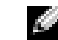

 $\bullet$  **HINT:** To ensure maximum battery operating time, connect only your computer to a UPS. Connect other devices, such as a printer, to a separate power strip that provides surge protection.

#### SECTION 2

# Solving Problems

[Finding Solutions](#page-53-0) [Accessing Help](#page-55-1) [Power Problems](#page-55-2) [Error Messages](#page-56-0) [Video and Display Problems](#page-57-0) [Sound and Speaker Problems](#page-59-0) [Printer Problems](#page-60-0) [Modem and Internet Connection Problems](#page-61-0) [Scanner Problems](#page-63-0) [Touch Pad or Mouse Problems](#page-63-1) [External Keyboard Problems](#page-64-0) [Unexpected Characters](#page-65-0) [Drive Problems](#page-65-1) [PC Card Problems](#page-68-0) [Network Problems](#page-69-1) [General Program Problems](#page-69-2) [E-Mail Problems](#page-70-0) [If Your Computer Gets Wet](#page-71-0) [If You Drop or Damage Your Computer](#page-72-0) [Resolving Other Technical Problems](#page-72-1) **[Drivers](#page-73-0)** [Resolving Software and Hardware Incompatibilities](#page-76-0) Using Microsoft[® Windows® System Restore](#page-77-0) [Reinstalling Microsoft](#page-80-0)® Windows® XP

# <span id="page-53-0"></span>Finding Solutions

 $\bullet$  **HINT:** If you have a problem with an external device, see the device documentation or contact the manufacturer.

Sometimes it's difficult to figure out where to go for answers. Use this chart to quickly find the answers to your questions.

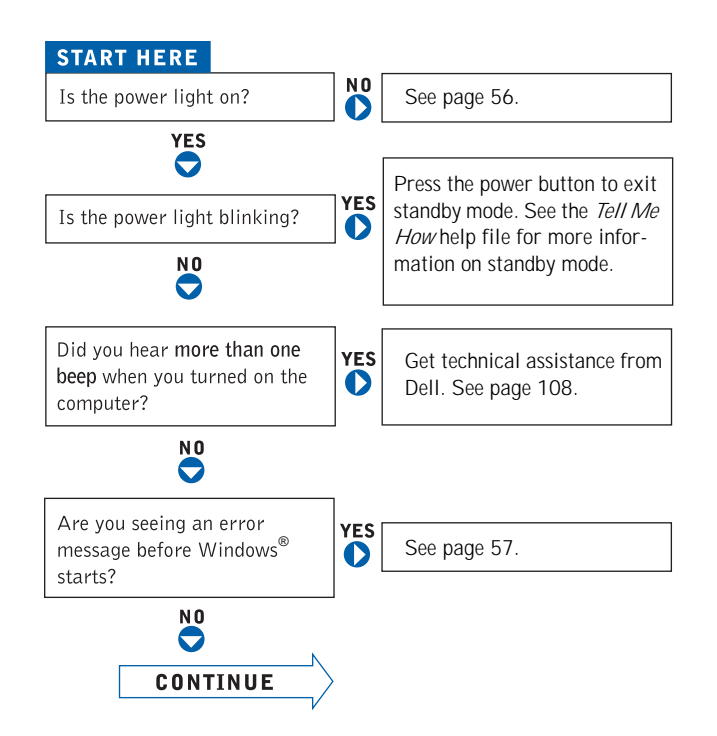

 $\mathbb{R}^2$ Ar<br>wi

 $\overline{\phantom{a}}$ 

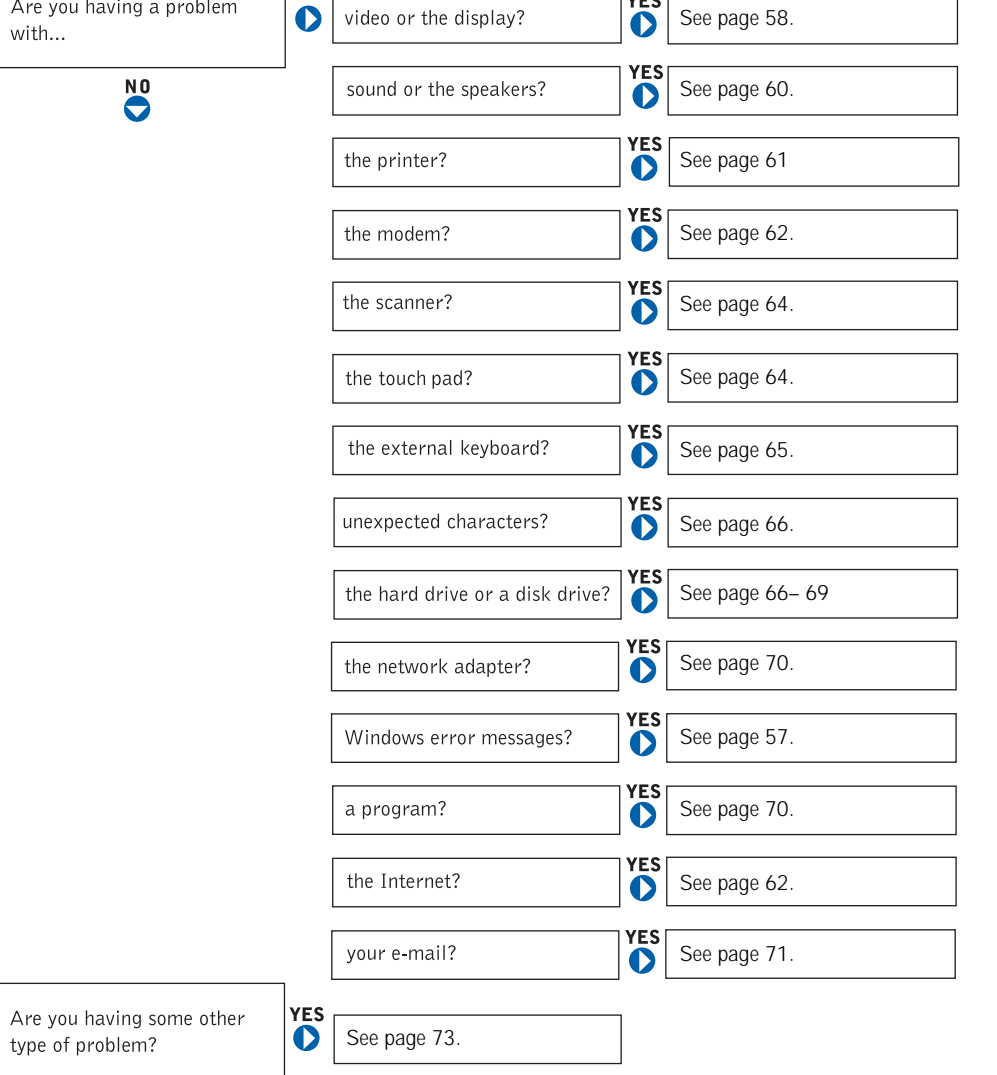

 $v = c$ 

# <span id="page-55-1"></span><span id="page-55-0"></span>Accessing Help

TO ACCESS THE TELL ME HOW HELP FILE -

- 1 Click the **Start** button and then click **Help and Support**.
- 2 Click **User and system guides** and then click **User's guides**.
- 3 Click **Tell Me How**.

#### TO ACCESS HELP IN WINDOWS XP —

- 1 Click the **Start** button and then click **Help and Support**.
- 2 Type a word or phrase that describes your problem and then click the arrow icon.
- 3 Click the topic that describes your problem.
- 4 Follow the instructions shown on the screen.

### <span id="page-55-2"></span>Power Problems

CHECK THE POWER LIGHT  $-$  When the power light is lit or blinking, the computer has power. If the power light is blinking, the computer is in standby mode—press the power button to exit standby mode. If the light is off, press the power button to turn on the computer.

CHARGE THE BATTERY — The battery charge may be depleted.

1 Reinstall the battery.

2 Use the AC adapter to connect the computer to an electrical outlet.

3 Turn on the computer.

CHECK THE BATTERY STATUS LIGHT — If the battery status light flashes orange or is a steady orange, the battery charge is low or depleted. Connect the computer to an electrical outlet.

If the battery status light flashes green and orange, the battery is too hot to charge. Turn off the computer (see [page 38\)](#page-37-1), disconnect the computer from the electrical outlet, and then let the battery and computer cool to room temperature.

If the battery status light rapidly flashes orange, the battery may be defective. Contact Dell (see [page 108](#page-107-0)).

 $\blacksquare$  HINT: See the Tell Me How help file for information on standby mode. To access the help file, see ["Accessing Help"](#page-55-1)  [on page 56](#page-55-1).

TEST THE ELECTRICAL OUTLET — Ensure that the electrical outlet is working by testing it with another device, such as a lamp.

CHECK THE AC ADAPTER — Check the AC adapter cable connections. If the AC adapter has a light, ensure that the light is on.

CONNECT THE COMPUTER DIRECTLY TO AN ELECTRICAL OUTLET —

Bypass power protection devices, power strips, and the extension cable to verify that the computer turns on.

ELIMINATE POSSIBLE INTERFERENCE — Turn off nearby fans, fluorescent lights, halogen lamps, or other appliances.

ADJUST THE POWER PROPERTIES — Your computer may be in standby or hibernate mode. For information on power management modes, see the *Tell Me How* help file, or search for the keyword *standby* or *hibernate* in the Windows XP Help and Support Center. To access help files, see [page 56](#page-55-1).

RESEAT THE MEMORY MODULES — If the computer power light turns on but the display remains blank, reseat the memory modules (see [page 93](#page-92-0)).

### <span id="page-56-0"></span>Error Messages

If the message is not listed, see the documentation for the operating system or the program that was running at the time the message appeared.

THE FILE BEING COPIED IS TOO LARGE FOR THE DESTINATION DRIVE — The file that you are trying to copy is too large to fit on the disk, or the disk is too full. Try copying the file to a different disk or use a larger capacity disk.

A FILENAME CANNOT CONTAIN ANY OF THE FOLLOWING CHARACTERS:  $\{ / : * ? " < > | - \text{Do not use these characters in } \}$ filenames.

INSERT BOOTABLE MEDIA — The operating system is trying to boot to a nonbootable floppy disk or CD. Insert a bootable floppy disk or CD.

NON-SYSTEM DISK OR DISK ERROR — A floppy disk is in the floppy drive. Remove the floppy disk and restart the computer.

NOT ENOUGH MEMORY OR RESOURCES. EXIT SOME PROGRAMS AND TRY AGAIN — You have too many programs open. Close all windows and open the program that you want to use.

OPERATING SYSTEM NOT FOUND — Contact Dell (see [page 108\)](#page-107-0).

A REQUIRED .DLL FILE WAS NOT FOUND — The program that you are trying to open is missing an essential file. Remove and then reinstall the program.

1 Click the **Start** button and then click **Control Panel**.

2 Click **Add or Remove Programs**.

3 Select the program you want to remove.

4 Click **Remove** or **Change/Remove** and follow the prompts on the screen.

5 See the program documentation for installation instructions.

 $X:\$  IS NOT ACCESSIBLE. THE DEVICE IS NOT READY  $-$  Insert a disk into the drive and try again.

### <span id="page-57-0"></span>Video and Display Problems

#### If the display is blank

CHECK THE  $\binom{1}{1}$  LIGHT — When the  $\binom{1}{1}$  light is blinking, the computer has power.

- If the  $\binom{1}{2}$  light is blinking, the computer is in standby mode—press the power button to exit standby mode.
- If the  $\binom{1}{2}$  light is off, press the power button.
- If the  $\binom{1}{k}$  light is on, your power management settings may have caused the display to turn off. Try pressing any key or move the cursor to exit standby mode.

 $\blacksquare$  **HINT:** If you are using a program that requires a higher resolution than your computer supports, Dell recommends that you attach an external monitor to your computer. CHECK THE BATTERY — If you are using a battery to power your computer, the battery charge may be depleted. Connect the computer to an electrical outlet using the AC adapter, and turn on the computer.

TEST THE ELECTRICAL OUTLET — Ensure that the electrical outlet is working by testing it with another device, such as a lamp.

CHECK THE AC ADAPTER — Check the AC adapter cable connections. If the AC adapter has a light, ensure that it is on.

CONNECT THE COMPUTER DIRECTLY TO AN ELECTRICAL OUTLET —

Bypass power protection devices, power strips, and the extension cable to verify that the computer turns on.

ADJUST THE POWER PROPERTIES — Your computer may be in standby or hibernate mode. For information on power management modes, see the *Tell Me How* help file, or search for the keyword *standby* or *hibernate* in the Windows XP Help and Support Center. To access help files, see [page 56](#page-55-1).

```
SWITCH THE VIDEO IMAGE — If your computer is attached to an external 
monitor, press \begin{bmatrix} Fn \\ \frac{[F8]}{[CH]/[CD]} \end{bmatrix} to switch the video image to the display.
```
#### If the display is difficult to read

ADJUST THE BRIGHTNESS — See the *Tell Me How* help file for instructions on adjusting the brightness. To access the help file, see [page 56](#page-55-1).

MOVE THE SUBWOOFER AWAY FROM THE COMPUTER OR MONITOR —

If your external speaker system includes a subwoofer, ensure that the subwoofer is at least 60 cm (2 ft) away from the computer or external monitor.

ELIMINATE POSSIBLE INTERFERENCE — Turn off nearby fans, fluorescent lights, halogen lamps, or other appliances.

ROTATE THE COMPUTER TO FACE A DIFFERENT DIRECTION —

Eliminate sunlight glare, which can cause poor picture quality.

ADJUST THE WINDOWS DISPLAY SETTINGS —

- 1 Click the **Start** button and then click **Control Panel**.
- 2 Click **Appearance and Themes**.
- 3 Click the area you want to change or click the **Display** icon.
- 4 Try different settings for **Color quality** and **Screen resolution**.

SEE "ERROR MESSAGES" — If an error message appears, see [page 57](#page-56-0).

#### If only part of the display is readable

#### CONNECT AN EXTERNAL MONITOR —

- 1 Turn off your computer and connect an external monitor to the computer.
- 2 Turn on the computer and the monitor and adjust the monitor brightness and contrast controls.

If the external monitor works, the computer display or video controller may be defective. Contact Dell (see [page 108](#page-107-0)).

### <span id="page-59-0"></span>Sound and Speaker Problems

If you have a problem with integrated speakers

ADJUST THE WINDOWS® VOLUME CONTROL — Double-click the speaker icon in the lower-right corner of your screen. Ensure that the volume is turned up and that the sound is not muted. Adjust the volume, bass, or treble controls to eliminate distortion.

ADJUST THE VOLUME USING KEYBOARD SHORTCUTS — Press

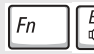

 $\begin{bmatrix} \text{End} \\ \text{d}\text{M} \end{bmatrix}$ to disable (mute) or reenable the integrated speakers.

REINSTALL THE SOUND (AUDIO) DRIVER — See [page 75](#page-74-0).

#### If you have a problem with external speakers

CHECK THE SPEAKER CABLE CONNECTIONS — See the setup diagram supplied with the speakers.

TEST THE ELECTRICAL OUTLET — Ensure that the electrical outlet is working by testing it with another device, such as a lamp.

ENSURE THAT THE SPEAKERS ARE TURNED ON — See the setup diagram supplied with the speakers.

ADJUST THE WINDOWS VOLUME CONTROL — Double-click the speaker icon in the lower-right corner of your screen. Ensure that the volume is turned up and that the sound is not muted. Adjust the volume, bass, or treble controls to eliminate distortion.

TEST THE SPEAKERS — Plug the speaker audio cable into the line-out connector on the computer. Ensure that the headphone volume control is turned up. Play a music CD.

RUN THE SPEAKER SELF-TEST — Some speaker systems have a self-test button on the subwoofer. See the speaker documentation for self-test instructions.

ELIMINATE POSSIBLE INTERFERENCE — Turn off nearby fans, fluorescent lights, or halogen lamps to check for interference.

REINSTALL THE SOUND (AUDIO) DRIVER — See [page 75.](#page-74-0)

### <span id="page-60-0"></span>Printer Problems

CHECK THE PRINTER CABLE CONNECTIONS — Ensure that the printer cable is properly connected to the computer (see [page 30](#page-29-0)).

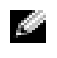

**HINT:** The volume control in some MP3 players overrides the Windows volume setting. If you have been listening to MP3 songs, make sure that you did not turn the player volume down or off. TEST THE ELECTRICAL OUTLET — Ensure that the electrical outlet is working by testing it with another device, such as a lamp.

ENSURE THAT THE PRINTER IS TURNED ON — See the documentation supplied with the printer.

VERIFY THAT WINDOWS® RECOGNIZES THE PRINTER —

- 1 Click the **Start** button and then click **Control Panel**.
- 2 Click **Printers and Other Hardware**.
- 3 Click **View installed printers or fax printers**. If the printer model is listed, right-click the printer icon.
- 4 Click **Properties,** and then click the **Ports** tab. Ensure that the **Print to the following port(s):** setting is **LPT1 (Printer Port)**.

REINSTALL THE PRINTER DRIVER — See the documentation that came with the printer.

### <span id="page-61-0"></span>Modem and Internet Connection Problems

 NOTICE: Connect the modem to an analog telephone wall jack only. Connecting the modem to a digital telephone network damages the modem.

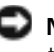

 NOTICE: Modem and network connectors look similar. Do not plug a telephone line into the network connector.

CHECK THE TELEPHONE WALL JACK — Disconnect the telephone line from the modem and connect it to a telephone. Listen for a dial tone. Ensure that you have touch tone telephone service. Try connecting the modem to a different telephone wall jack.

Slow connection speeds can be caused by telephone noise as well as by telephone line or network conditions. Contact your telephone company or network administrator for more information.

**HINT:** If you can connect to your Internet service provider (ISP), your modem is functioning properly. If you are sure that your modem is working properly and you still experience problems, contact your ISP.

#### CONNECT THE MODEM DIRECTLY TO THE TELEPHONE WALL JACK —

If you have other telephone devices sharing the line, such as an answering machine, fax machine, surge protector, or line splitter, then bypass them and use the telephone line to connect the modem directly to the telephone wall jack.

CHECK THE CONNECTION — Verify that the telephone line is connected to the modem.

CHECK THE TELEPHONE LINE — Try using a different telephone line. If you are using a line that is 3 m (10 ft) or more in length, try a shorter one.

**IRREGULAR DIAL TONE — If you have voice mail service, you might hear an** irregular dial tone when you have messages. Contact your telephone company for instructions on restoring a dial tone.

TURN OFF CALL WAITING (CATCH-PHONE) — See your telephone directory for instructions on deactivating this feature. Then adjust the dial-up networking connection properties.

- 1 Click the **Start** button and click **Control Panel**.
- 2 Click **Printers and Other Hardware**, click **Phone and Modem Options**, click the **Dialing Rules** tab, and then click **Edit...**.
- 3 In the **Edit Location** window, ensure that **To disable call waiting, dial:** is checked, and then select the proper code as listed in your telephone directory.
- 4 Click **Apply** and click **OK**.
- 5 Close the **Phone and Modems Options** window.
- 6 Close the **Control Panel** window.

VERIFY THAT THE MODEM IS COMMUNICATING WITH WINDOWS —

- 1 Click the **Start** button and click **Control Panel**.
- 2 Click **Printers and Other Hardware** and click **Phone and Modem Options**.
- 3 Click the **Modems** tab.
- 4 Click the COM port for your modem.
- 5 Click **Properties**, click the **Diagnostics** tab, and then click **Query Modem** to verify that the modem is communicating with Windows.

If all commands receive responses, the modem is operating properly.

### <span id="page-63-0"></span>Scanner Problems

CHECK THE POWER CABLE CONNECTION — Ensure that the scanner power cable is firmly connected to a working electrical power source and that the scanner is turned on.

CHECK THE SCANNER CABLE CONNECTION — Ensure that the scanner cable is firmly connected to the computer and to the scanner.

UNLOCK THE SCANNER — Ensure that your scanner is unlocked if it has a locking tab or button.

REINSTALL THE SCANNER DRIVER — See the scanner documentation for instructions.

### <span id="page-63-1"></span>Touch Pad or Mouse Problems

CHECK THE TOUCH PAD SETTINGS —

- 1 Click the **Start** button, click **Control Panel**, and then click **Printers and Other Hardware**.
- 2 Click **Mouse**.
- 3 Try adjusting the settings.

CHECK THE MOUSE CABLE — Shut down the computer (see [page 38](#page-37-1)). Disconnect the mouse cable and check it for damage. For PS/2 cables, check the cable connector for bent or broken pins. Firmly reconnect the cable.

If you are using a mouse extension cable, disconnect it and connect the mouse directly to the computer.

TO VERIFY THAT THE PROBLEM IS WITH THE MOUSE, CHECK THE TOUCH PAD —

- 1 Turn off the computer.
- 2 Disconnect the mouse.
- 3 Turn on the computer.
- 4 At the Windows desktop, use the touch pad to move the cursor around, select an icon, and open it.

If the touch pad operates correctly, the mouse may be defective.

REINSTALL THE TOUCH PAD DRIVER — See [page 75](#page-74-0).

### <span id="page-64-0"></span>External Keyboard Problems

CHECK THE KEYBOARD CABLE — Shut down the computer (see [page 38\)](#page-37-1). Disconnect the keyboard cable and check it for damage. For PS/2 cables, check the cable connector for bent or broken pins. Firmly reconnect the cable.

If you are using a keyboard extension cable, disconnect it and connect the keyboard directly to the computer.

CHECK THE EXTERNAL KEYBOARD —

1 Turn off the computer, wait 1 minute, and turn it on again.

- 2 Verify that the numbers, capitals, and scroll lock lights on the keyboard blink during the boot routine.
- 3 From the Windows® desktop, click the **Start** button, point to **Programs**, point to **Accessories**, and click **Notepad**.
- 4 Type some characters on the external keyboard and verify that they appear on the display.

If you cannot verify these steps, you may have a defective external keyboard.

**HINT:** When you attach an external keyboard, the integrated keyboard remains fully functional.

#### TO VERIFY THAT THE PROBLEM IS WITH THE EXTERNAL KEYBOARD, CHECK THE INTEGRATED KEYBOARD —

- 1 Turn off the computer.
- 2 Disconnect the external keyboard.
- 3 Turn on the computer.
- 4 From the Windows desktop, click the **Start** button, point to **Programs**, point to **Accessories**, and click **Notepad**.
- 5 Type some characters on the external keyboard and verify that they appear on the display.

If the characters appear now but did not with the external keyboard, you may have a defective external keyboard. Contact Dell (see [page 108\)](#page-107-0).

### <span id="page-65-0"></span>Unexpected Characters

DISABLE THE NUMERIC KEYPAD — Press  $\sqrt{\frac{Num E}{Scon/E}}$  to disable the numeric keypad if numbers are displayed instead of letters. Verify that the numbers lock light is not lit.

### <span id="page-65-1"></span>Drive Problems

If you cannot save a file to a floppy disk drive

ENSURE THAT WINDOWS® RECOGNIZES THE DRIVE — Click the **Start** button and click **My Computer**. If the drive is not listed, perform a full scan with your antivirus software to check for and remove viruses. Viruses can sometimes prevent Windows from recognizing the drive. Insert a bootable disk and restart the computer. Verify that the  $\bigcap$  light is blinking, indicating normal operation.

 HINT: For information a Santa B on saving files to a floppy disk, see the Tell Me How help file. To access the help file, see [page 56.](#page-55-1)

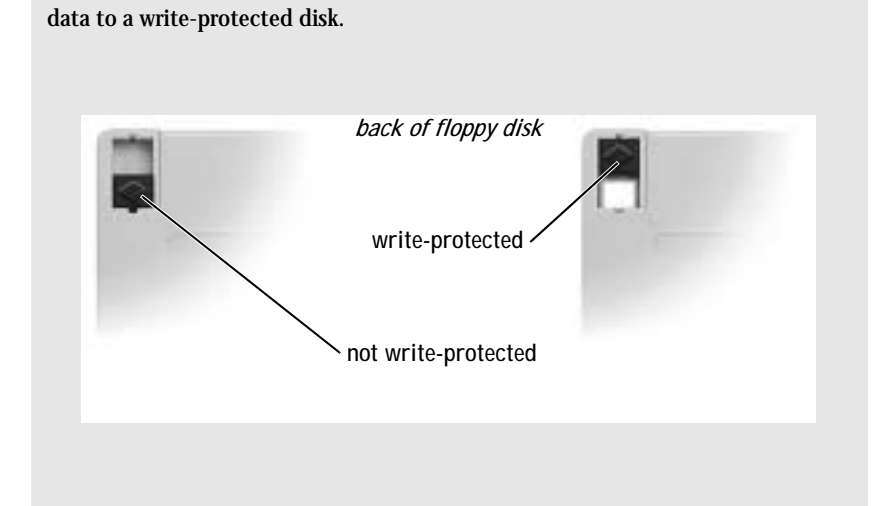

ENSURE THAT THE DISK IS NOT WRITE-PROTECTED — You cannot save

TR Y ANOTHER FLOPPY DISK — Insert another disk to eliminate the possibility that the original disk is defective.

#### REINSTALL THE DRIVE —

- 1 Save and close any open files, exit any open programs, and shut down the computer.
- 2 Remove the drive from the module bay. See ["About the Module Bay" on](#page-37-2)  [page 38](#page-37-2) for instructions.
- 3 Reinstall the drive.
- 4 Turn on the computer.

CLEAN THE DRIVE — See "Cleaning Your Computer" in the *Tell Me How* help file for instructions. To access the help file, see [page 56.](#page-55-1)

#### If you cannot play a CD, CD-RW, or DVD

High-speed CD drive vibration is normal and may cause noise. This noise does not indicate a defect with the drive or the CD.

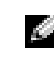

**HINT: Because of** different worldwide file types, not all DVD titles work in all DVD drives.

ENSURE THAT WINDOWS® RECOGNIZES THE DRIVE — Click the **Start** button and click **My Computer**. If the drive is not listed, perform a full scan with your antivirus software to check for and remove viruses. Viruses can sometimes prevent Windows from recognizing the drive. Insert a bootable disk and restart the computer. Verify that the  $\bigcap$  light is blinking, indicating normal operation.

TR Y ANOTHER DISC — Insert another disc to eliminate the possibility that the original disc is defective.

ADJUST THE WINDOWS VOLUME CONTROL — Double-click the speaker icon in the lower-right corner of your screen. Ensure that the volume is turned up and that the sound is not muted.

REINSTALL THE DRIVE —

- 1 Save and close any open files, exit any open programs, and shut down the computer.
- 2 Remove the drive. See ["About the Module Bay" on page 38](#page-37-2) for instructions.
- 3 Reinstall the drive.
- 4 Turn on the computer.

CLEAN THE DRIVE OR DISC — See "Cleaning Your Computer" in the *Tell Me How* help file for instructions. To access the help file, see [page 56.](#page-55-1)

#### If you cannot eject the CD, CD-RW, or DVD drive tray

- 1 Ensure that the computer is turned off.
- 2 Straighten a paper clip and insert one end into the eject hole at the front of the drive; push firmly until the tray is partially ejected.
- 3 Gently pull out the tray until it stops.

#### If you hear an unfamiliar scraping or grinding sound

- Ensure that the sound is not caused by the program that is running.
- Ensure that the disk or disc is inserted properly.

#### If the CD-RW drive stops writing

DISABLE STANDBY MODE IN WINDOWS BEFORE WRITING TO A CD-RW — For more information on power management modes, search for the keyword *standby* in the Windows XP Help and Support Center. To access the help file, see [page 56](#page-55-1).

CHANGE THE WRITE SPEED TO A SLOWER RATE — See the help files for your CD creation software.

EXIT ALL OTHER OPEN PROGRAMS — Exiting all other open programs before writing to the CD-RW may alleviate the problem.

#### If you have problems with a hard drive

ALLOW THE COMPUTER TO COOL BEFORE TURNING IT ON — A hot hard drive may prevent the operating system from starting. Try allowing the computer to return to room temperature before turning it on.

<span id="page-68-1"></span>CHECK THE DRIVE FOR ERRORS —

- 1 *C*lick the **Start** button and click **My Computer**.
- 2 Right-click the drive letter (local disk) that you want to scan for errors, and then click **Properties**.
- 3 Click the **Tools** tab.
- 4 Under **Error-checking**, click **Check Now**.
- 5 Click **Start**.

# <span id="page-68-0"></span>PC Card Problems

CHECK THE PC CARD — Ensure that the PC Card is properly inserted into the connector.

ENSURE THAT THE CARD IS RECOGNIZED BY WINDOWS<sup>®</sup> - Doubleclick the **Unplug or Eject Hardware** icon in the Windows taskbar. Ensure that the card is listed.

IF YOU HAVE PROBLEMS WITH A DELL-PROVIDED PC CARD — Contact Dell (see [page 108](#page-107-0)).

IF YOU HAVE PROBLEMS WITH A PC CARD NOT PROVIDED BY DELL — Contact the PC Card manufacturer.

### <span id="page-69-1"></span>Network Problems

CHECK THE NETWORK CABLE CONNECTOR — Ensure that the network cable connector is firmly connected to the connector on the computer and the network wall jack.

CHECK THE NETWORK LIGHTS ON THE NETWORK CONNECTOR —

Green indicates that the network connection is active. If the status light is not green, try replacing the network cable. Amber indicates that the network adapter driver is loaded and the adapter is detecting activity.

RESTART THE COMPUTER — Try to log on to the network again.

CONTACT YOUR NETWORK ADMINISTRATOR — Verify that your network settings are correct and that the network is functioning.

### <span id="page-69-2"></span><span id="page-69-0"></span>General Program Problems

#### A program crashes

SEE THE SOFTWARE DOCUMENTATION — Many software manufacturers maintain websites with information that may help you solve the problem. Ensure that you properly installed and configured the program. Reinstall the program if necessary.

**HINT:** Software usually includes installation instructions in its documentation or on a floppy disk or CD.

#### A program stops responding

END THE PROGRAM —

1 Simultaneously press .

- 2 Click the **Applications** tab, and then select the program that is no longer responding.
- 3 Click **End Task.**

#### A solid blue screen appears

TURN THE COMPUTER OFF — If the computer does not respond to a keystroke or a proper shutdown (see [page 38](#page-37-1)), press the power button until the computer turns off. Press the power button again to restart the computer. The solid blue screen appears because you were not able to perform a proper Windows® shutdown. ScanDisk automatically runs during the start-up process. Follow the instructions on the screen.

#### Error messages appear

REVIEW "ERROR MESSAGES" ON [PAGE](#page-56-0) 57 — Look up the message and take the appropriate action. See the software documentation.

# <span id="page-70-0"></span>E-Mail Problems

ENSURE THAT YOU ARE CONNECTED TO THE INTERNET — With the Outlook Express e-mail program open, click **File**. If **Work Offline** has a check mark next to it, click the check mark to remove it and connect to the Internet.

# <span id="page-71-0"></span>If Your Computer Gets Wet

- CAUTION: Perform this procedure only after you are certain that it is safe to do so. If the computer is connected to an electrical outlet, Dell recommends that you turn off AC power at the circuit breaker before attempting to remove the power cables from the electrical outlet. Use the utmost caution when removing wet cables from a live power source.
	- 1 Turn off the computer (see [page 38\)](#page-37-1), disconnect the AC adapter from the computer, and then disconnect the AC adapter from the electrical outlet.
	- 2 Turn off any attached external devices, and disconnect them from their power sources and then from the computer.
	- 3 Ground yourself by touching one of the metal connectors on the back of the computer.
	- 4 Remove the module bay device (see [page 38](#page-37-2)) and any installed PC Cards, and put them in a safe place to dry.
	- 5 Remove the battery.
	- 6 Wipe off the battery and put it in a safe place to dry.
	- 7 Remove the hard drive (see [page 88\)](#page-87-0).
	- 8 Remove the memory module(s) (see [page 93\)](#page-92-0).
	- 9 Open the display and place the computer right-side up across two books or similar props to let air circulate all around it. Let the computer dry for at least 24 hours in a dry area at room temperature.

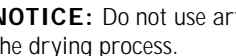

 NOTICE: Do not use artificial means, such as a hair dryer or a fan, to speed the drying process.

CAUTION: To help prevent electrical shock, verify that the computer is thoroughly dry before continuing with the rest of this procedure.

- 10 Ground yourself by touching one of the metal connectors on the back of the computer.
- 11 Replace the memory module(s), the memory module cover, and the screw(s).
- 12 Replace the hard drive.
- 13 Replace the module bay device and any PC Cards you removed.
- 14 Replace the battery.
- 15 Turn on the computer and verify that it is working properly.

If the computer does not start, or if you cannot identify the damaged components, contact Dell (see [page 108\)](#page-107-0).

# If You Drop or Damage Your Computer

- 1 Save and close any open files, exit any open programs, and shut down the computer (see [page 38](#page-37-0)).
- 2 Disconnect the AC adapter from the computer and from the electrical outlet.
- 3 Turn off any attached external devices, and disconnect them from their power sources and then from the computer.
- 4 Remove and reinstall the battery.
- 5 Turn on the computer.

If the computer does not start, or if you cannot identify the damaged components, contact Dell (see [page 108\)](#page-107-0).

### Resolving Other Technical Problems

GO TO THE DELL SUPPORT WEBSITE — Go to **support.dell.com** for help with general usage, installation, and troubleshooting questions. See ["Dell](#page-106-0)  [Technical Support Policy \(U.S. Only\)" on page 107](#page-106-0) for a description of the hardware and software support provided by Dell.

E-MAIL DELL — Go to **support.dell.com** and then click **E-Mail Dell** in the **Communicate** list. Send an e-mail message to Dell about your problem; you can expect to receive an e-mail message from Dell within hours. See ["Dell Technical](#page-106-0)  [Support Policy \(U.S. Only\)" on page 107](#page-106-0) for a description of the hardware and software support provided by Dell.

CONTACT DELL — If you cannot solve your problem using the Dell<sup>™</sup> support website or e-mail service, call Dell for technical assistance (see [page 108\)](#page-107-0). See ["Dell Technical Support Policy \(U.S. Only\)" on page 107](#page-106-0) for a description of the hardware and software support provided by Dell.

**HINT:** See "Limited [Warranties and Return](#page-128-0)  [Policy" on page 129](#page-128-0) for information on your warranty coverage.

**HINT:** See "Limited [Warranties and Return](#page-128-0)  [Policy" on page 129](#page-128-0) for information on your warranty coverage.

# **Drivers**

### What Is a Driver?

A driver is a program that controls a device such as a printer, mouse, or keyboard. All devices require a driver program.

A driver acts like a translator between the device and the programs that use the device. Each device has its own set of specialized commands that only its driver recognizes.

Many drivers such as the keyboard driver come with your Microsoft® Windows® operating system. You may need to install drivers if:

- You upgrade your operating system.
- You reinstall your operating system.
- You connect or install a new device.

If you experience a problem with any device, perform the steps in the following sections to identify whether the driver is the source of your problem and to update the driver, if necessary.

### Identifying Drivers

- 1 Click the **Start** button and click **Control Panel**.
- 2 In the **Control Panel** window, under **Pick a Category**, click **Performance and Maintenance**.
- 3 In the **Performance and Maintenance** window, click **System**.
- 4 In the **System Properties** screen, click the **Hardware** tab.
- 5 Click **Device Manager**.
- 6 In the **Device Manager** window, scroll down the list to see if any device has an exclamation point (a yellow circle with a [**!]**) on the device icon.

If an exclamation point is next to the device name, you may need to reinstall the driver or install a new driver.

### Reinstalling Drivers

**NOTICE:** The Dell Support website and your *Drivers and Utilities* CD provide approved drivers for Dell™ computers. If you install drivers obtained from other sources, your computer might not work correctly.

### <span id="page-74-0"></span>Using Windows XP Device Driver Rollback

If a problem occurs on your computer after you install or update a driver, use Windows XP Device Driver Rollback to replace the driver with the previously installed version.

To use Device Driver Rollback:

- 1 Click the **Start** button and click **Control Panel**.
- 2 In the **Control Panel** window, under **Pick a Category**, click **Performance and Maintenance**.
- 3 In the **Performance and Maintenance** window, click **System**.
- 4 In the **System Properties** screen, click the **Hardware** tab.
- 5 Click **Device Manager**.
- 6 In the **Device Manager** window, right-click the device for which the new driver was installed, and then click **Properties**.
- 7 Click the **Drivers** tab.
- 8 Click **Roll Back Driver**.

If Device Driver Rollback does not resolve the problem, then use System Restore (see [page 78](#page-77-0)) to return your operating system to the operating state it was in before you installed the new driver.

### <span id="page-74-2"></span><span id="page-74-1"></span>Using the Drivers and Utilities CD

If using Device Driver Rollback or System Restore (see [page 78](#page-77-0)) does not resolve the problem, then reinstall the driver from the *Drivers and Utilities* CD.

- 1 Save and close any open files, and exit any open programs.
- 2 Insert the *Drivers and Utilities* CD.

In most cases, the CD starts running automatically. If it does not, start Microsoft Windows Explorer, click your CD drive directory to display the CD contents, and then double-click the **autocd.exe** file. The first

time that you run the CD, it might prompt you to install setup files. Click **OK**, and follow the instructions on the screen to continue.

3 From the **Language** pull-down menu in the toolbar, select your preferred language for the driver or utility (if available).

A welcome screen appears.

4 Click **Next**. The CD automatically scans your hardware to detect drivers and utilities used by your computer.

After the CD completes the hardware scan, you can also detect other drivers and utilities. Under **Search Criteria**, select the appropriate categories from the **System Model**, **Operating System**, and **Topic** pulldown menus.

A link or links appear(s) for the specific drivers and utilities used by your computer.

- 5 Click the link of a specific driver or utility to display information about the driver or utility that you want to install.
- 6 Click the **Install** button (if present) to begin installing the driver or utility. At the welcome screen, follow the screen prompts to complete the installation.

If no **Install** button is present, automatic installation is not an option. For installation instructions, either see the appropriate instructions in the following section, or click **Extract**, follow the extracting instructions, and read the readme file.

If instructed to navigate to the driver files, click the CD directory on the driver information window to display the files associated with that driver.

### Manually Reinstalling Drivers for Windows XP

- 1 After extracting the driver files to your hard drive as described in the previous section, click the **Start** button, point to **Settings**, and click **Control Panel**.
- 2 Click the **Start** button and right-click **My Computer**.
- 3 Click **Properties**.
- 4 Click the **Hardware** tab and click **Device Manager**.
- 5 Double-click the type of device for which you are installing the driver (for example, **Modems** or **Infrared devices**).

www.dell.com | support.dell.com www.dell.com | support.dell.com

> **HINT:** If you are reinstalling an infrared sensor driver, you must first enable the infrared sensor in the system setup program (see [page 41](#page-40-0)) before continuing with the driver installation.

- 6 Double-click the name of the device for which you are installing the driver.
- 7 Click the **Driver** tab and then click **Update Driver**.
- 8 Click **Install from a list or specific location (Advanced)**, and then click **Next**.
- 9 Click **Browse**, and browse to the location to which you previously extracted the driver files.
- 10 When the name of the appropriate driver appears, click **Next**.
- 11 Click **Finish** and restart your computer.

## Resolving Software and Hardware Incompatibilities

In the Microsoft® Windows® XP operating system, IRQ conflicts occur if a device either is not detected during the operating system setup or is detected but incorrectly configured. To check for IRQ conflicts on your computer:

- 1 Click the **Start** button and click **Control Panel**.
- 2 Click **Performance and Maintenance** and click **System**.
- 3 Click the **Hardware** tab and click **Device Manager**.
- 4 In the **Device Manager** list, check for conflicts with the other devices.

Conflicts are indicated by a yellow exclamation point (!) beside the conflicting device or a red X if the device has been disabled.

- 5 Double-click any conflicting device listed to bring up the **Properties** window so that you can determine what needs to be reconfigured or removed from the Device Manager.
- 6 Resolve these conflicts before checking specific devices.
- 7 Double-click the malfunctioning device type in the **Device Manager** list.

8 Double-click the icon for the specific device in the expanded list.

The **Properties** window appears.

If an IRQ conflict exists, the **Device status** area in the **Properties** window reports what other devices are sharing the device's IRQ.

9 Resolve any IRQ conflicts.

You can also use the Windows XP Hardware Troubleshooter. To use the troubleshooter, click the **Start** button and click **Help and Support**. Type hardware troubleshooter in the **Search** field, and then click the arrow to start the search. Click **Hardware Troubleshooter** in the **Search Results** list. In the **Hardware Troubleshooter** list, click **I need to resolve a hardware conflict on my computer**, and then click **Next**.

# <span id="page-77-0"></span>Using Microsoft<sup>®</sup> Windows<sup>®</sup> System **Restore**

The Microsoft® Windows® XP operating system provides a System Restore utility that allows you to return your computer to an earlier operating state if changes to the computer's hardware or software (including new hardware or program installations) or system settings have left the computer in an undesirable operating state. You can also undo the last *system restore*.

System Restore automatically creates system checkpoints. You can also manually create your own checkpoints by creating *restore points*. To limit the amount of hard disk space used, older restore points will be automatically purged.

To resolve an operating system problem, you can use System Restore from Safe Mode or Normal Mode to return your computer to an earlier operating state.

System Restore does not cause you to lose personal files stored in the **My Documents** folder, data files, or e-mail messages after restoring the computer to an earlier time. If you restore the computer to an operating state that existed before you installed a program, the program's data files are not lost, but you must reinstall the actual program again.

**NOTICE:** It is important to make regular backups of your data files. System Restore does not monitor changes to or recover your data files. If the original data on the hard disk is accidentally erased or overwritten, or if it becomes inaccessible because of a hard disk malfunction, use your backup files to recover the lost or damaged data.

System Restore is enabled on your new computer. However, if you reinstall Windows XP with less than 200 MB of free hard-disk space available, System Restore is automatically disabled. Before you use System Restore, confirm that it is enabled.

- 1 Click the **Start** button and click **Control Panel**.
- 2 Click the **Performance and Maintenance**.
- 3 Click **System**.
- 4 Click the **System Restore** tab.
- 5 Ensure that **Turn off System Restore** is not checked.

### Creating a Restore Point

In Windows XP, you can either use the System Restore Wizard or manually create a restore point.

### Using the System Restore Wizard

To use the System Restore Wizard, click the **Start** button, click **Help and Support**, click **System Restore,** and then follow the instructions in the **System Restore Wizard** window. You can also create and name a restore point if you are logged on as the computer administrator or a user with administrator rights.

### Manually Creating a Restore Point

- 1 Click the **Start** button, point to **All Programs**→ **Accessories**→ **System Tools**, and then click **System Restore**.
- 2 Click **Create a restore point**.
- 3 Click **Next**.
- 4 Type a name for the new restore point in the **Restore point description** field.

The present date and time are automatically added to the description of the new restore point.

- 5 Click **Create**.
- 6 Click **OK.**

### Restoring the Computer to an Earlier Operating State

If problems occur after installing a device driver, first try using Device Driver Rollback (see [page 75\)](#page-74-0). If Device Driver Rollback does not resolve the problem, then use System Restore.

- NOTICE: Before restoring the computer to an earlier operating state, save and close all open files and exit all open programs. Do not alter, open, or delete any files or programs until the system restoration is complete.
	- 1 Click the **Start** button, point to **All Programs**→ **Accessories**→ **System Tools**, and then click **System Restore**.
- 2 Ensure that **Restore my computer to an earlier time** is selected and click **Next**.
- 3 Click a calendar date to which you want to restore your computer.

The **Select a Restore Point** screen provides a calendar that allows you to see and select restore points. All calendar dates with available restore points appear in bold.

4 Select a restore point and click **Next**.

If a calendar date has only one restore point, then that restore point is automatically selected. If two or more restore points are available, click the restore point that you want to use.

5 Click **Next**.

The **Restoration Complete** screen appears after System Restore finishes collecting data, and then the computer automatically restarts.

6 After the computer restarts, click **OK**.

To change the restore point, you can either repeat the steps using a different restore point, or you can undo the restoration.

### Undoing the Last System Restore

- NOTICE: Save and close all open files and exit all open programs. Do not alter, open, or delete any files or programs until the system restoration is complete.
	- 1 Click the **Start** button, point to **All Programs**→ **Accessories**→ **System Tools**, and then click **System Restore**.
	- 2 Select **Undo my last restoration** and click **Next**.
	- 3 Click **Next**.

The **System Restore** screen appears, and then the computer automatically restarts.

4 After the computer restarts, click **OK**.

# <span id="page-80-0"></span>Reinstalling Microsoft® Windows® XP

### Before You Reinstall

If you are reinstalling the Windows XP operating system to correct a problem with a newly installed driver, use Windows XP Device Driver Rollback (see [page 75](#page-74-0)) to replace the device driver with the previously installed version.

If Device Driver Rollback does not resolve the problem, then use System Restore (see [page 78](#page-77-0)) to return your operating system to the operating state it was in before you installed the new device driver.

### Reinstalling Windows XP

To reinstall Windows XP, perform the steps in the following sections in the order in which they are listed.

The reinstallation process can take 1 to 2 hours to complete. After the reinstallation is complete, you will need to reinstall the device drivers, virus protection program, and other software.

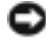

**NOTICE:** The *Operating System* CD provides options for reinstalling Windows XP. The options can overwrite files and possibly affect programs installed on your hard drive. Therefore, do not reinstall Windows XP unless instructed to do so by a Dell technical support representative.

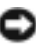

**NOTICE:** To prevent conflicts with Windows XP, disable any virus protection software installed on your computer before you reinstall Windows XP. See the documentation that came with the software for instructions.

### Preparing to Boot From the Operating System CD

- 1 Insert the *Operating System CD* into the CD or DVD drive.
- 2 Exit any program or utility that might run after you insert the CD.
- 3 Shut down (see [page 38\)](#page-37-0) and restart the computer.
- 4 Press  $\begin{bmatrix} 5 & 12 \\ 1 & 1 \end{bmatrix}$  immediately after the Dell™ logo appears.

If the operating system logo appears, wait until you see the Windows desktop, and then shut down the computer and try again.

- 5 Use the arrow keys to select CD-ROM, and then press  $\vert \leftarrow \text{Enter}$
- **6** Press any key when the Press any key to boot from CD message appears on the screen.

### Starting Windows XP Setup

- 1 When the **Windows XP Setup** screen appears, press  $\left| \leftarrow \text{Enter} \right|$  to select **To set up Windows now**.
- 2 Read the information in the **Microsoft Windows Licensing Agreement** screen, and then press  $\begin{bmatrix} F\mathcal{B} \\ \mathcal{C} \mathcal{B} \end{bmatrix}$  on your keyboard to accept the license agreement.
- 3 If your computer already has Windows XP installed and you want to recover your current Windows XP data, type  $r$  to select the repair option, and then remove the CD from the drive.
- 4 If you want to install a new copy of Windows XP, press  $\begin{bmatrix} \text{Esc} \\ \text{Sussend} \end{bmatrix}$  to select the fresh copy option.
- 5 Press  $\left| \leftarrow \text{Enter} \right|$  to select the highlighted partition (recommended), and then follow the instructions on the screen.

The **Windows XP Setup** screen appears, and the operating system begins to copy files and install the devices. The computer automatically restarts multiple times.

**HINT:** The time required to complete the setup depends on the size of the hard drive and the speed of your computer. You can step away from the computer at this time if you need to do so.

82 | Solving Problems

### Completing the GUI Setup

- NOTICE: When the computer restarts, you will see the following message: Press any key to boot from the CD. Do not press any key when this message appears.
- 1 When the **Regional and Language Options** screen appears, select the settings for your location, and then click **Next**.
- 2 Enter your name and organization (optional) in the **Personalize Your Software** screen, and then click **Next**.
- 3 *If you are reinstalling Windows XP Home Edition*, at the **What's your computer's name** window, enter a name for your computer (or accept the name provided), and then click **Next**.

*If you are reinstalling Windows XP Professional*, at the **Computer Name and Administrator Password** window, enter a name for your computer (or accept the one provided) and a password, and then click **Next**.

- 4 If you have a modem installed, the **Modem Dialing Information** screen appears. Enter the requested information and click **Next**.
- 5 Enter the date, time, and time zone in the **Date and Time Settings** window and click **Next**.
- 6 *If your computer has a network adapter*, select **Typical** in the **Networking Settings** screen and click **Next**.

*If your computer does not have a network adapter*, you do not see this option.

7 If you are reinstalling Windows XP Professional, you may be prompted to provide further network information regarding your network configuration, such as the domain name or workgroup name. If you are unsure of your settings, accept the default selections.

Windows XP installs the operating system components and configures the computer. The computer automatically restarts.

### Completing the Operating System Setup

 NOTICE: When the computer restarts, you will see the following message: Press any key to boot from the CD. Do not press any key when this message appears.

- 1 When the **Welcome to Microsoft** screen appears, click **Next**.
- 2 When the How will this computer connect to the Internet? message appears, click **Skip**.
- 3 When the **Ready to register with Microsoft?** screen appears, select **No, not at this time,** and then click **Next**.
- 4 When the **Who will use this computer?** screen appears, you can enter up to five users.
- 5 Click **Next**.
- 6 Click **Finish** to complete the setup, and remove the CD from the drive.

#### Reinstalling Drivers and Software

- 1 Reinstall the appropriate drivers (see [page 75\)](#page-74-1).
- 2 Reinstall your virus protection software. See the documentation that came with the software for instructions.
- 3 Reinstall your other software programs. See the documentation that came with the software for instructions.

SECTION 3

# Adding and Replacing Parts

[Palm Rests](#page-85-0) [Display Cover](#page-86-0) [Hard Drive](#page-87-0) [Memory, Mini PCI Card, and Modem](#page-90-0)

# <span id="page-85-0"></span>Palm Rests

- 1 Save and close any open files, exit any open programs, and shut down the computer (see [page 38](#page-37-0)).
- 2 If the computer is connected docked to a docking station, undock it. See the documentation that came with your docking station for instructions.
- 3 Keep the display open and tilt the computer back so that you can access the bottom of the computer.
- 4 Slide and hold the latch release on the left side, and remove any device installed in the modular bay.
- 5 Slide and hold the latch release on the right side, and remove any battery installed in the battery bay.
- 6 Locate the orange palm rest removal buttons. Firmly press the buttons with the eraser end of a pencil (or a dull utensil smaller than your finger) to release the palm rests.

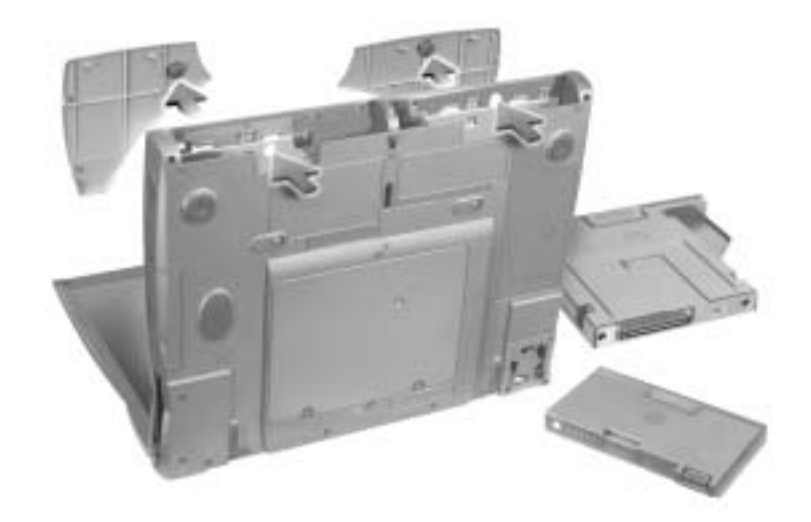

7 Remove the palm rests.

**HINT:** Complete

color inserts.

instructions for replacing the palm rests are included with the optional 8 To replace the palm rests, insert the tabs on the inside edge of the palm rest into the slots on the computer. Then press along the outside edges of the palm rest until it snaps into place.

Repeat the process on each side.

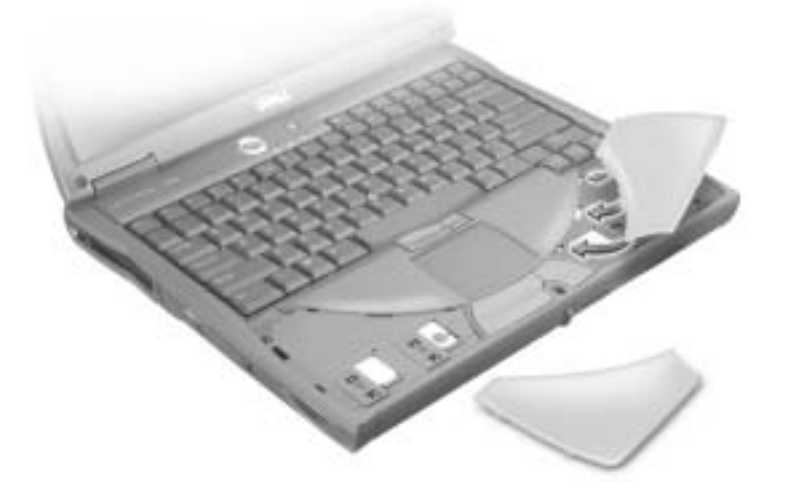

# <span id="page-86-0"></span>Display Cover

- 1 Slide your index fingers under the straight edge of the display cover until the cover pops out.
- 2 Slide the display cover towards the back of the computer.
- 3 Use your fingers to release the cover completely, and remove it.

**HINT:** Complete instructions for replacing the display cover are included with the optional color inserts.

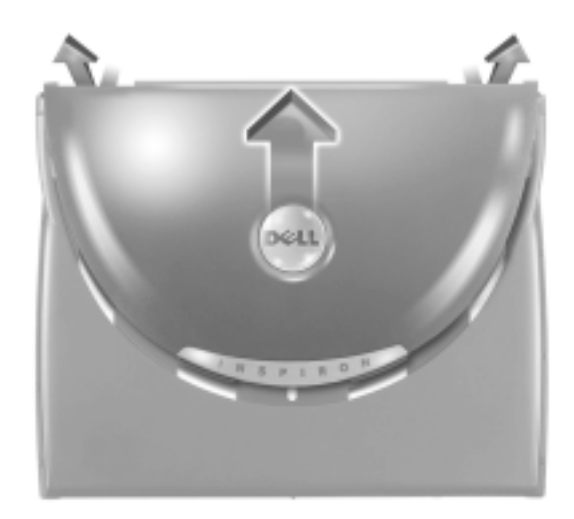

- 4 To replace the display cover, bend it slightly to insert the four tabs on the rounded edge of the cover into the slots on the top of the computer.
- 5 Press the cover along the straight edge at the back of the computer until it snaps into place.
- 6 Firmly press the Dell logo until it snaps into place. Press above both hinge covers to engage the final snaps.

# <span id="page-87-0"></span>Hard Drive

- $\sqrt{N}$  CAUTION: If you remove the hard drive from the computer when the drive is hot, do not touch the metal housing of the hard drive.
- $\sqrt{N}$  CAUTION: Before working inside your computer, read the safety instructions at the front of this document (see [page 9\)](#page-8-0).
- NOTICE: To prevent data loss, turn off your computer (see [page 38](#page-37-0)) before removing the hard drive. Do not remove the hard drive while the computer is on, in standby mode, or in hibernate mode.
	- NOTICE: Hard drives are extremely fragile; even a slight bump can damage the drive.

**HINT:** You need the Operating System CD to install the Microsoft® Windows<sup>®</sup> operating system. You also need the Drivers and Utilities CD for your computer to install the drivers and utilities on the new hard drive.

To replace the hard drive in the hard drive bay:

- 1 Ensure that the work surface is flat and clean to prevent scratching the computer cover.
- 2 Save and close any open files, exit any open programs, and then shut down the computer (see [page 38](#page-37-0)).
- 3 If the computer is connected to a docking device, undock it. See the documentation that came with your docking station for instructions.
- 4 Disconnect the computer from the electrical outlet.
- 5 Wait 10 to 20 seconds, and then disconnect any attached devices.
- 6 Remove any installed PC Cards, batteries, and module bay devices.

Handle components and cards by their edges, and avoid touching pins and contacts.

- 7 Ground yourself by touching a metal connector on the back of the computer. Continue to ground yourself periodically during this procedure.
- 8 Turn the computer over, and remove the hard drive screw(s).

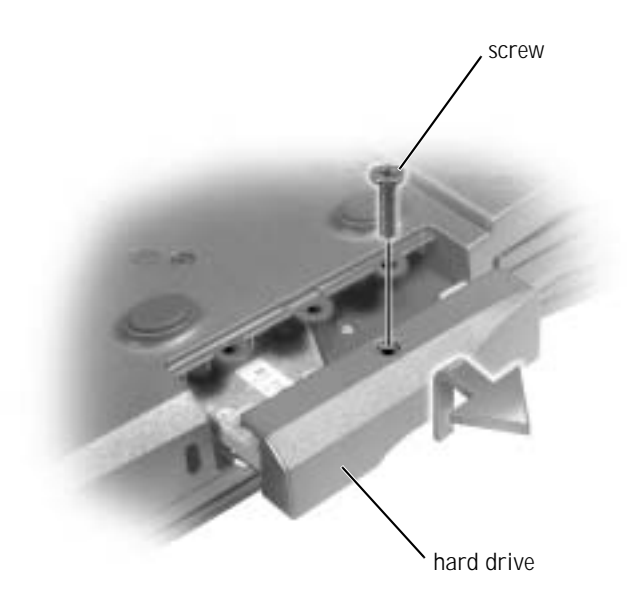

**HINT:** Dell does not guarantee compatibility or provide support for hard drives from sources other than Dell.

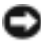

 NOTICE: When the hard drive is not in the computer, store it in protective antistatic packaging. See ["Protecting Against Electrostatic Discharge" on](#page-14-0)  [page 15](#page-14-0).

- 9 Lift the hard drive door until you hear a click.
- 10 Slide the hard drive out of the computer.
- 11 Remove the new drive from its packaging.

Save the original packaging for storing or shipping the hard drive.

- NOTICE: Use firm and even pressure to slide the drive into place. If you use excessive force, you may damage the connector.
- 12 Insert the drive into the bay, and lift the hard drive door. Push the hard drive until it is fully seated in the bay. Press the hard drive door down.
- 13 Replace and tighten the screw(s).
- 14 Use the *Operating System* CD to install the operating system for your computer (see [page 81\)](#page-80-0).
- 15 Use the *Drivers and Utilities* CD to install the drivers and utilities for your computer (see [page 75\)](#page-74-2).

### Returning a Hard Drive to Dell

Return your old hard drive to Dell in its original or comparable foam packaging. Otherwise, the hard drive may be damaged in transit.

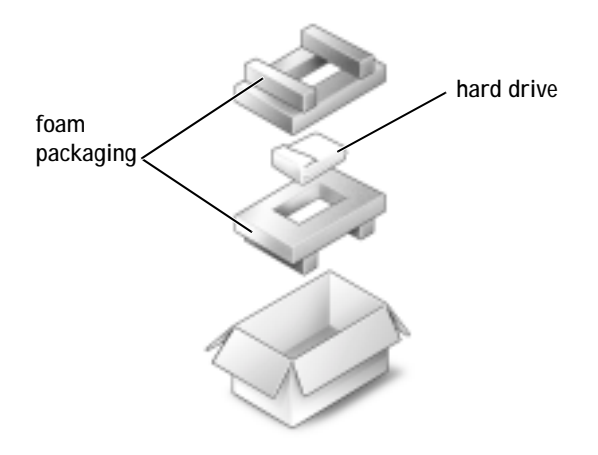

# <span id="page-90-0"></span>Memory, Mini PCI Card, and Modem

- CAUTION: Before working inside your computer, read the safety instructions on [page 9.](#page-8-0)
	- 1 Save and close any open files, exit any open programs, and shut down the computer (see [page 38](#page-37-0)).
	- 2 If the computer is docked, undock it. See the documentation that came with your docking device for instructions.
	- 3 Remove any installed PC Cards.
	- 4 Remove all installed batteries, and disconnect the AC adapter cable and any external devices from the computer. Wait 10 to 20 seconds before proceeding.
	- 5 Ground yourself by touching a metal connector on the back of the computer, and continue to do so periodically during this procedure.

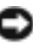

 NOTICE: While you work, periodically touch unpainted metal on the computer to dissipate static electricity that might harm internal components.

6 Turn the computer over.

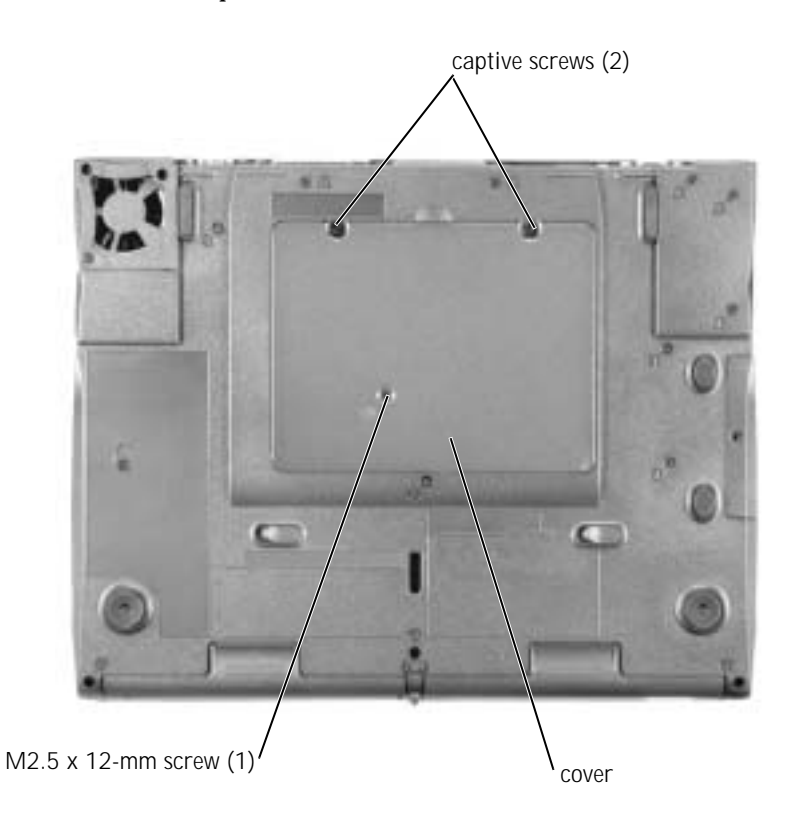

7 Remove the screw(s) from the cover, and lift up the cover.

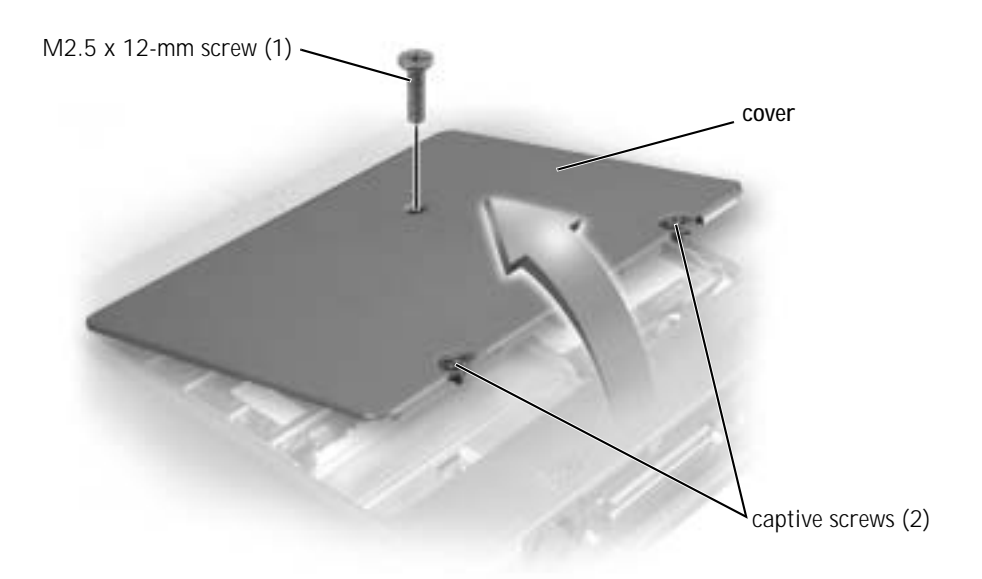

- 8 Continue to the appropriate section:
	- To add memory, see the following section.
	- To add a Mini PCI card, see [page 95](#page-94-0).
	- To add a modem, see [page 96.](#page-95-0)

### Adding Memory

You can increase your computer memory by installing memory modules on the system board. See ["Specifications" on page 100](#page-99-0) for information on the memory supported by your computer. Be sure to add only memory modules that are intended for your computer.

**HINT:** Memory modules purchased from Dell are covered under your computer warranty.

**NOTICE:** To prevent damage to the memory module connector, do not use tools to spread the inner metal tabs that secure the memory module.

1 If you are replacing a memory module, remove the existing module.

 NOTICE: Handle memory modules by their edges, and do not touch the components on a module.

a Use your fingertips to carefully spread apart the securing clips on each end of the memory module connector.

The module should pop up.

b Remove the module from the connector.

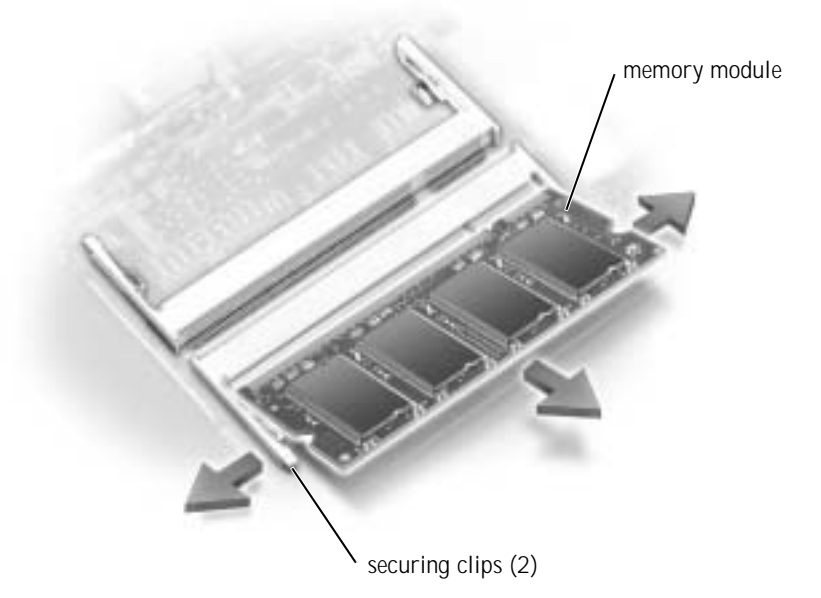

**NOTICE:** If you need to install memory modules in two connectors, install a memory module in the connector labeled "JDIM (DIMMA)" before you install a module in the connector labeled "JDIM2 (DIMMB)."

- 2 Ground yourself and install the new memory module:
	- a Align the notch in the module with the slot in the center of the connector.
	- b Slide the edge of the module firmly into the connector, and rotate the module down until you hear a click. If you do not hear the click, remove the module and reinstall it.

 $\blacksquare$  HINT: If the memory module is not installed properly, the computer does not boot. No error message indicates this failure.

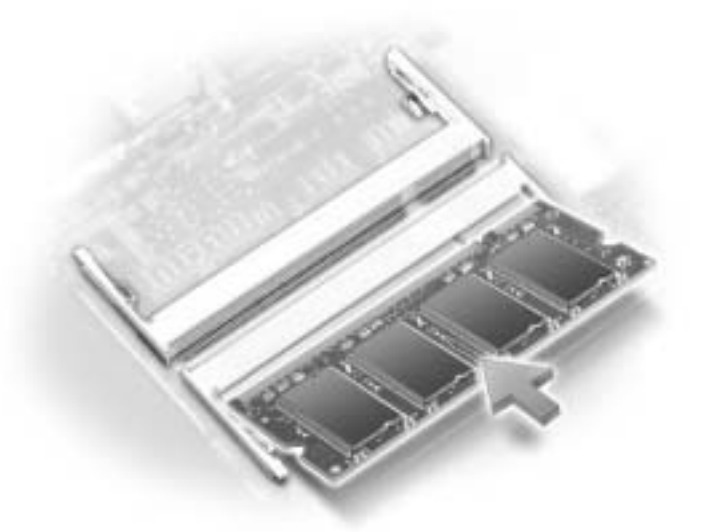

- 3 Replace the cover and screw(s).
- NOTICE: If the memory module cover is difficult to close, remove the module and reinstall it. Forcing the cover to close may damage your computer.
- 4 Insert the battery into the battery bay, or connect the AC adapter to your computer and an electrical outlet.
- 5 Turn on the computer.

As the computer boots, it detects the additional memory and automatically updates the system configuration information.

### <span id="page-94-0"></span>Adding a Mini PCI Card

If you ordered a Mini PCI card with your computer, the card is already installed.

- 1 If a Mini PCI card is not already installed, go to [step 2](#page-95-1). If you are replacing a Mini PCI card, remove the existing card:
	- a Disconnect the Mini PCI card from any attached cables.
	- b Release the Mini PCI card by spreading the metal securing tabs until the card pops up slightly.
	- c Lift the Mini PCI card out of its connector.

 NOTICE: To avoid damaging the Mini PCI card, never place cables on top of or under the card.

 NOTICE: The connectors are keyed to ensure correct insertion. If you feel resistance, check the connectors and realign the card.

- <span id="page-95-1"></span>2 Align the Mini PCI card with the connector at a 45-degree angle, and press the Mini PCI card into the connector until you hear a click.
- 3 Connect the antenna cable(s) on the Mini PCI card to the antenna connector(s) on the computer.

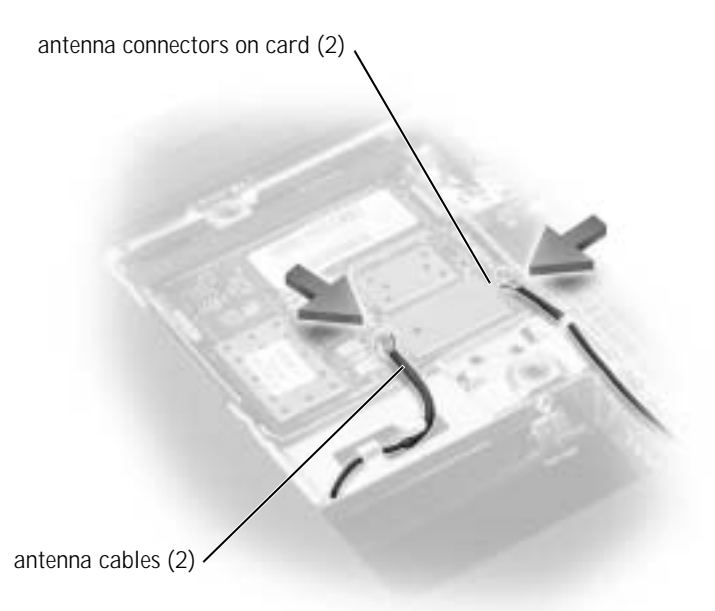

4 Replace the cover, and tighten the screws.

### <span id="page-95-0"></span>Adding a Modem

If you ordered the optional modem at the same time that you ordered your computer, the modem is already installed.

- 1 If a modem is not already installed, go to [step 2](#page-96-0). If you are replacing a modem, remove the existing modem:
	- a Remove the screw(s) securing the modem to the system board.
	- b Pull straight up on the attached pull-tab to lift the modem out of its connector on the system board, and disconnect the modem cable.

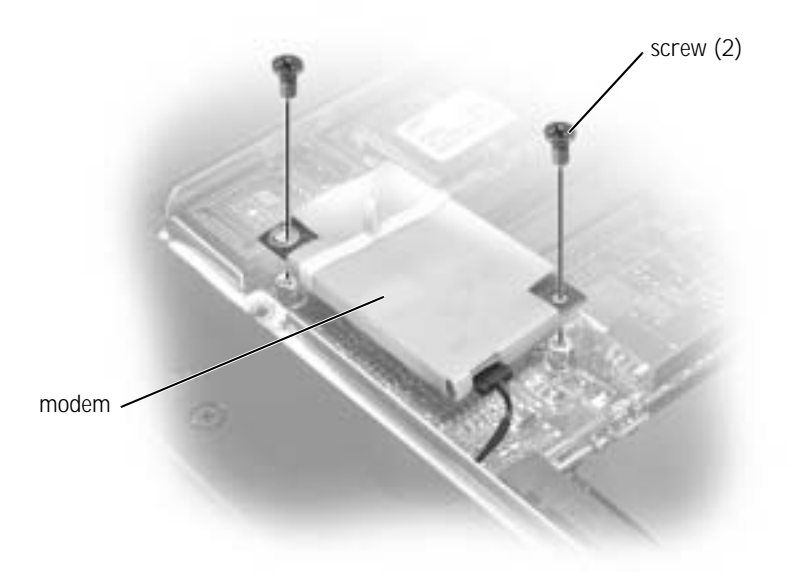

<span id="page-96-0"></span>2 Connect the modem cable to the modem.

 NOTICE: The cable connectors are keyed for correct insertion; do not force the connections.

- 3 Align the modem with the screw hole(s), and press the modem into the connector on the system board.
- 4 Install the screw(s) to secure the modem to the system board.
- 5 Replace the modem cover.

# 4

### SECTION 4

# Appendix

[Specifications](#page-99-1) [Dell Technical Support Policy \(U.S. Only\)](#page-106-1) [Returning Items for Warranty Repair or Credit](#page-107-1) [Contacting Dell](#page-107-2) [Regulatory Notices](#page-125-0) [Limited Warranties and Return Policy](#page-128-0)

# <span id="page-99-1"></span><span id="page-99-0"></span>Specifications

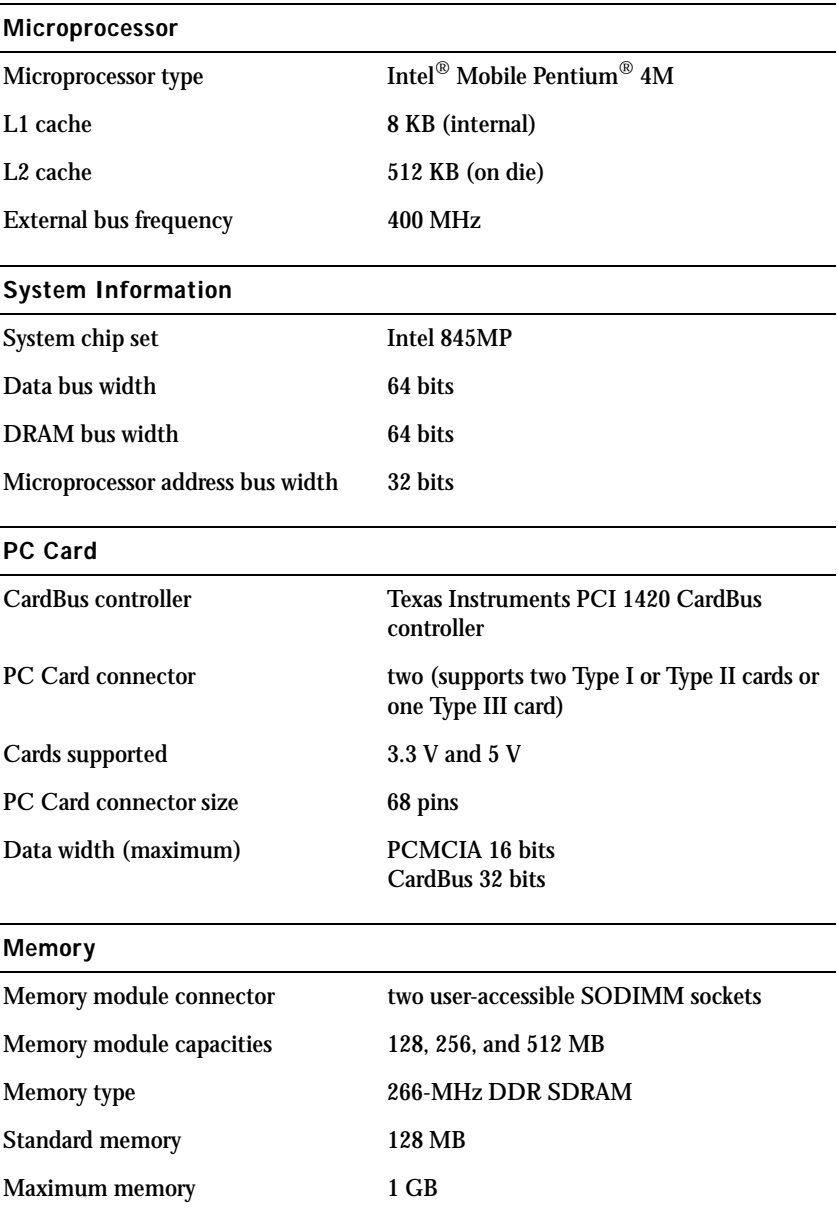

Ports and Connectors

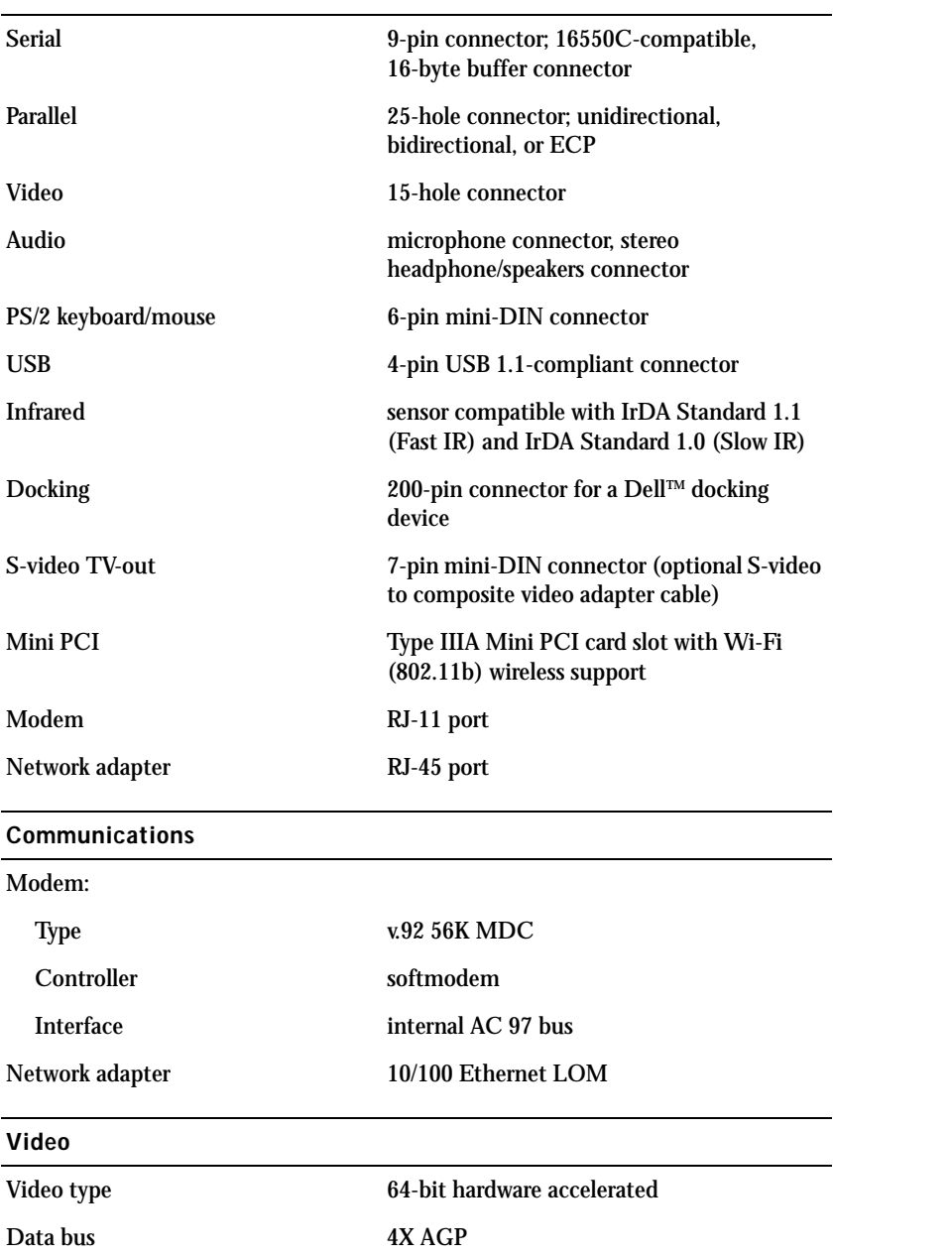

### Video (continued)

Video controller ATI Mobility RADEON 7500C

Video memory 16 MB or 32 MB LCD interface LVDS

TV support NTSC or PAL in S-video and composite modes

### Audio

 $\overline{a}$ 

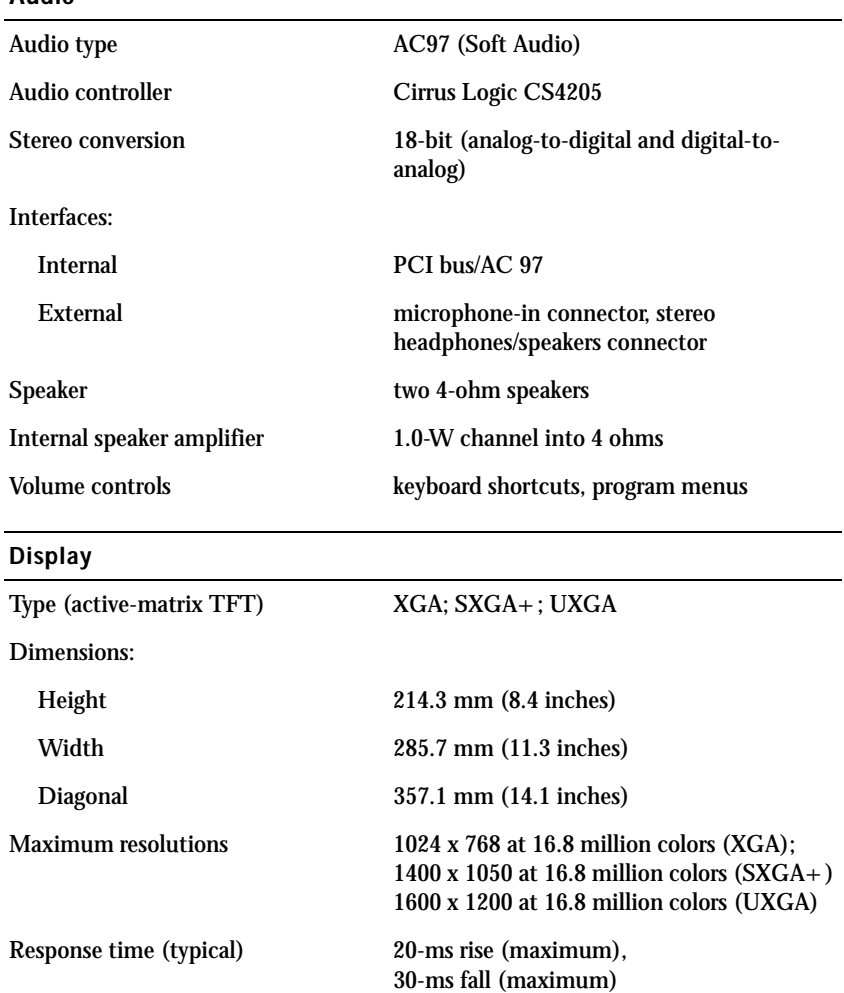

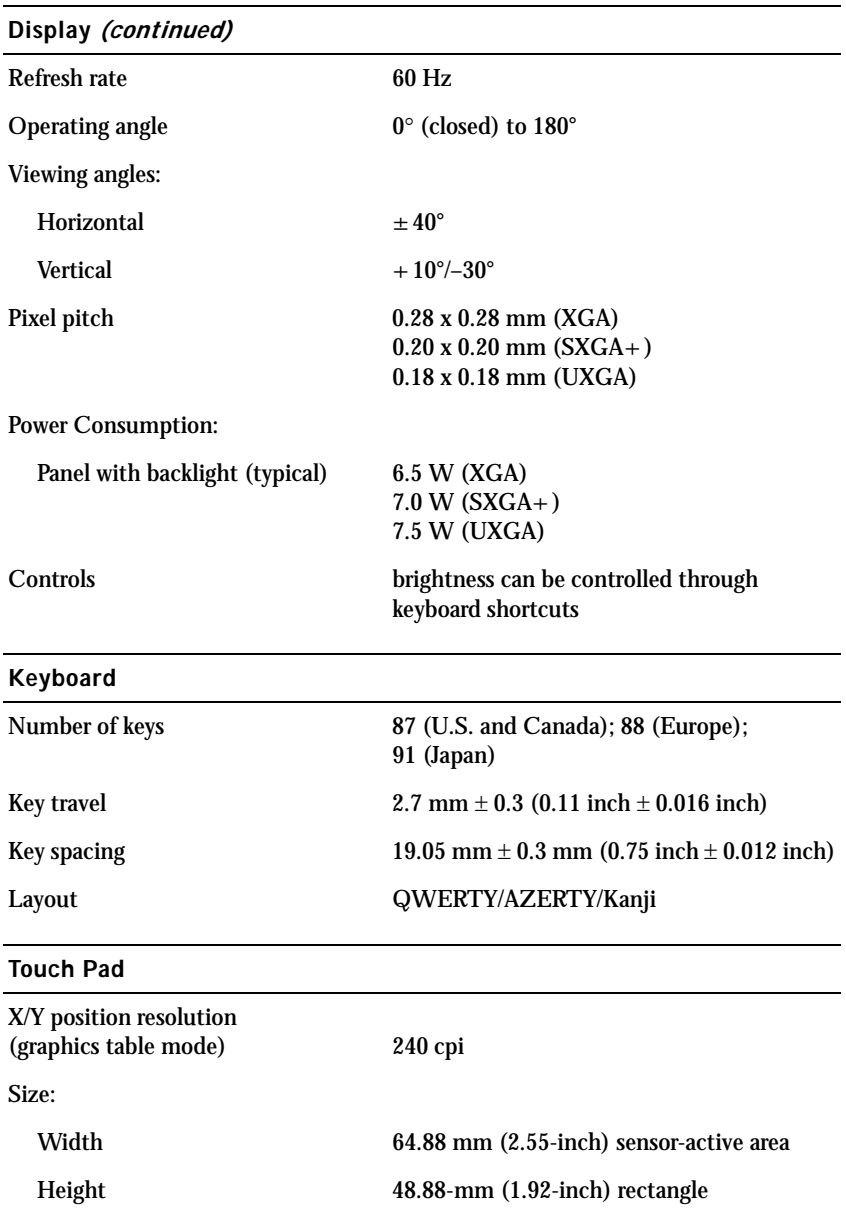

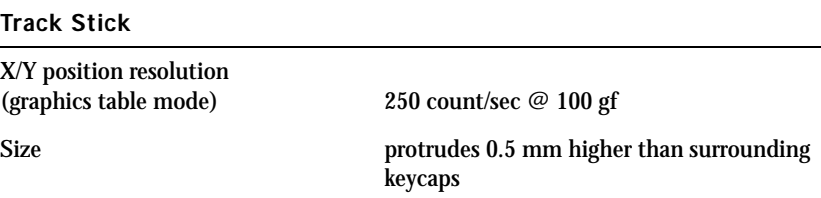

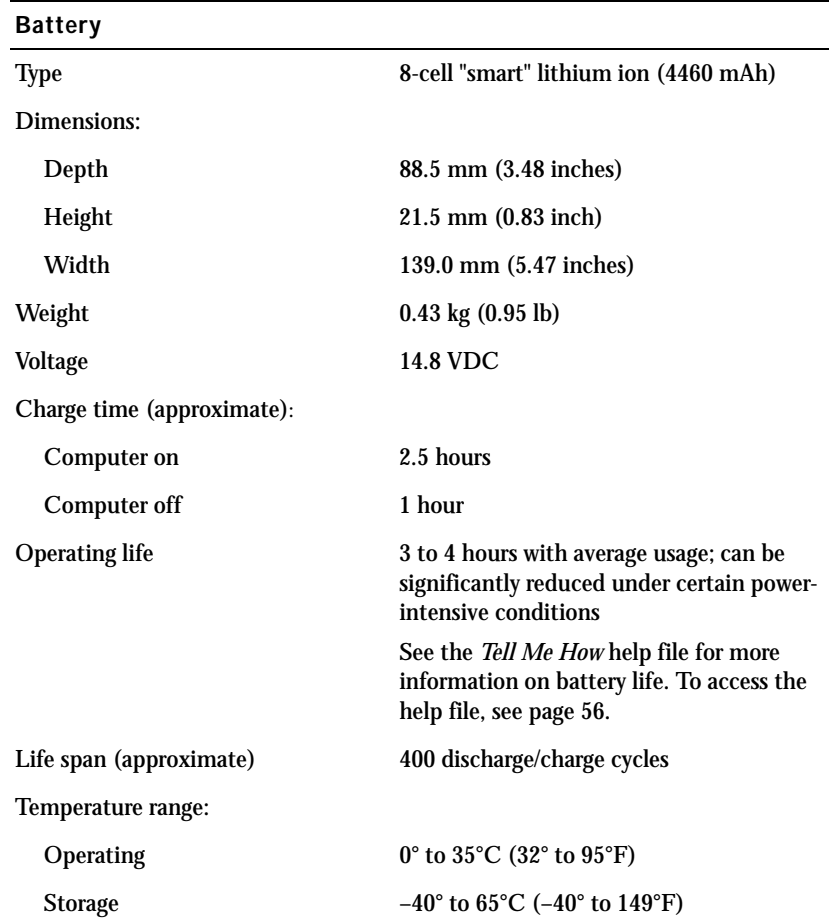

### AC Adapter

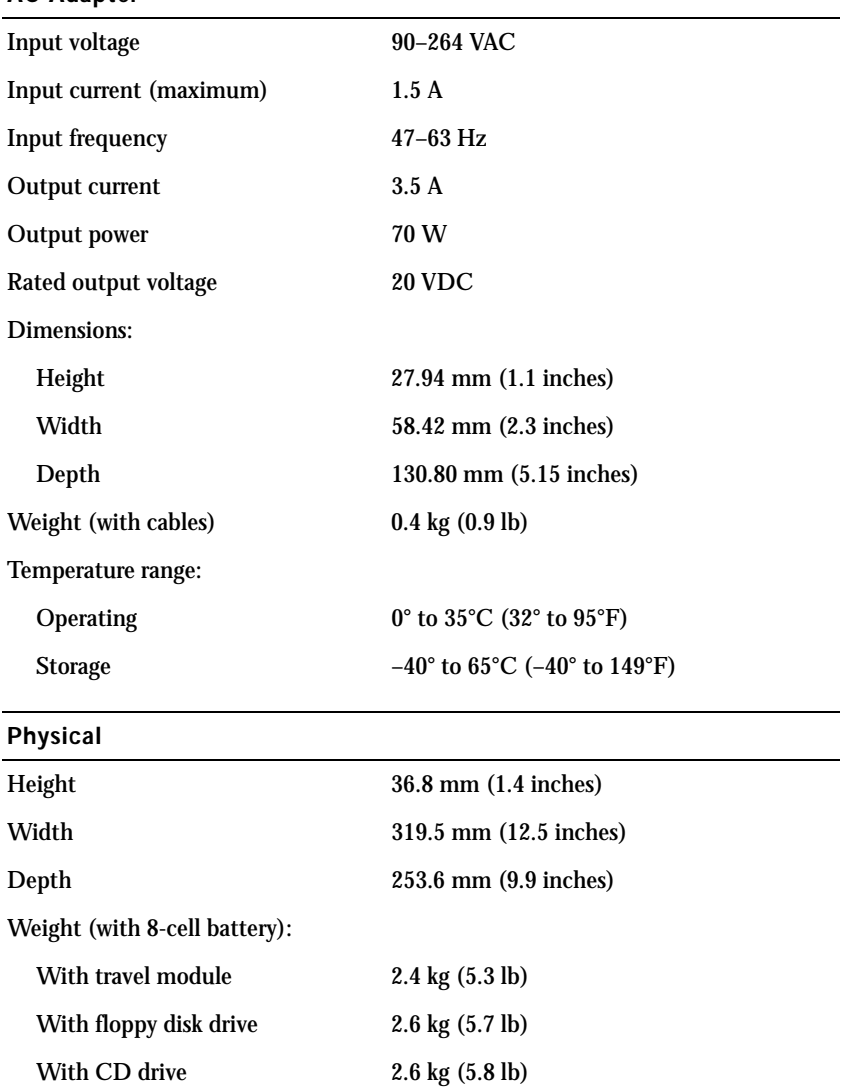

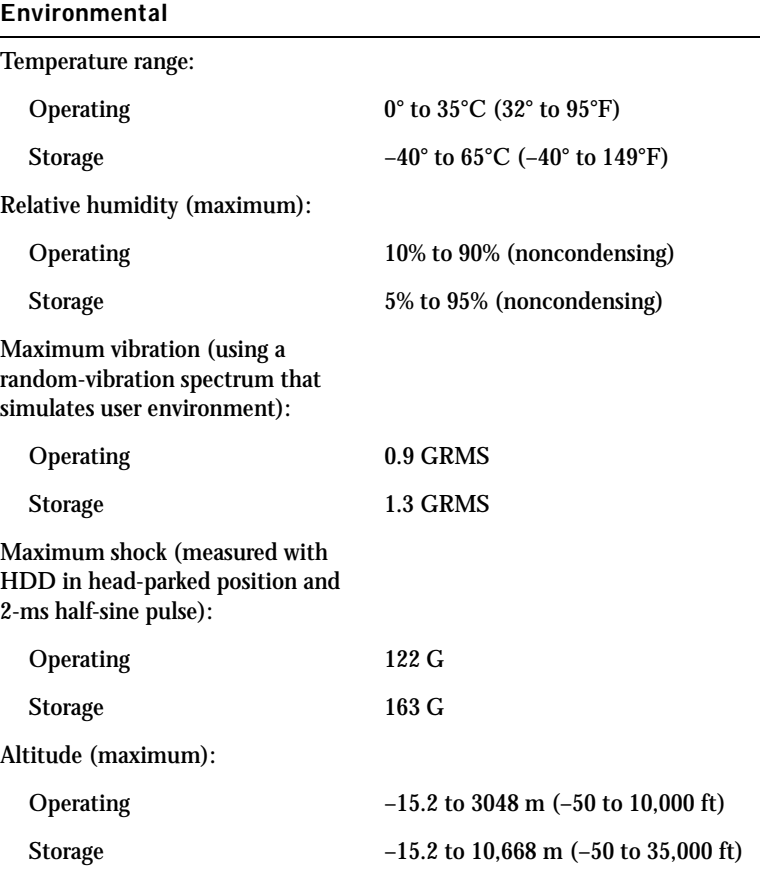

# <span id="page-106-1"></span><span id="page-106-0"></span>Dell Technical Support Policy (U.S. Only)

Technician-assisted technical support requires the cooperation and participation of the customer in the troubleshooting process and provides for restoration of the operating system, application software, and hardware drivers to the original default configuration as shipped from Dell, as well as the verification of appropriate functionality of the computer and all Dellinstalled hardware. In addition to this technician-assisted technical support, online technical support is available through Dell Support at **support.dell.com**. Additional technical support options may be available for purchase.

Dell provides limited technical support for the computer and any "Dellinstalled" software and peripherals*1*. Support for third-party software and peripherals is provided by the original manufacturer, including those purchased and/or installed through Dell Software and Peripherals (DellWare™), Readyware, and Custom Factory Integration (DellPlus™)*2*.

- *<sup>1</sup>* Repair services are provided pursuant to the terms and conditions of your limited warranty and any optional support service contract purchased with the computer.
- *<sup>2</sup>* All Dell-standard components included in a Custom Factory Integration (CFI) project are covered by the standard Dell limited warranty for your computer. However, Dell also extends a parts replacement program to cover all nonstandard, third-party hardware components integrated through CFI for the duration of the computer's service contract.

### Definition of "Dell-Installed" Software and Peripherals

Dell-installed software includes the operating system and some of the application software that is preinstalled on the computer during the manufacturing process (Microsoft Office, Norton Antivirus, and so on).

Dell-installed peripherals include any internal expansion cards, or Dellbranded module bay or PC Card accessories. In addition, any Dell-branded monitors, keyboards, mice, speakers, microphones for telephonic modems, docking stations/port replicators, networking products, and all associated cabling are included.

### Definition of "Third-Party" Software and Peripherals

Third-party software and peripherals include any peripheral, accessory, or application software sold by Dell not under the Dell brand (printers, scanners, cameras, games, and so on). Support for all third-party software and peripherals is provided by the original manufacturer of the product.

### <span id="page-107-1"></span>Returning Items for Warranty Repair or Credit

Prepare all items being returned, whether for repair or credit, as follows:

1 Call Dell to obtain a Return Material Authorization Number, and write it clearly and prominently on the outside of the box.

For the telephone number to call, see the contact numbers for your region (see [page 108\)](#page-107-2).

- 2 Include a copy of the invoice and a letter describing the reason for the return.
- 3 Include any accessories that belong with the item(s) being returned (power cables, software floppy disks, guides, and so on) if the return is for credit.
- 4 Pack the equipment to be returned in the original (or equivalent) packing materials.

You are responsible for paying shipping expenses. You are also responsible for insuring any product returned, and you assume the risk of loss during shipment to Dell. Collect On Delivery (C.O.D.) packages are not accepted.

Returns that are missing any of the preceding requirements will be refused at Dell's receiving dock and returned to you.

# <span id="page-107-2"></span><span id="page-107-0"></span>Contacting Dell

To contact Dell electronically, you can access the following websites:

- **www.dell.com**
- **support.dell.com** (technical support)
• **premiersupport.dell.com** (technical support for educational, government, healthcare, and medium/large business customers, including Premier, Platinum, and Gold customers)

For specific web addresses for your country, find the appropriate country section in the table below.

NOTE: Toll-free numbers are for use within the country for which they are listed.

When you need to contact Dell, use the electronic addresses, telephone numbers, and codes provided in the following table. If you need assistance in determining which codes to use, contact a local or an international operator.

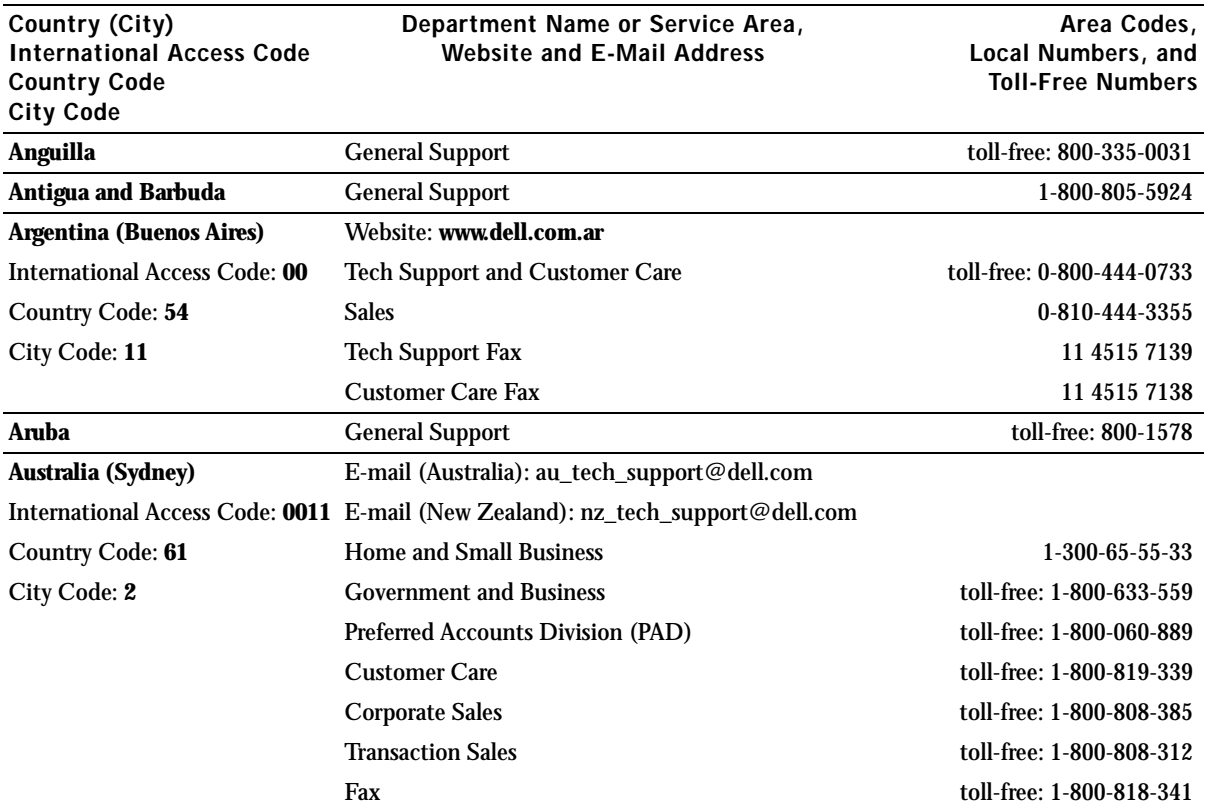

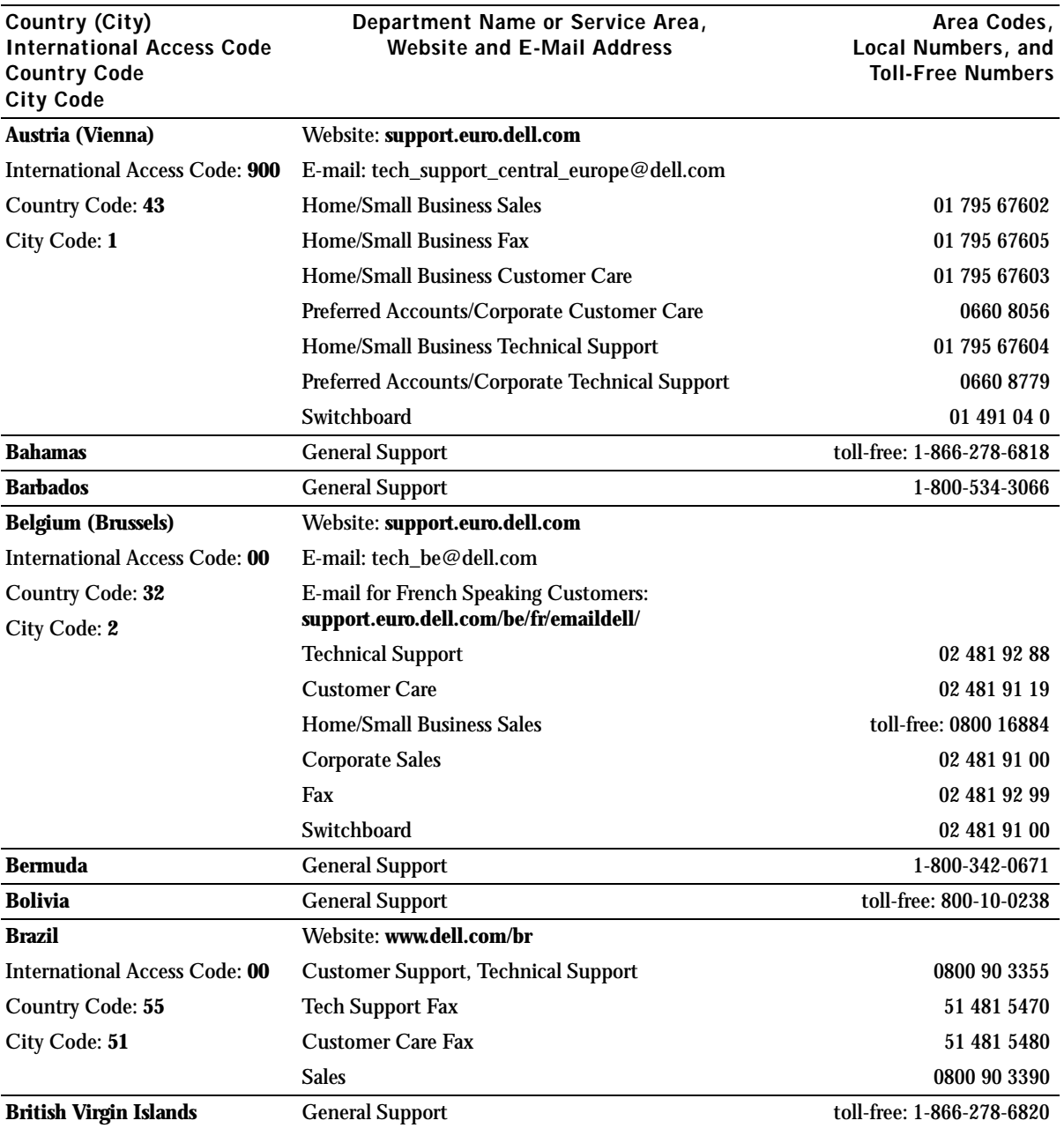

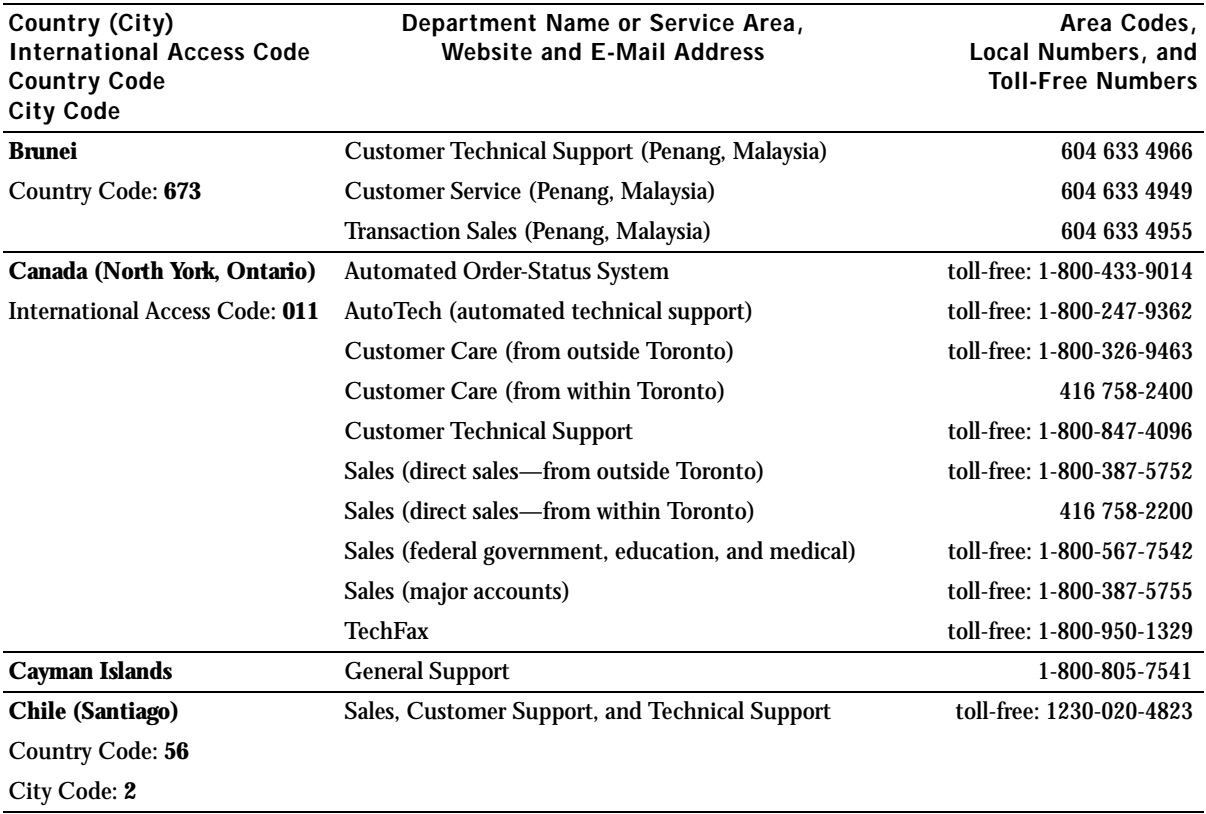

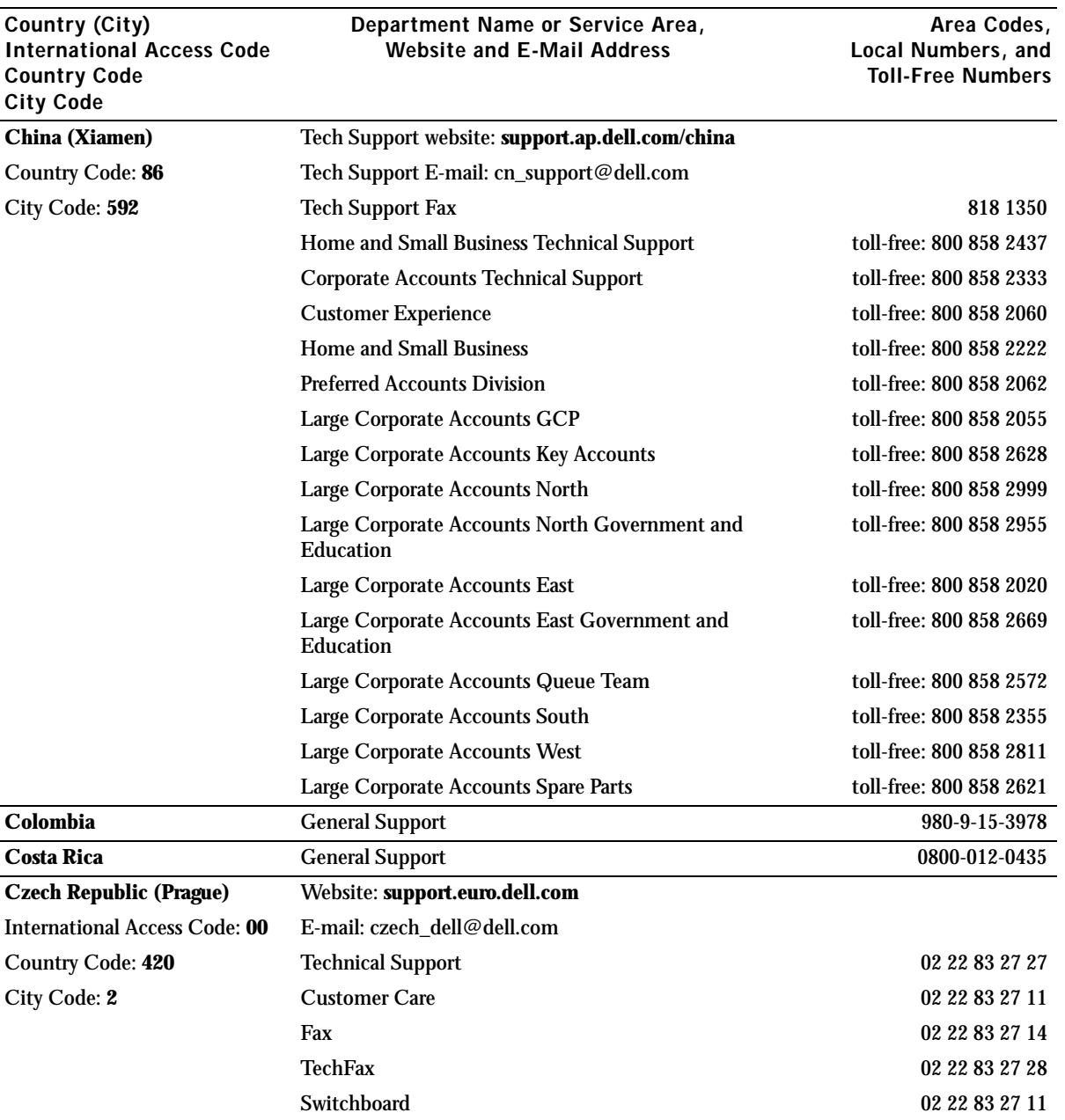

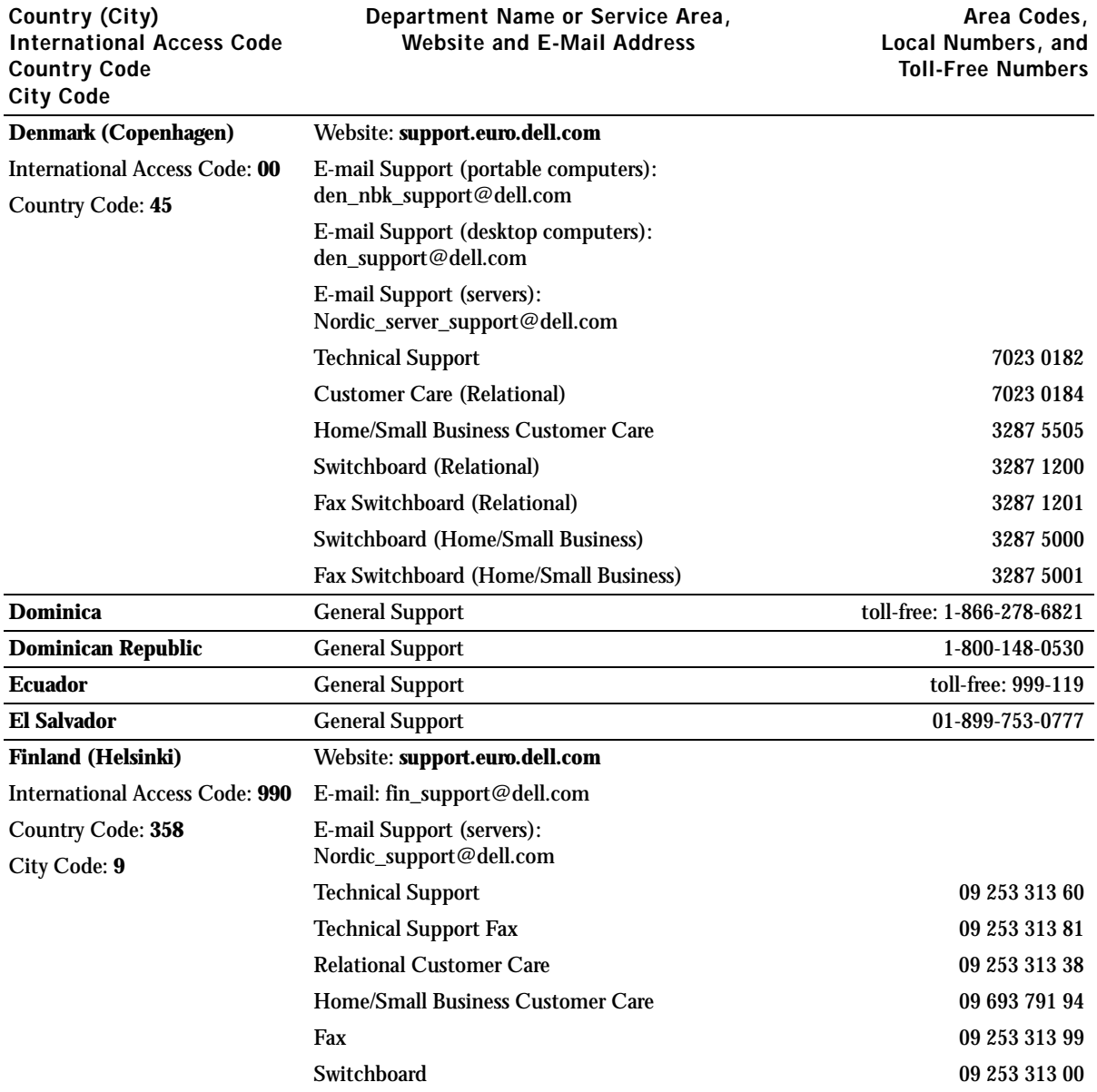

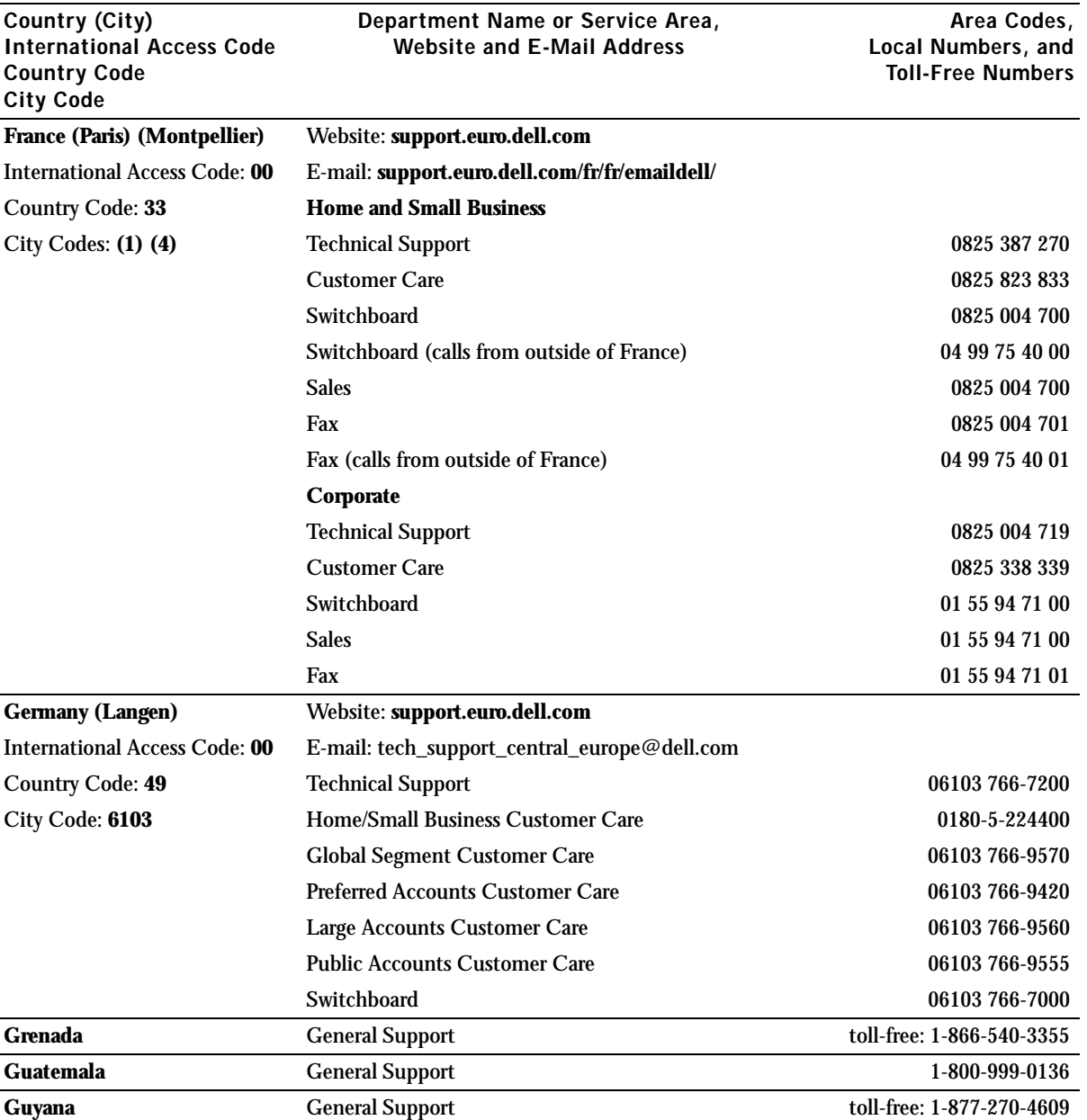

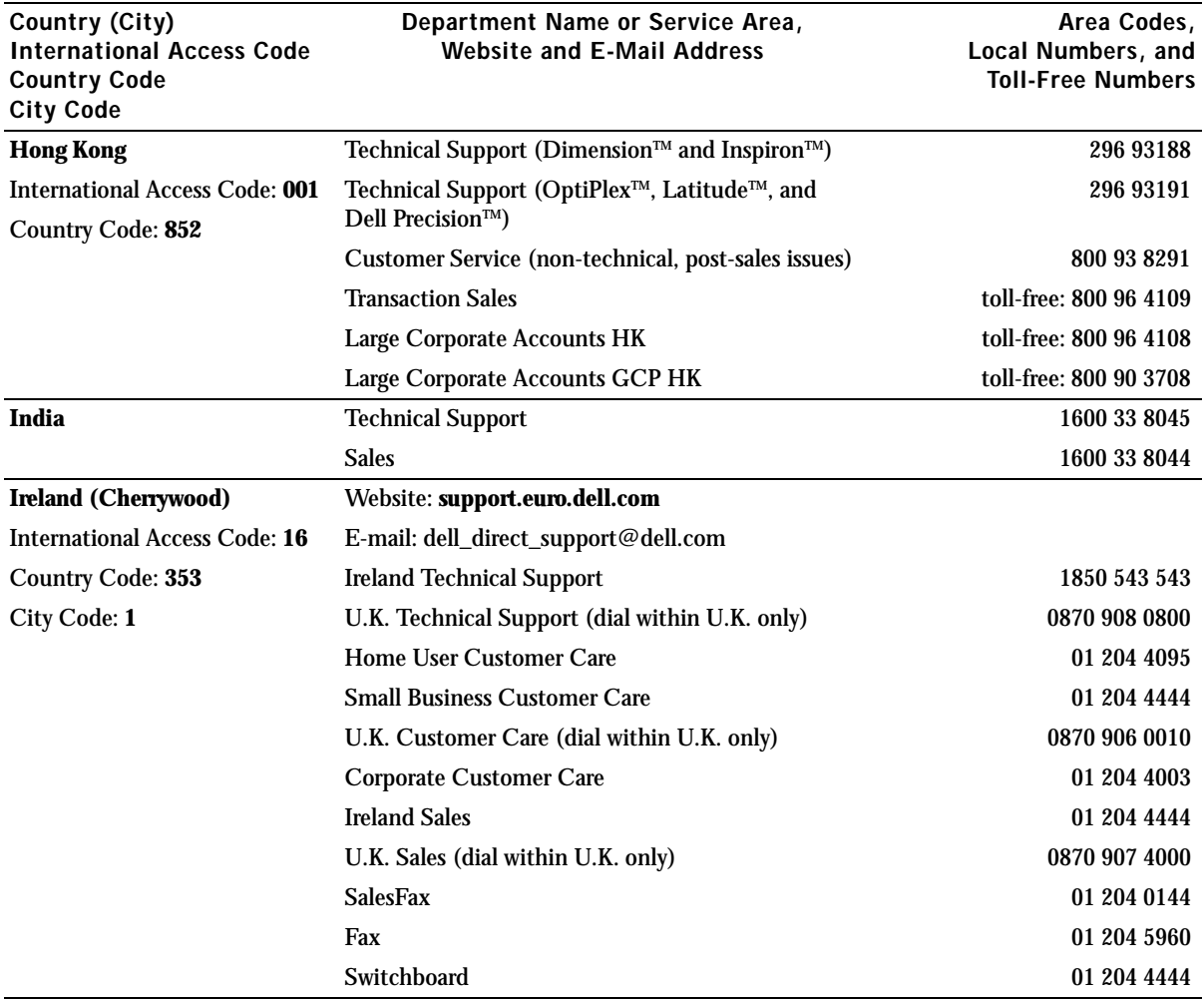

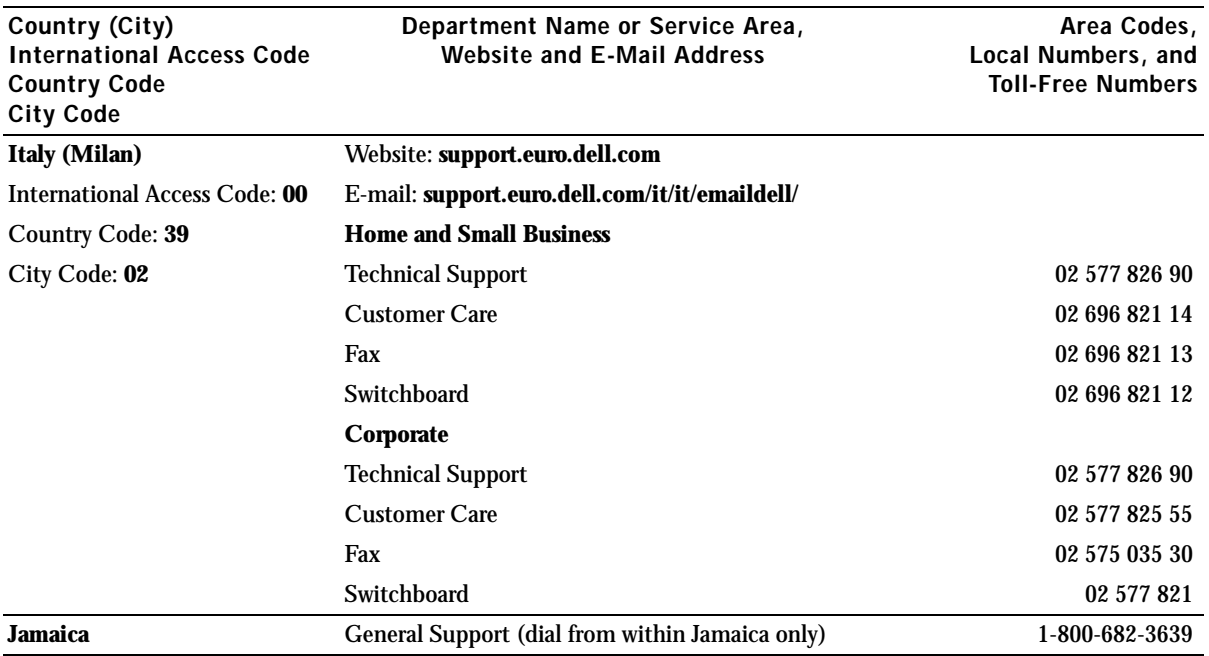

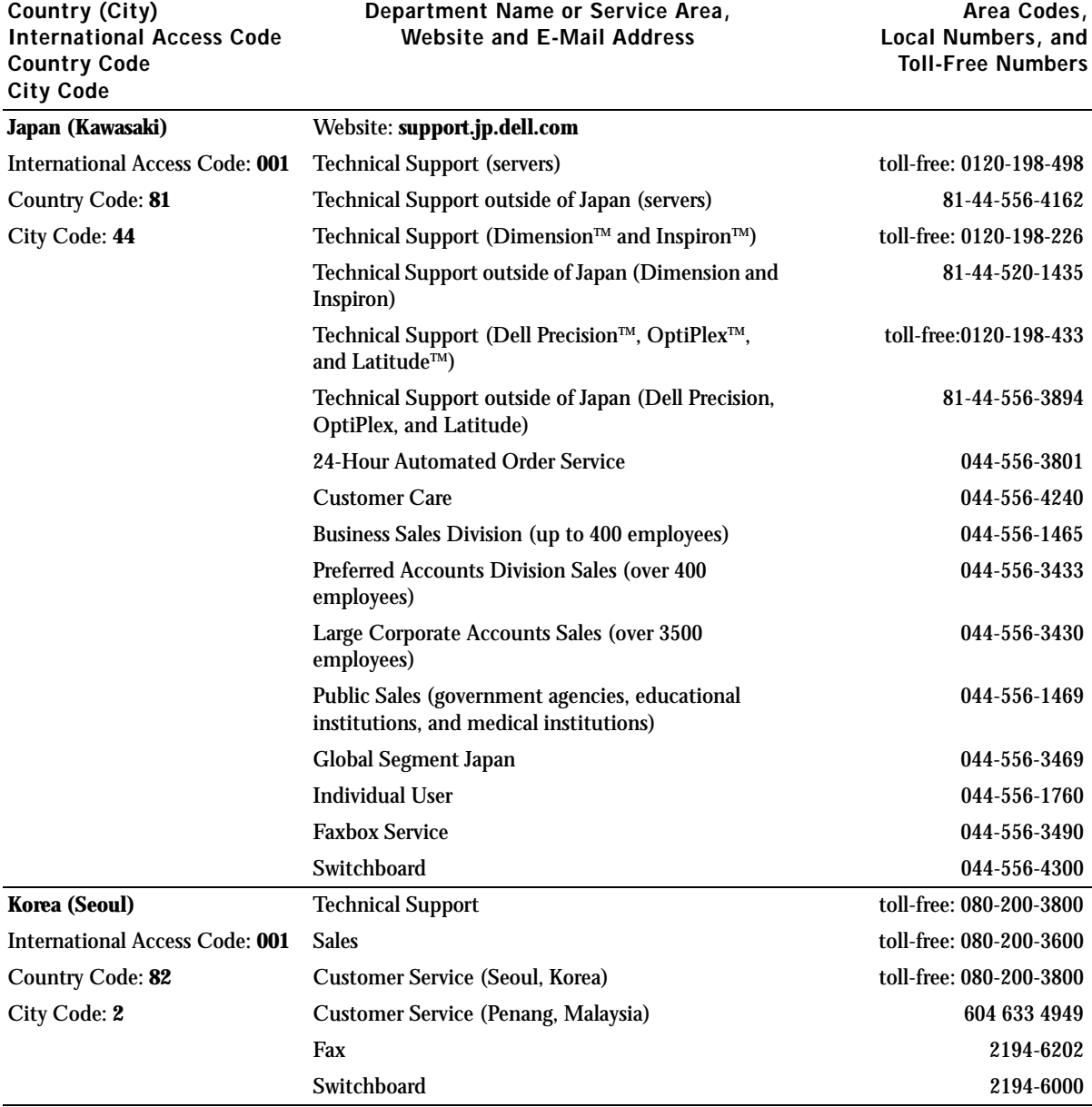

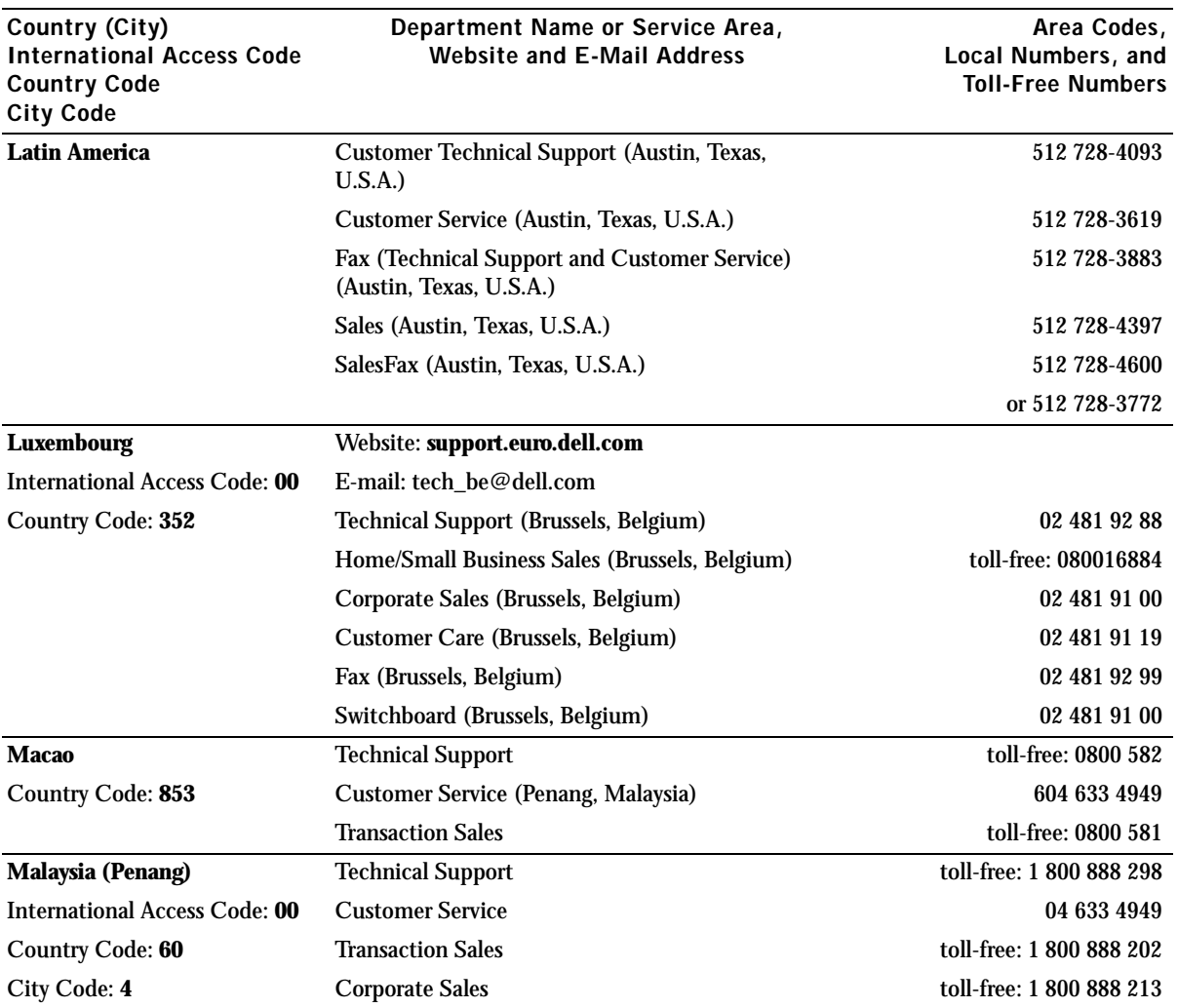

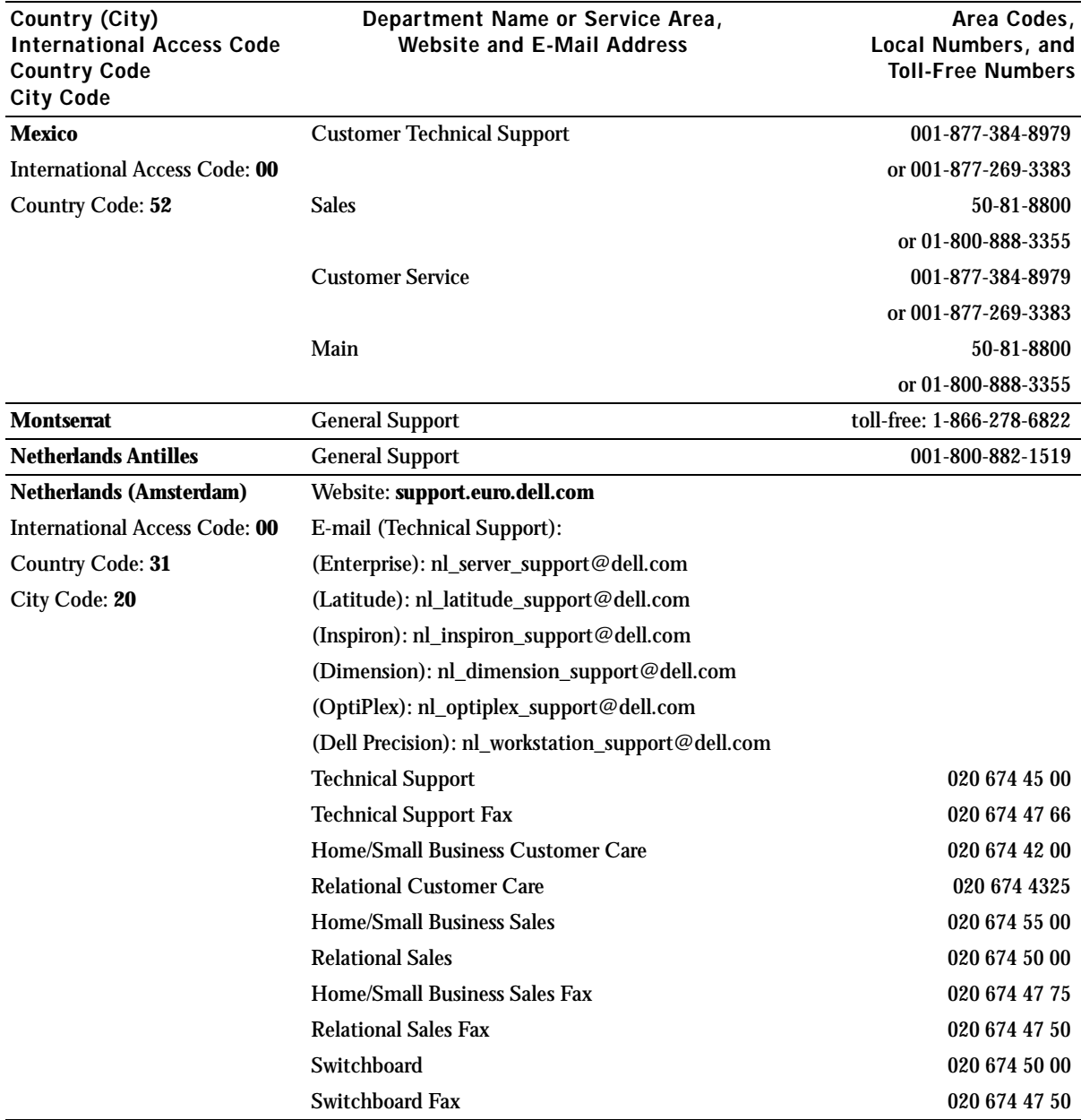

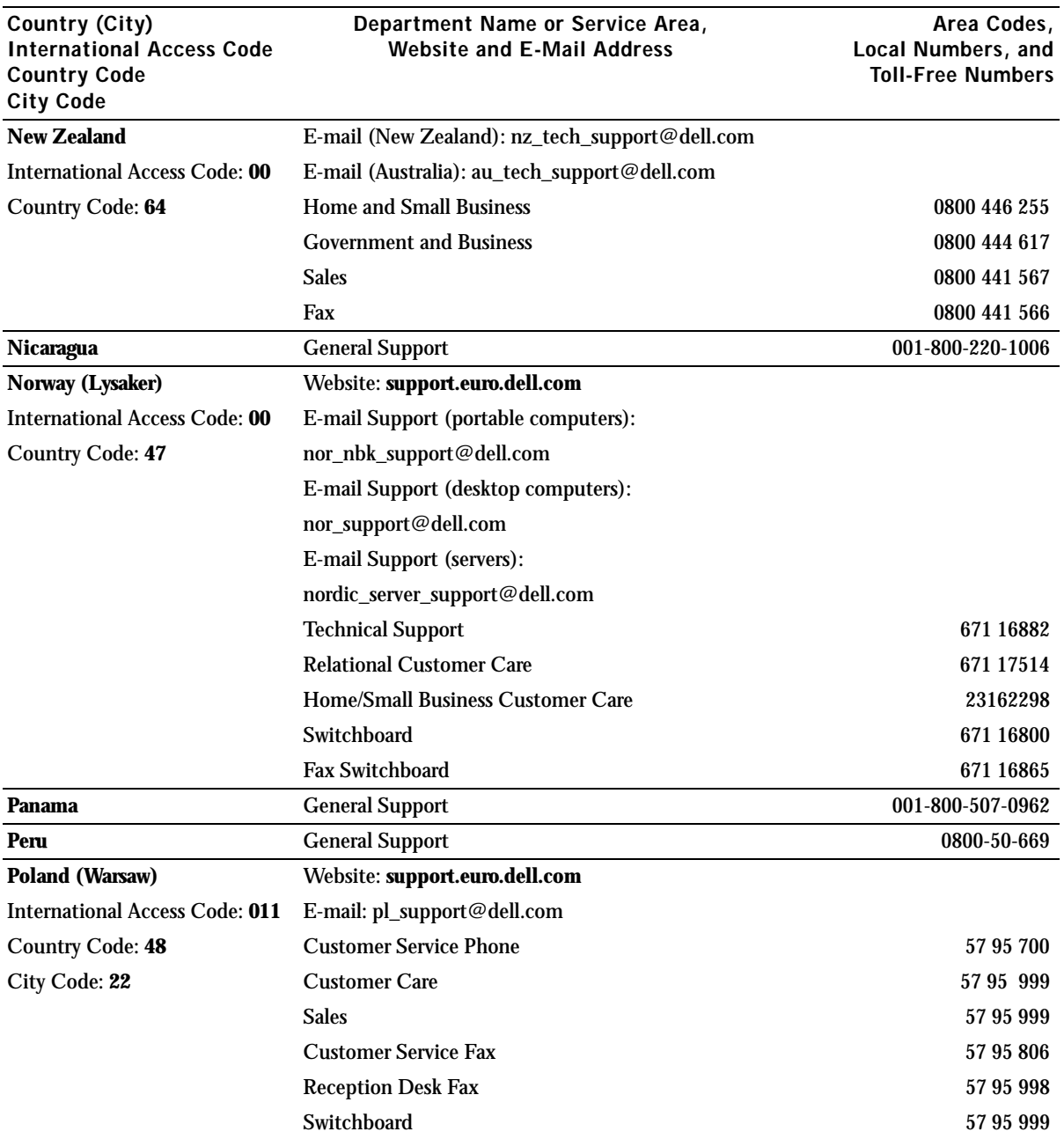

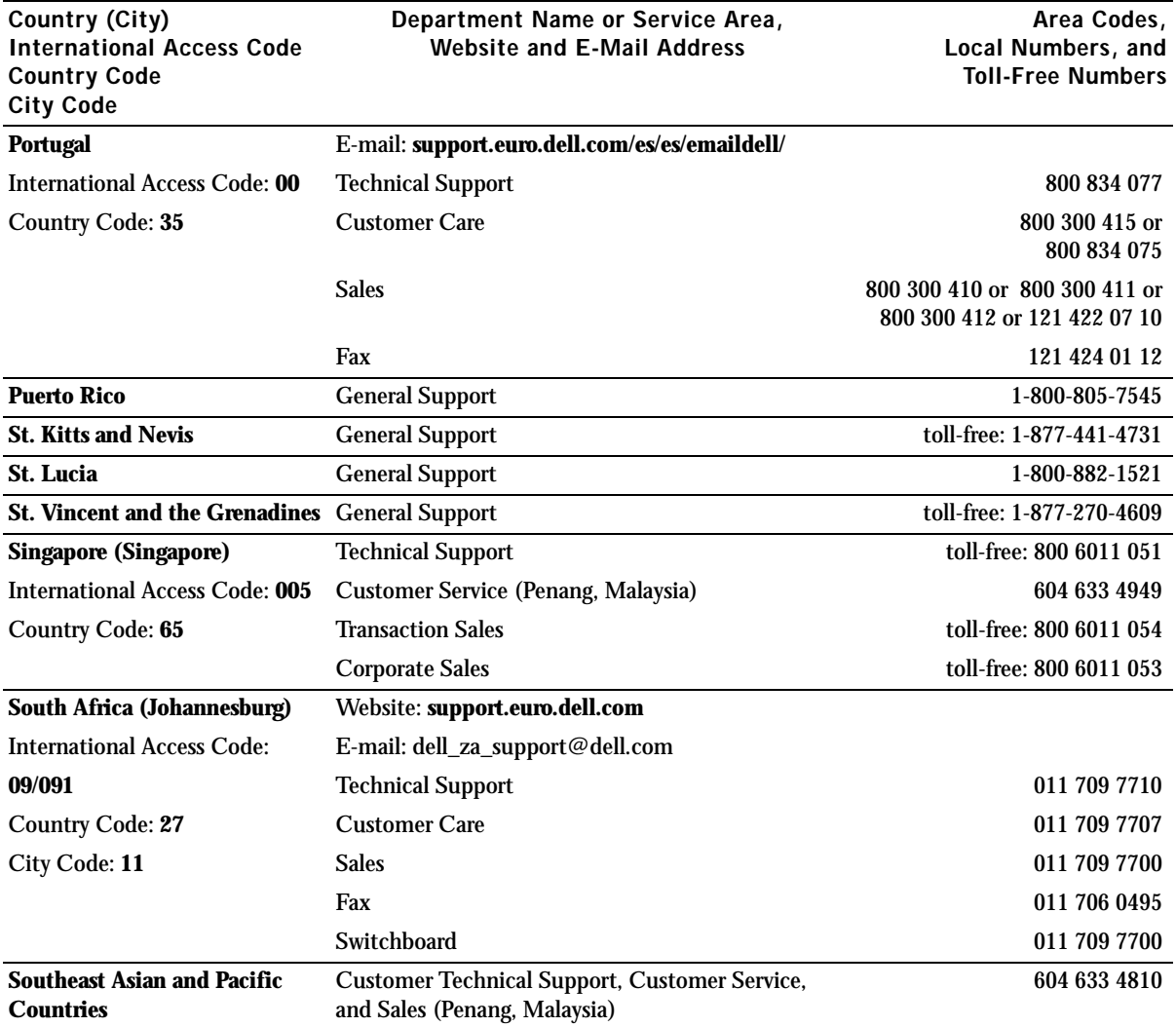

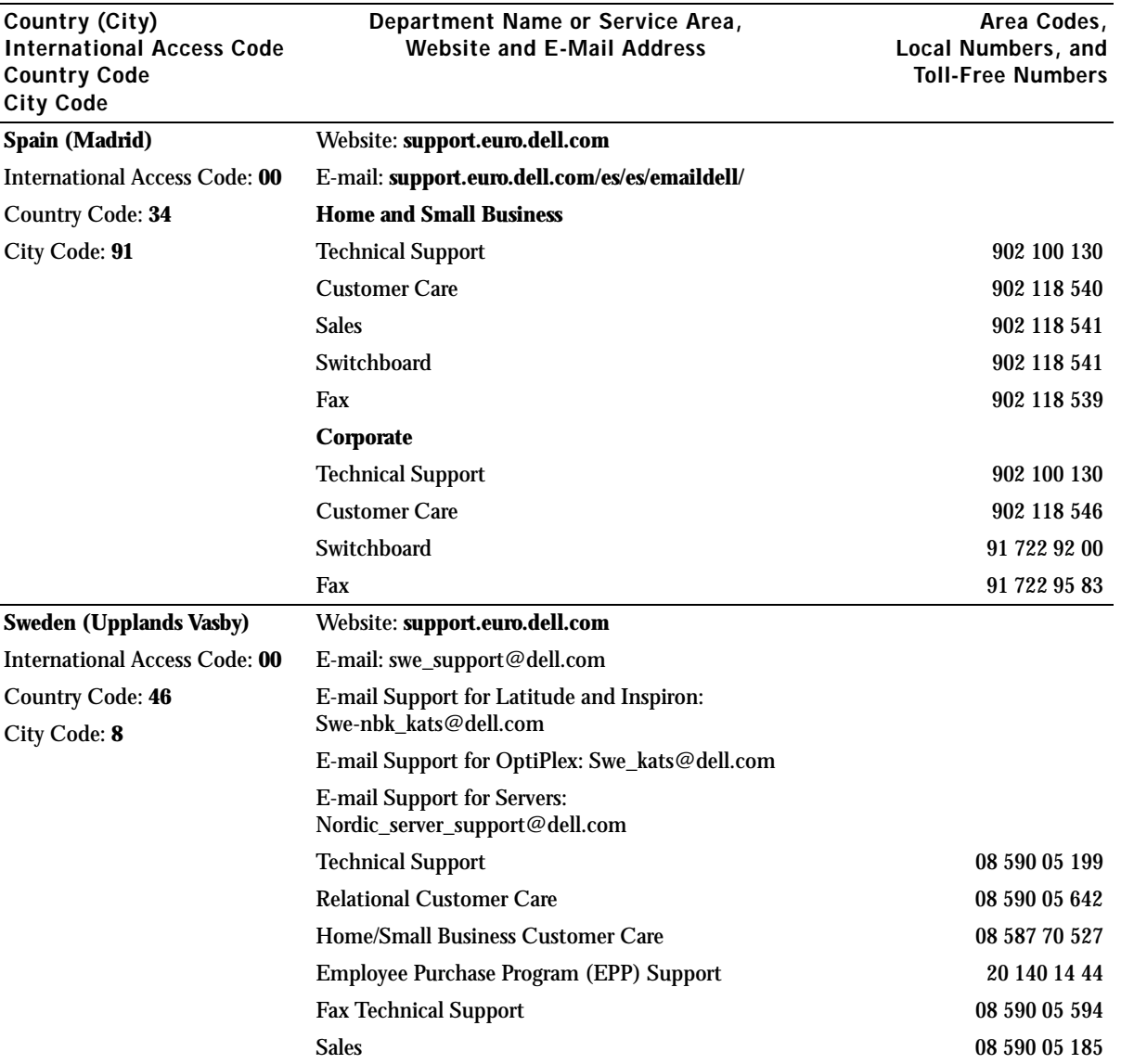

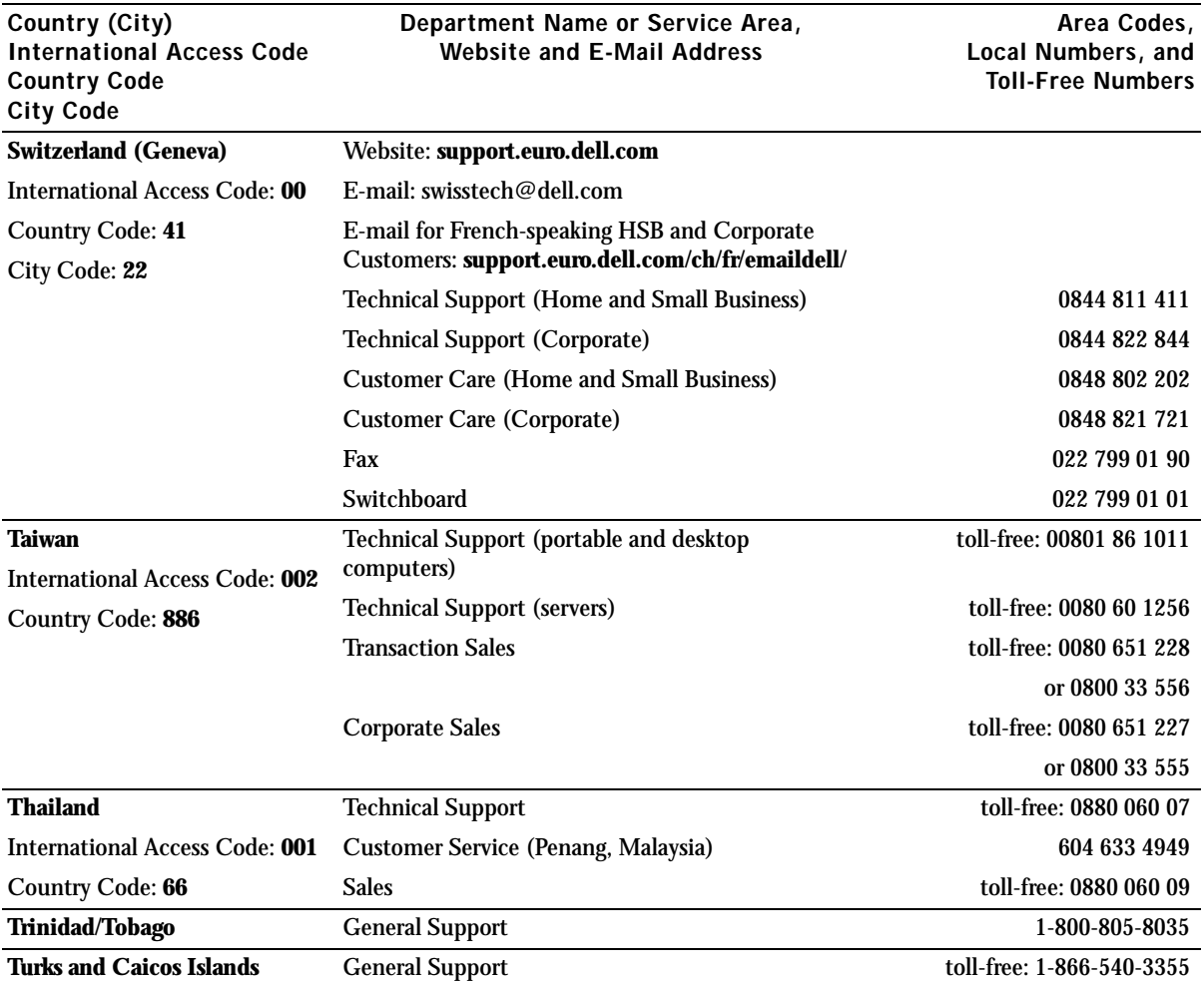

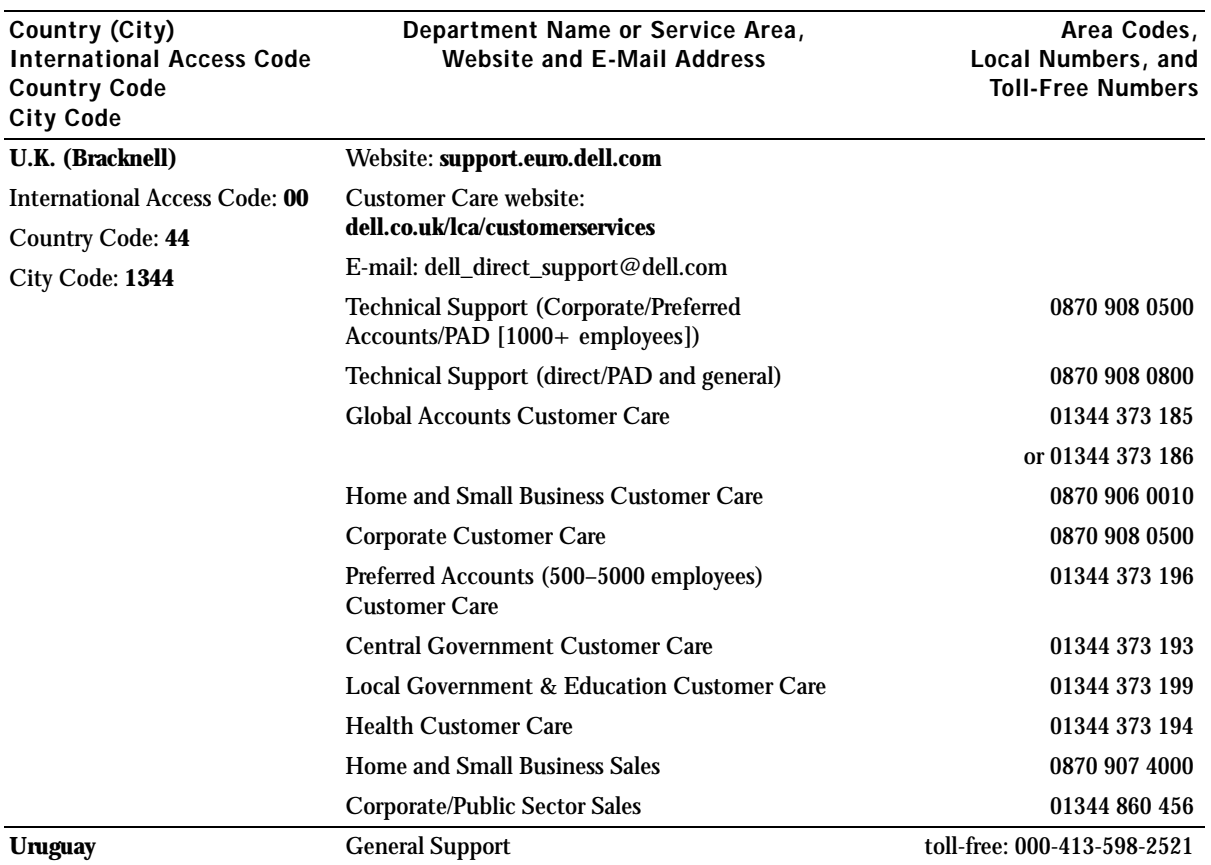

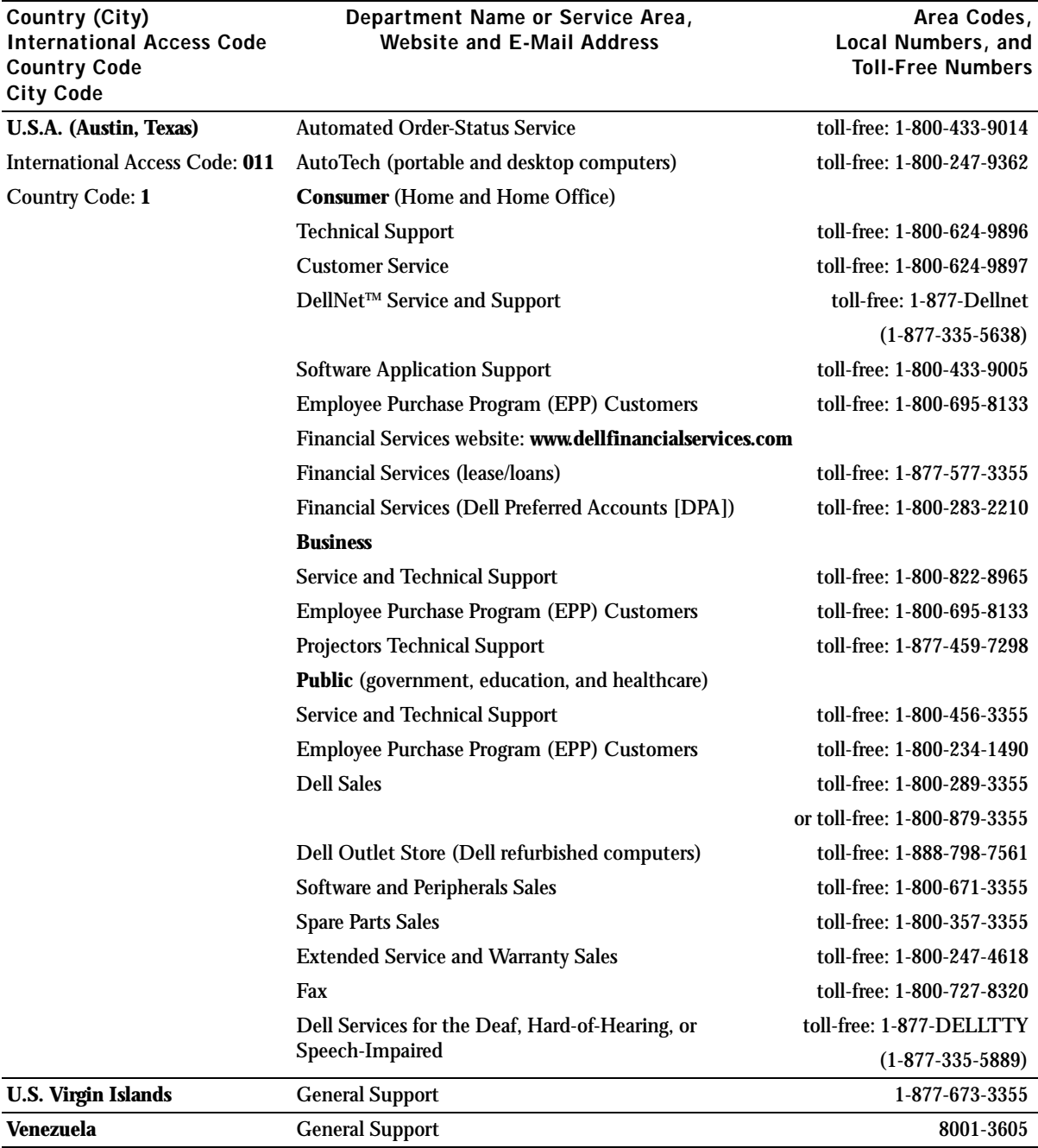

# <span id="page-125-0"></span>Regulatory Notices

Electromagnetic Interference (EMI) is any signal or emission, radiated in free space or conducted along power or signal leads, that endangers the functioning of a radio navigation or other safety service or seriously degrades, obstructs, or repeatedly interrupts a licensed radio communications service. Radio communications services include but are not limited to AM/FM commercial broadcast, television, cellular services, radar, air-traffic control, pager, and Personal Communication Services (PCS). These licensed services, along with unintentional radiators such as digital devices, including computers, contribute to the electromagnetic environment.

Electromagnetic Compatibility (EMC) is the ability of items of electronic equipment to function properly together in the electronic environment. While this computer has been designed and determined to be compliant with regulatory agency limits for EMI, there is no guarantee that interference will not occur in a particular installation. If this equipment does cause interference with radio communications services, which can be determined by turning the equipment off and on, you are encouraged to try to correct the interference by one or more of the following measures:

- Reorient the receiving antenna.
- Relocate the computer with respect to the receiver.
- Move the computer away from the receiver.
- Plug the computer into a different outlet so that the computer and the receiver are on different branch circuits.

If necessary, consult a Dell Technical Support representative or an experienced radio/television technician for additional suggestions.

For additional regulatory information, see the *Tell Me How* help file that accompanied your computer. To access the help file, see [page 56](#page-55-0).

# NOM Information (Mexico Only)

The following information is provided on the device(s) described in this document in compliance with the requirements of the official Mexican standards (NOM):

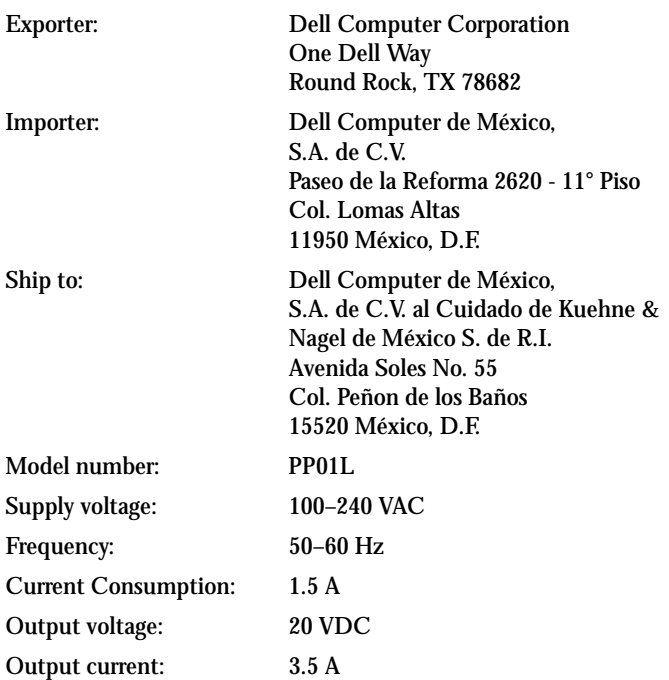

# <span id="page-128-0"></span>Limited Warranties and Return Policy

Dell-branded hardware products purchased in the U.S. or Canada come with either a 90-day (U.S. only), one-year, two-year, three-year, or four-year limited warranty. To determine which warranty you purchased, see the invoice that accompanied your hardware product(s). The following sections describe the limited warranties and return policy for the U.S., the limited warranties and return policy for Canada, and the manufacturer guarantee for Latin America and the Caribbean.

# Limited Warranty for the U.S.

## What is covered by this limited warranty?

This limited warranty covers defects in materials and workmanship in your—our end-user customer's—Dellbranded hardware products, including Dell-branded peripheral products.

### What is not covered by this limited warranty?

This limited warranty does not cover:

- Software, including the operating system and software added to the Dell-branded hardware products through our factory-integration system, third-party software, or the reloading of software
- Non-Dell-branded products and accessories
- Problems that result from:
	- External causes such as accident, abuse, misuse, or problems with electrical power
	- Servicing not authorized by us
	- Usage that is not in accordance with product instructions
	- Failure to follow the product instructions or failure to perform preventive maintenance
	- Problems caused by using accessories, parts, or components not supplied by us
- Products with missing or altered service tags or serial numbers
- Products for which we have not received payment

**THIS WARRANTY GIVES YOU SPECIFIC LEGAL RIGHTS, AND YOU MAY ALSO HAVE OTHER RIGHTS WHICH VARY FROM STATE TO STATE (OR JURISDICTION TO JURISDICTION). DELL'S RESPONSIBILITY FOR MALFUNCITONS AND DEFECTS IN HARDWARE IS LIMITED TO REPAIR AND REPLACEMENT AS SET FORTH IN THIS WARRANTY STATEMENT. ALL EXPRESS AND IMPLIED WARRANTIES FOR THE PRODUCT, INCLUDING BUT NOT LIMITED TO ANY IMPLIED WARRANTIES AND CONDITIONS OF MERCHANTABILITY AND FITNESS FOR A PARTICULAR PURPOSE, ARE LIMITED IN TIME TO THE TERM OF THE LIMITED WARRANTY PERIOD REFLECTED ON YOUR INVOICE. NO WARRANTIES, WHETHER EXPRESS OR IMPLIED, WILL APPLY AFTER THE LIMITED WARRANTY PERIOD HAS EXPIRED. SOME STATES DO NOT ALLOW LIMITATIONS ON HOW LONG AN IMPLIED WARRANTY LASTS, SO THIS LIMITATION MAY NOT APPLY TO YOU.**

**WE DO NOT ACCEPT LIABILITY BEYOND THE REMEDIES PROVIDED FOR IN THIS LIMITED WARRANTY OR FOR CONSEQUENTIAL OR INCIDENTAL DAMAGES, INCLUDING, WITHOUT LIMITATION, ANY LIABILTY FOR THIRD PARTY CLAIMS AGAINST YOU FOR DAMAGES, FOR PRODUCTS NOT BEING AVAILABLE FOR USE, OR FOR LOST DATA OR LOST SOFTWARE. OUR LIABILITY WILL BE NO MORE THAN THE AMOUNT YOU PAID FOR THE PRODUCT THAT IS THE SUBJECT OF A CLAIM. THIS IS THE MAXIMUM AMOUNT FOR WHICH WE ARE RESPONSIBLE.**

### **SOME STATES DO NOT ALLOW THE EXCLUSION OR LIMITATION OF INCIDENTAL OR CONSEQUENTIAL DAMAGES, SO THE ABOVE LIMITATION OR EXCLUSION MAY NOT APPLY TO YOU.**

### How long does this limited warranty last?

This limited warranty lasts for the time period indicated on your invoice, except that the limited warranty on Dellbranded batteries lasts only one year and the limited warranty on the lamps for Dell-branded projectors lasts only ninety days. The limited warranty begins on the date of the invoice. The warranty period is not extended if we repair or replace a warranted product or any parts. Dell may change the availability of limited warranties, at its discretion, but any changes will not be retroactive.

### What do I do if I need warranty service?

Before the warranty expires, please call us at the relevant number listed in the following table. Please also have your Dell service tag number or order number available.

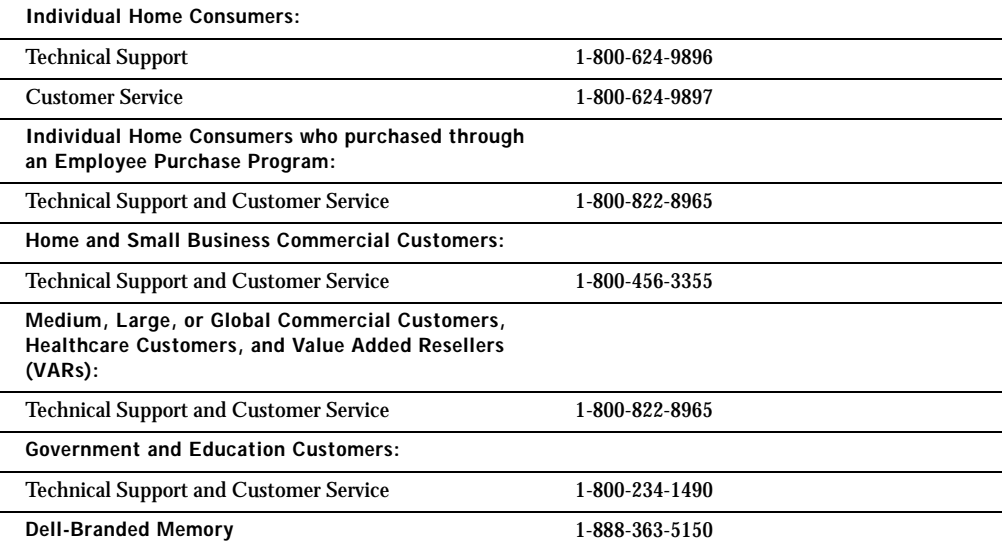

### What will Dell do?

**During the first 90 days of the 90-day limited warranty and the first year of all other limited warranties:** For the first 90 days of the 90-day limited warranty and the first year of all other limited warranties, we will repair any Dellbranded hardware products returned to us that prove to be defective in materials or workmanship. If we are not able to repair the product, we will replace it with a comparable product that is new or refurbished.

When you contact us, we will issue a Return Material Authorization Number for you to include with your return. You must return the products to us in their original or equivalent packaging, prepay shipping charges, and insure the shipment or accept the risk if the product is lost or damaged in shipment. We will return the repaired or replacement products to you. We will pay to ship the repaired or replaced products to you if you use an address in the United States (excluding Puerto Rico and U.S. possessions and territories). Otherwise, we will ship the product to you freight collect.

### If we determine that the product is not covered under this warranty, we will notify you and inform you of service alternatives that are available to you on a fee basis.

NOTE: Before you ship the product(s) to us, make sure to back up the data on the hard drive(s) and any other storage device(s) in the product(s). Remove any confidential, proprietary, or personal information and removable media such as floppy disks, CDs, or PC Cards. We are not responsible for any of your confidential, proprietary, or personal information; lost or corrupted data; or damaged or lost removable media.

**During the remaining years:** For the remaining period of the limited warranty, we will replace any defective part with new or refurbished parts, if we agree that it needs to be replaced. When you contact us, we will require a valid credit card number at the time you request a replacement part, but we will not charge you for the replacement part as long as you return the original part to us within thirty days after we ship the replacement part to you. If we do not receive the original part within thirty days, we will charge to your credit card the then-current standard price for that part.

We will pay to ship the part to you if you use an address in the United States (excluding Puerto Rico and U.S. possessions and territories). Otherwise, we will ship the part freight collect. We will also include a prepaid shipping container with each replacement part for your use in returning the replaced part to us.

NOTE: Before you replace parts, make sure to back up the data on the hard drive(s) and any other storage device(s) in the product(s). We are not responsible for lost or corrupted data.

### What if I purchased a service contract?

If your on-site service contract is with Dell, on-site service will be provided to you under the terms of the on-site service agreement. Please refer to that contract for details on how to obtain service.

If you purchased through us a service contract with one of our third-party service providers, please refer to that contract for details on how to obtain service.

### How will you fix my product?

We use new and refurbished parts made by various manufacturers in performing warranty repairs and in building replacement parts and systems. Refurbished parts and systems are parts or systems that have been returned to Dell, some of which were never used by a customer. All parts and systems are inspected and tested for quality. Replacement parts and systems are covered for the remaining period of the limited warranty for the product you bought.

### What do I do if I am not satisfied?

We pride ourselves on our great customer service. If you are not satisfied with the service you receive under this limited warranty, please let us know. We have found that the best way to resolve issues regarding our limited warranty is to work together. If, after those discussions, you are still not satisfied, we believe arbitration is the most expeditious way to resolve your concerns. Therefore, **ANY CLAIM, DISPUTE, OR CONTROVERSY (WHETHER IN CONTRACT, TORT, OR OTHERWISE, WHETHER PREEXISTING, PRESENT, OR FUTURE, AND INCLUDING STATUTORY, COMMON LAW, INTENTIONAL TORT, AND EQUITABLE CLAIMS) AGAINST DELL** arising from or relating to this limited warranty, its interpretation, or the breach, termination, or validity thereof, the relationships which result from this limited warranty (including, to the full extent permitted by applicable law, relationships with third parties), Dell's advertising, or any related purchase **SHALL BE RESOLVED EXCLUSIVELY AND FINALLY BY BINDING ARBITRATION ADMINISTERED BY THE NATIONAL ARBITRATION FORUM (NAF)** under its Code of Procedure then in effect (available via the Internet at **www.arb-forum.com/** or via telephone at 1-800-474-2371). The arbitration will be limited solely to the dispute or controversy between you and Dell. Any award of the arbitrator(s) shall be final and binding on each of the parties, and may be entered as a judgment in any court of competent jurisdiction. Information may be obtained and claims may be filed with the NAF at P.O. Box 50191, Minneapolis, MN 55405. This provision applies only to individual home consumers and consumers who purchased through an employee purchase program. It does not apply to small, medium, large, and global commercial customers or government, education, and healthcare customers.

### May I transfer the limited warranty?

Limited warranties on systems may be transferred if the current owner transfers ownership of the system and records the transfer with us. The limited warranty on Dell-branded memory may not be transferred. You may record your transfer by going to Dell's website:

- If you are an Individual Home Consumer, go to **www.dell.com/us/en/dhs/topics/sbtopic\_015\_ccare.htm**
- If you are a Small, Medium, Large, or Global Commercial Customer, go to **www.dell.com/us/en/biz/topics/sbtopic\_ccare\_nav\_015\_ccare.htm**
- If you are a Government, Education, or Healthcare Customer, or an Individual Consumer who purchased through an employee purchase program, go to **www.dell.com/us/en/pub/topics/sbtopic\_015\_ccare.htm**

If you do not have Internet access, call your customer care representative or call 1-800-624-9897.

# "Total Satisfaction" Return Policy (U.S. Only)

We value our relationship with you and want to make sure that you're satisfied with your purchases. That's why we offer a "Total Satisfaction" return policy for most products that you—the end-user customer—purchase directly from Dell. Under this policy, you may return to Dell products that you purchased directly from Dell for a credit or a refund of the purchase price paid, less shipping and handling and applicable restocking fees as follows:

• **New Hardware Products and Accessories** — All new hardware, accessories, parts, and unopened software still in its sealed package, excluding the products listed below, may be returned within thirty days from the invoice date. To return applications software or an operating system that has been installed by Dell, you must return the entire computer. A different return policy applies to nondefective products purchased through Dell's Software and Peripherals division by customers of our Small and Medium Business divisions. Those products may be returned within thirty days from the invoice date, but a fifteen percent (15%) restocking fee will be deducted from any refund or credit. The "Total Satisfaction" Return Policy and Software and Peripherals division return policy are not available for Dell | EMC storage products, EMCbranded products, or enterprise software.

• **Reconditioned or Refurbished Dell-Branded Hardware Products and Parts** — All reconditioned or refurbished Dell-branded server and storage products may be returned within thirty days from the invoice date. All other reconditioned or refurbished Dell-branded hardware products and parts may be returned within fourteen days of the invoice date.

To return products, e-mail or call Dell customer service to receive a Credit Return Authorization Number within the return policy period applicable to the product you want to return. You must obtain a Credit Return Authorization Number in order to return the product. See ["Contacting Dell" on page 108](#page-107-0) (or **www.dell.com/us/en/gen/contact.htm**) to find the appropriate contact information for obtaining customer assistance.

You must ship the products to Dell within five days of the date that Dell issues the Credit Return Authorization Number. You must also return the products to Dell in their original packaging, in as-new condition along with any media, documentation, and all other items that were included in the original shipment, prepay shipping charges, and insure the shipment or accept the risk of loss or damage during shipment.

# Limited Warranty Terms for Canada

### What is covered by this limited warranty?

This limited warranty covers defects in materials and workmanship in your—our end-user customer's—Dellbranded hardware products, including Dell-branded peripheral products.

### What is not covered by this limited warranty?

This limited warranty does not cover:

- Software, including the operating system and software added to the Dell-branded hardware products through our factory-integration system, or the reloading of the software
- Non-Dell branded products and accessories
- Problems that result from:
	- External causes such as accident, abuse, misuse, or problems with electrical power
	- Servicing not authorized by us
	- Usage that is not in accordance with product instructions
	- Failure to follow the product instructions or failure to perform preventive maintenance
	- Problems caused by using accessories, parts, or components not supplied by us
- Products with missing or altered service tags or serial numbers
- Products for which we have not received payment

**THIS WARRANTY GIVES YOU SPECIFIC LEGAL RIGHTS, AND YOU MAY ALSO HAVE OTHER RIGHTS WHICH VARY FROM PROVINCE TO PROVINCE. DELL'S RESPONSIBILITY FOR MALFUNCTIONS AND DEFECTS IN PRODUCT IS LIMITED TO REPAIR AND REPLACEMENT AS SET FORTH IN THIS WARRANTY STATEMENT, FOR THE TERM OF THE WARRANTY PERIOD REFLECTED ON YOUR INVOICE. EXCEPT FOR THE EXPRESS WARRANTIES CONTAINED IN THIS WARRANTY STATEMENT, DELL DISCLAIMS ALL OTHER WARRANTIES AND CONDITIONS, EXPRESS OR IMPLIED, INCLUDING WITHOUT LIMITATION IMPLIED WARRANTIES AND CONDITIONS OF MERCHANTABILITY AND FITNESS FOR A PARTICULAR PURPOSE, STATUTORY OR OTHERWISE. SOME PROVINCES DO NOT ALLOW THE EXCLUSION OF CERTAIN IMPLIED WARRANTIES OR CONDITIONS, OR LIMITATIONS ON HOW LONG AN IMPLIED WARRANTY OR CONDITION LASTS. THEREFORE, THE FOREGOING EXCLUSIONS AND LIMITATIONS MAY NOT APPLY TO YOU.** 

**WE DO NOT ACCEPT LIABILITY BEYOND THE REMEDIES PROVIDED FOR IN THIS WARRANTY STATEMENT OR FOR SPECIAL, INDIRECT, CONSEQUENTIAL, OR INCIDENTAL DAMAGES, INCLUDING, WITHOUT LIMITATION, ANY LIABILTY FOR THIRD PARTY CLAIMS AGAINST YOU FOR DAMAGES, FOR PRODUCTS NOT BEING AVAILABLE FOR USE, OR FOR LOST DATA OR LOST SOFTWARE. OUR LIABILITY WILL BE NO MORE THAN THE AMOUNT YOU PAID FOR THE PRODUCT THAT IS THE SUBJECT OF A CLAIM. THIS IS THE MAXIMUM AMOUNT FOR WHICH WE ARE RESPONSIBLE.**

**SOME PROVINCES DO NOT ALLOW THE EXCLUSION OR LIMITATION OF SPECIAL, INDIRECT, INCIDENTAL, OR CONSEQUENTIAL DAMAGES, SO THE ABOVE LIMITATION OR EXCLUSION MAY NOT APPLY TO YOU.**

### How long does this limited warranty last?

This limited warranty lasts for the time period indicated on your invoice, except that the limited warranty on Dellbranded batteries lasts only one year and the limited warranty on the lamps for Dell-branded projectors lasts only ninety days. The limited warranty begins on the date of the invoice. The warranty period is not extended if we repair or replace a warranted product or any parts. Dell may change the terms and availability of limited warranties, at its discretion, but any changes will not be retroactive (that is, the warranty terms in place at the time of purchase will apply to your purchase).

### What do I do if I need warranty service?

Before the warranty expires, please call us at the relevant number listed in the following table. Please also have your Dell service tag number or order number available.

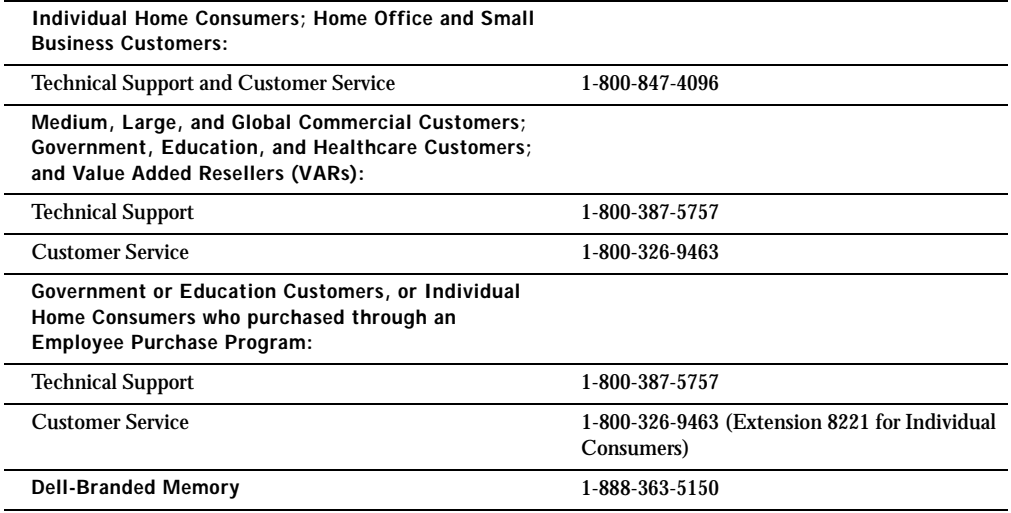

### What will Dell do?

**During the first year of all limited warranties:** During the first year of all limited warranties, we will repair any Dell-branded hardware products returned to us that prove to be defective in materials or workmanship. If we are not able to repair the product, we will replace it with a comparable product that is new or refurbished.

When you contact us, we will issue a Return Material Authorization Number for you to include with your return. You must return the products to us in their original or equivalent packaging, prepay shipping charges, and insure the shipment or accept the risk if the product is lost or damaged in shipment. We will return the repaired or replacement products to you. We will pay to ship the repaired or replaced products to you if you use an address in Canada. Otherwise, we will ship the product to you freight collect.

If we determine that the problem is not covered under this warranty, we will notify you and inform you of service alternatives that are available to you on a fee basis.

NOTE: Before you ship the product(s) to us, make sure to back up the data on the hard drive(s) and any other storage device(s) in the product(s). Remove any confidential, proprietary or personal information, removable media, such as floppy disks, CDs, or PC Cards. We are not responsible for any of your confidential, proprietary or personal information; lost or corrupted data; or damaged or lost removable media.

**During the remaining years following the first year of all limited warranties:** We will replace any defective part with new or refurbished parts, if we agree that it needs to be replaced. When you contact us, we will require a valid credit card number at the time you request a replacement part, but we will not charge you for the replacement part as long as you return the original part to us within thirty days after we ship the replacement part to you. If we do not receive the original part within thirty days, we will charge to your credit card the then-current standard price for that part.

We will pay to ship the part to you if you use an address in Canada. Otherwise, we will ship the part freight collect. We will also include a prepaid shipping container with each replacement part for your use in returning the replaced part to us.

NOTE: Before you replace parts, make sure to back up the data on the hard drive(s) and any other storage device(s) in the product(s). We are not responsible for lost or corrupted data.

### What if I purchased an on-site service contract?

If your service contract is with Dell, service will be provided to you under the terms of the service contract. Please refer to that contract for details on how to obtain service. Dell's service contracts can be found online at **www.dell.ca** or by calling Customer Care at 1-800-847-4096. If you purchased through us a service contract with one of our third-party service providers, please refer to that contract (mailed to you with your invoice) for details on how to obtain service.

### How will you fix my product?

We use new and refurbished parts made by various manufacturers in performing warranty repairs and in building replacement parts and systems. Refurbished parts and systems are parts or systems that have been returned to Dell, some of which were never used by a customer. All parts and systems are inspected and tested for quality. Replacement parts and systems are covered for the remaining period of the limited warranty for the product you bought. Dell owns all parts removed from repaired products.

### What do I do if I am not satisfied?

We pride ourselves on our great customer service. If you are not satisfied with the service you receive under this limited warranty, please let us know. We have found that the best way to resolve issues regarding our limited warranty is to work together. If, after those discussions, you are still not satisfied, we believe arbitration is the most expeditious way to resolve your concerns. Therefore, **ANY CLAIM, DISPUTE, OR CONTROVERSY (WHETHER IN CONTRACT, TORT, OR OTHERWISE, WHETHER PREEXISTING, PRESENT OR FUTURE, AND INCLUDING STATUTORY, COMMON LAW, INTENTIONAL TORT, AND EQUITABLE CLAIMS) AGAINST DELL** arising from or relating to this limited warranty, its interpretation, or the breach, termination or validity thereof, the relationships which result from this limited warranty (including, to the full extent permitted by applicable law, relationships with third parties), Dell's advertising, or any related purchase **SHALL BE RESOLVED EXCLUSIVELY AND FINALLY BY BINDING ARBITRATION ADMINISTERED BY THE NATIONAL ARBITRATION FORUM (NAF)** under its Code of Procedure then in effect (available via the Internet at **www.arb-forum.com/**, or via telephone at 1-800-474-2371). The arbitration will be limited solely to the dispute or controversy between you and Dell. Any award of the arbitrator(s) shall be final and binding on each of the parties, and may be entered as a judgment in any court of competent jurisdiction. Information may be obtained and claims may be filed with the NAF at P.O. Box 50191, Minneapolis, MN 55405.

### May I transfer the limited warranty?

Limited warranties on systems may be transferred if the current owner transfers ownership of the system and records the transfer with us. The limited warranty on Dell-branded memory may not be transferred. You may record your transfer by going to our website:

- If you are an Individual Home Consumer, go to **www.dell.com/us/en/dhs/topics/sbtopic\_016\_ccare.htm**
- If you are a Home Office, Small, Medium, Large, or Global Commercial Customer, go to **www.dell.com/us/en/biz/topics/sbtopic\_ccare\_nav\_016\_ccare.htm**
- If you are a Government, Education, or Healthcare Customer, or an Individual Home Consumer who purchased through an Employee Purchase Program, go to **www.dell.com/us/en/pub/topics/sbtopic\_016\_ccare.htm**

If you do not have Internet access, please call Dell at 1-800-326-9463.

## "Total Satisfaction" Return Policy (Canada Only)

If you are an end-user customer who bought new products directly from Dell, you may return them to Dell up to 30 days after you receive them for a refund or credit of the product purchase price. If you are an end-user customer who bought reconditioned or refurbished products from Dell, you may return them to Dell within 14 days after the date of invoice for a refund or credit of the product purchase price. In either case, the refund or credit will not include any shipping and handling charges shown on your invoice and will be subject to a fifteen percent (15%) restocking fee, unless otherwise prohibited by law. If you are an organization that bought the products under a written agreement with Dell, the agreement may contain different terms for the return of products than specified by this policy.

To return products, you must call Dell Customer Service at 1-800-387-5759 to receive a Credit Return Authorization Number. To expedite the process of your refund or credit, Dell expects you to return the products to Dell in their original packaging within five days of the date that Dell issues the Credit Return Authorization Number. You must also prepay shipping charges and insure the shipment or accept the risk of loss or damage during shipment. You may return software for a refund or credit only if the sealed package containing the floppy disk(s) or CD(s) is unopened. Returned products must be in as-new condition, and all of the manuals, floppy disk(s), CD(s), power cables, and other items included with a product must be returned with it. For customers who want to return, for refund or credit only, either application or operating system software that has been installed by Dell, the whole system must be returned, along with any media and documentation that may have been included in the original shipment.

The "Total Satisfaction" Return Policy does not apply to Dell | EMC storage products. It also does not apply to products purchased through Dell's Software and Peripherals division. For those products, please instead refer to Dell's Software and Peripheral's then-current return policy (see the following section, "Dell Software and Peripherals (Canada Only)").

# Dell Software and Peripherals (Canada Only)

## Third-Party Software and Peripherals Products

Similar to other resellers of software and peripherals, Dell does not warrant third-party products. Third-party software and peripheral products are covered by the warranties provided by the original manufacturer or publisher only. Third party manufacturer warranties vary from product to product. Consult your product documentation for specific warranty information. More information may also be available from the manufacturer or publisher.

While Dell offers a wide selection of software and peripheral products, we do not specifically test or guarantee that all of the products we offer work with any or all of the various models of Dell computers, nor do we test or guarantee all of the products we sell on the hundreds of different brands of computers available today. If you have questions about compatibility, we recommend and encourage you to contact the third-party software and peripheral product manufacturer or publisher directly.

### Dell-Branded Peripheral Products

Dell does provide a limited warranty for new Dell-branded peripheral products (products for which Dell is listed as the manufacturer) such as monitors, batteries, memory, docking stations, and projectors). To determine which limited warranty applies to the product you purchased, see the Dell invoice and/or the product documentation that accompanied your product. Descriptions of Dell's limited warranties are described in preceding sections.

### Return Policy

If you are an end-user customer who bought Dell Software and Peripherals products directly from a Dell company, you may return Dell Software and Peripherals products that are in as-new condition to Dell up to 30 days from the date of invoice for a refund of the product purchase price if already paid. This refund will not include any shipping and handling charges shown on your invoice; you are responsible for those.

To return products, you must call Dell Customer Service at 1-800-387-5759 to receive a Credit Return Authorization Number. You must ship the Dell Software and Peripherals products back to Dell in their original manufacturer's packaging (which must be in as-new condition), prepay shipping charges, and insure the shipment or accept the risk of loss or damage during shipment.

To qualify for refund or replacement, returned products must be in as-new condition, software products must be unopened, and all of the manuals, floppy disk(s), CD(s), power cables, and other items included with a product must be returned with it.

# One-Year End-User Manufacturer Guarantee (Latin America and the Caribbean Only)

### Guarantee

Dell Computer Corporation ("Dell") warrants to the end user in accordance with the following provisions that its branded hardware products, purchased by the end user from a Dell company or an authorized Dell distributor in Latin America or the Caribbean, will be free from defects in materials, workmanship, and design affecting normal use, for a period of one year from the original purchase date. Products for which proper claims are made will, at Dell's option, be repaired or replaced at Dell's expense. Dell owns all parts removed from repaired products. Dell uses new and reconditioned parts made by various manufacturers in performing repairs and building replacement products.

### **Exclusions**

This Guarantee does not apply to defects resulting from: improper or inadequate installation, use, or maintenance; actions or modifications by unauthorized third parties or the end user; accidental or willful damage; or normal wear and tear.

### Making a Claim

Claims must be made in Latin America or the Caribbean by contacting the Dell point of sale within the guarantee period. The end user must always supply proof of purchase, indicating name and address of the seller, date of purchase, model and serial number, name and address of the customer, and details of symptoms and configuration at the time of malfunction, including peripherals and software used. Otherwise, Dell may refuse the guarantee claim. Upon diagnosis of a warranted defect, Dell will make arrangements and pay for ground freight and insurance to and from Dell's repair/replacement center. The end user must ensure that the defective product is available for collection properly packed in original or equally protective packaging together with the details listed above and the return number provided to the end user by Dell.

### Limitation and Statutory Rights

Dell makes no other warranty, guarantee or like statement other than as explicitly stated above, and this Guarantee is given in place of all other guarantees whatsoever, to the fullest extent permitted by law. In the absence of applicable legislation, this Guarantee will be the end user's sole and exclusive remedy against Dell or any of its affiliates, and neither Dell nor any of its affiliates shall be liable for loss of profit or contracts, or any other indirect or consequential loss arising from negligence, breach of contract, or howsoever.

**This Guarantee does not impair or affect mandatory statutory rights of the end user against and/or any rights resulting from other contracts concluded by the end user with Dell and/or any other seller.**

**Dell World Trade LP** One Dell Way, Round Rock, TX 78682, USA

**Dell Computadores do Brasil Ltda (CNPJ No. 72.381.189/0001-10)/ Dell Commercial do Brasil Ltda (CNPJ No. 03 405 822/0001-40)** Avenida Industrial Belgraf, 400 92990-000 - Eldorado do Sul – RS - Brasil

### **Dell Computer de Chile Ltda**

Coyancura 2283, Piso 3- Of.302, Providencia, Santiago - Chile

**Dell Computer de Colombia Corporation**

Carrera 7 #115-33 Oficina 603 Bogota, Colombia

### **Dell Computer de Mexico SA de CV** Paseo de la Reforma 2620 - 11° Piso Col. Lomas Altas 11950 México, D.F.

# Intel® Warranty Statement for Pentium® and Celeron® Processors Only (U.S. and Canada Only)

#### **Intel's Three Year Limited Warranty**

**Limited Warranty** Intel warrants that its family of Pentium<sup>®</sup> and Celeron<sup>®</sup> processors, if properly used and installed, will be free from defects in materials and workmanship and will substantially lines from the two results of the from conform to Intel's publicly available specifications for a period of three (3) years after the date the Pentium or Celeron processor was purchased (whether purchased separately or as part of a computer system).

If the Pentium or Celeron processor, which is the subject of this Limited Warranty, fails during the warranty period for reasons covered by this Limited Warranty, Intel, at its option, will:

• REPAIR the Pentium or Celeron processor by means of hardware and/or software; OR

• REPLACE the Pentium or Celeron processor with another Pentium or Celeron processor; OR

if Intel is unable to repair or replace the particular Pentium or Celeron processor,

• REFUND the then-current value of the Pentium or Celeron processor.

THIS LIMITED WARRANTY, AND ANY IMPLIED WARRANTIES THAT MAY EXIST UNDER STATE LAW, APPLY ONLY TO THE ORIGINAL PURCHASER OF THE PENTIUM OR CELERON PROCESSOR, OR PENTIUM OR CELERON PROCESSOR-BASED COMPUTER AND LAST ONLY FOR AS LONG AS SUCH PURCHASER CONTINUES TO OWN THE PROCESSOR.

#### **Extent of Limited Warranty**

Intel does not warrant that your Pentium or Celeron processor will be free from design defects or errors known as "errata." Current characterized errata are available upon request. This limited warranty is for purchasers in the United States and Canada only. The limited warranty does not cover any costs relating to removal or replacement of any Pentium or Celeron processors that are soldered or otherwise permanently affixed to your system's motherboard.

This limited warranty does not cover damages due to external causes, including accident, problems with electrical power, usage not in accordance with product instructions, misuse, neglect, alteration, repair, improper installation, or improper testing.

#### **How to Obtain Warranty Service**

To obtain warranty service for your Pentium or Celeron processor, you may contact your computer system manufacturer in accordance with its instructions, or you may contact Intel.

To request warranty service from Intel, you should call Intel at 1-800-628-8686 during the warranty period during normal business hours (Pacific Time), excluding holidays. Please be prepared to provide:

(1) your name, address, and telephone numbers;

- 
- (2) proof of purchase; (3) this Intel warranty card;
- (4) a description of the computer system including the brand and model; and

(5) an explanation of the problem.

[Note: The Customer Service Representative may need additional information from you depending on the nature of the problem.]

The replacement processor is warranted under this written warranty and is subject to the same limitations and exclusions for the remainder of the original warranty period or one (1) year, whichever is longer.

#### **WARRANTY LIMITATIONS AND EXCLUSIONS**

THESE WARRANTIES REPLACE ALL OTHER WARRANTIES, EXPRESS OR IMPLIED INCLUDING, BUT NOT LIMITED TO, THE IMPLIED WARRANTIES OF MERCHANTABILITY AND FITNESS FOR A PARTICULAR PURPOSE. INTEL MAKES NO EXPRESS WARRANTIES BEYOND THOSE STATED HERE. INTEL DISCLAIMS ALL OTHER WARRANTIES, EXPRESS OR IMPLIED, INCLUDING, WITHOUT LIMITATION, IMPLIED WARRANTIES OF MERCHANTABILITY AND FITNESS FOR A PARTICULAR PURPOSE.

SOME LAWS DO NOT ALLOW THE EXCLUSION OF IMPLIED WARRANTIES SO THIS LIMITATION MAY NOT APPLY TO YOU. IF THESE LAWS APPLY, THEN ALL<br>EXPRESS AND IMPLIED WARRANTIES ARE LIMITED IN DURATION TO THE LIMITED WARRANTY PERIOD. NO WA SOME LAWS DO NOT ALLOW LIMITATIONS ON HOW LONG AN IMPLIED WARRANTY LASTS, SO THIS LIMITATION MAY NOT APPLY TO YOU.

#### **LIMITATIONS OF LIABILITY**

INTEL'S RESPONSIBILITY UNDER THIS, OR ANY OTHER WARRANTY, IMPLIED OR EXPRESS, IS LIMITED TO REPAIR, REPLACEMENT OR REFUND, AS SET FORTH ABOVE. THESE REMEDIES ARE THE SOLE AND EXCLUSIVE REMEDIES FOR ANY BREACH OF WARRANTY. INTEL IS NOT RESPONSIBLE FOR INDIRECT, SPECIAL, INCIDENTAL, OR CONSEQUENTIAL DAMAGES RESULTING FROM ANY BREACH OF WARRANTY OR UNDER ANY OTHER LEGAL THEORY INCLUDING, BUT NOT LIMITED TO, LOST PROFITS, DOWNTIME, GOODWILL, DAMAGE TO OR REPLACEMENT OF EQUIPMENT AND PROPERTY, AND ANY COSTS OF RECOVERING, REPROGRAMMING, OR REPRODUCING ANY PROGRAM OR DATA STORED IN OR USED WITH A SYSTEM CONTAINING YOUR<br>PENTIUM PROCESSOR. SOME JURISDICTIONS DO NOT ALLOW THE EXCLUSION OR LIMITATION OF INCIDENTAL OR CONSEQU ABOVE LIMITATIONS OR EXCLUSIONS MAY NOT APPLY TO YOU.

THE LIMITED WARRANTY GIVES YOU SPECIFIC LEGAL RIGHTS, AND YOU MAY ALSO HAVE OTHER RIGHTS THAT VARY FROM JURISDICTION TO JURISDICTION.

#### **Intel Pentium® and Celeron® Processors are backed by a three-year limited warranty. Please refer to the reverse side of this card for complete warranty details.**

#### **Intel's Commitment to Quality**

Intel is committed to producing the highest quality processors available. That's why we have hundreds of people dedicated to continuously improve our design, manufacturing, and testing technology.

We put every one of our Pentium® and Celeron® processors through a rigorous battery of tests during the design and manufacturing processes.

To verify that the new chip will correctly run the software written for Intel Architecture processors, a team of Intel engineers is dedicated to compatibility testing. In a state-of-art lab, this group runs an extensive set of operating systems, applications, network tests and stress tests repeatedly to ensure that the processor is compatible with representative software.

Just as importantly, we work with hardware and software companies in the computer industry to ensure that our processors are compatible with their products.

Additionally, a sampling of Intel processors are subjected to a rigorous "burn-in" test whereby the chip is operated at higher-than-normal temperatures and voltages. During this burn-in period, the processor experiences the equivalent of weeks of normal usage. These units are monitored for failures as part of our ongoing quality assurance process.

As a result, today's microprocessors from Intel are among the most reliable components in computers.

#### **What are 'Errata'?**

Exhaustive product testing can highlight differences between the actual behavior of the microprocessor and its specifications. Sometimes the discrepancies are caused by a design<br>defect or error, which we call errata. Rigor a microprocessor.

When an erratum is identified, our engineers work to characterize it and find a solution. We work with system designers and software developers to ensure that the discrepancy does not affect their products. If necessary, special software or hardware solutions (sometimes known as "work arounds") are implemented in the system design to prevent computer<br>users from encountering the problem. Errata may t

No microprocessor is perfect, and Intel recognizes that some consumers want to know about any errata, whether or not the errata affect them. Intel makes documentation of all characterized Pentium and Celeron processor erra

At Intel, our goal is to make every computer user satisfied with his or her Pentium or Celeron processor. Should you have any questions, comments or concerns about your Intel<br>microprocessor, please call us at 1-800-628-868

*©1997, 1998 Intel Corporation. All rights reserved.*

# Index

# A

[AccessDirect button, 21](#page-20-0) [APR.](#page-48-0) *See* docking device

# B

battery [battery bay, 21](#page-20-1) [charge time, 104](#page-103-0) [life span, 104](#page-103-1) [operating life, 104](#page-103-2)

# C

CD-RW drive [blank discs, 36](#page-35-0) [copying CDs, 35](#page-34-0) [Easy CD Creator Basic, 36](#page-35-1) [fixing problems, 67-](#page-66-0)[69](#page-68-0) characters [unexpected, 66](#page-65-0) computer [crashes, 70](#page-69-0) [specifications, 100](#page-99-0) [turning off, 38](#page-37-0) [crashes, 70](#page-69-0)

# D

damaged computer [testing, 73](#page-72-0) [Dell support policy, 107](#page-106-0) display [fixing problems, 58](#page-57-0) display cover [replacing, 87](#page-86-0) display settings [enabling for TV, 47](#page-46-0) [docking device, 49](#page-48-0) Dolby Headphone [setting up, 49](#page-48-1) drivers [about, 74](#page-73-0)

[device driver rollback, 75](#page-74-0) [reinstalling, 75](#page-74-1) drives [fixing problems, 66](#page-65-1) *[See also](#page-65-0)* CD-RW drive, hard drive, module bay

# E

e-mail [fixing problems, 71](#page-70-0) [error messages, 57](#page-56-0)

# F

[finding solutions, 54](#page-53-0) floppy disk drive [fixing problems, 66](#page-65-2) [using externally, 40](#page-39-0)

# H

hard drive [about, 22](#page-21-0) [replacing, 88](#page-87-0) [returning to Dell, 90](#page-89-0)

help [Tell Me How help file, 56](#page-55-1) [Windows XP Help and Support](#page-55-2)  Center, 56

help file [accessing, 56](#page-55-3)

# I

infrared sensor [enabling, 41](#page-40-0) [location on computer, 23](#page-22-0) Internet connection [about, 33](#page-32-0) [fixing problems, 62](#page-61-0) [options, 33](#page-32-0) [setting up, 34](#page-33-0) [IRQ conflicts, 77](#page-76-0)

# K

keyboard [fixing problems, 65-](#page-64-0)[66](#page-65-0) [status lights, 19](#page-18-0) [unexpected characters, 66](#page-65-0)

# L

lights [device status, 20](#page-19-0) [keyboard status, 19](#page-18-0) [line conditioners, 50](#page-49-0)

# M

memory [adding, 93](#page-92-0) [removing, 94](#page-93-0) [microphone, 19](#page-18-1) Mini PCI card [installing, 95](#page-94-0)

modem [adding, 96](#page-95-0) [fixing problems, 62](#page-61-0) module bay [device release latches, 29](#page-28-0) [installing drives and](#page-37-1)  devices, 38 [location on computer, 21](#page-20-2) [swapping devices, 38](#page-37-2) mouse [fixing problems, 64](#page-63-0)

# N

network [fixing problems, 70](#page-69-1) [network connector, 25](#page-24-0) [setting up, 33](#page-32-1) [setting up the docking](#page-48-0)  device, 49

# O

operating system [reinstalling, 81](#page-80-0)

# P

palm rests [replacing, 86](#page-85-0) PC Cards [fixing problems, 69](#page-68-1) [PC Card slot, 22](#page-21-1)

power [fixing problems, 56](#page-55-4) [power protection devices, 50](#page-49-1) [turning off, 38](#page-37-0) printer

[cable, 30](#page-29-0) [connecting, 30](#page-29-1) [fixing problems, 61](#page-60-0) [setting up, 30](#page-29-1) programs

[crashes, 70](#page-69-2) [fixing problems, 70](#page-69-3) [not responding, 71](#page-70-1)

# R

[RAM.](#page-92-0) *See* memory [regulatory notices, 126](#page-125-0) reinstalling [drivers, 75](#page-74-1) [reinstalling drivers and](#page-74-2)  utilities, 75 [ResourceCD, 75](#page-74-1)

# S

[safety instructions, 9](#page-8-0) scanner [fixing problems, 64](#page-63-1) [shutdown, 38](#page-37-0) software [fixing problems, 70](#page-69-0) [reinstalling software, 75](#page-74-1) speakers [about, 22-](#page-21-2)[23](#page-22-1) [fixing problems, 60](#page-59-0) [specifications, 100](#page-99-0) [surge protectors, 50](#page-49-2) [S-video TV-out connector, 42](#page-41-0) [System Restore, 78](#page-77-0)

# T

Tell Me How help file [accessing, 56](#page-55-1) touch pad [about, 21](#page-20-3) [fixing problems, 64](#page-63-0) troubleshooting [about, 54](#page-53-0) [blue screen, 71](#page-70-2) [cannot save to floppy disk, 66](#page-65-3) [CD-RW drive stops](#page-68-0)  writing, 69 [display problems, 58](#page-57-0) [drive problems, 66](#page-65-1)

troubleshooting *(continued)* [dropped or damaged](#page-72-0)  computer, 73 [e-mail problems, 71](#page-70-0) [error messages, 57](#page-56-0) [keyboard problems, 65](#page-64-0) [modem problems, 62](#page-61-0) [mouse problems, 64](#page-63-0) [network problems, 70](#page-69-1) [PC Card problems, 69](#page-68-1) [power problems, 56](#page-55-4) [printer problems, 61](#page-60-0) [program crash, 70](#page-69-2) [program stopped](#page-70-1)  responding, 71 [scanner problems, 64](#page-63-1) [sound problems, 60](#page-59-0) [touch pad problems, 64](#page-63-0) [unexpected characters, 66](#page-65-0) [video problems, 58](#page-57-0) [wet computer, 72](#page-71-0) [turning off the computer, 38](#page-37-0) TV [connecting a computer to, 42](#page-41-0)

[S-video TV-out connector, 25](#page-24-1)

U

[UPS devices, 51](#page-50-0) utilities [reinstalling, 75](#page-74-2)

# $\mathbf{V}$

video [fixing problems, 58](#page-57-0)

# W

[warranty, 129](#page-128-0) [wet computer, 72](#page-71-0) Windows XP [device driver rollback, 75](#page-74-0) [Files and Settings Transfer](#page-31-0)  Wizard, 32 [help, 56](#page-55-2) [Network Setup Wizard, 33](#page-32-1) [reinstalling, 81](#page-80-0)